### Serie Dell™ Dimension™ 4600

Conectores USB 2.0 (6) Conector de micrófono\*

**DØLL** 

Ranuras para tarjetas PCI (3)

Conector de salida de línea\*

Conector central/LFE\* -

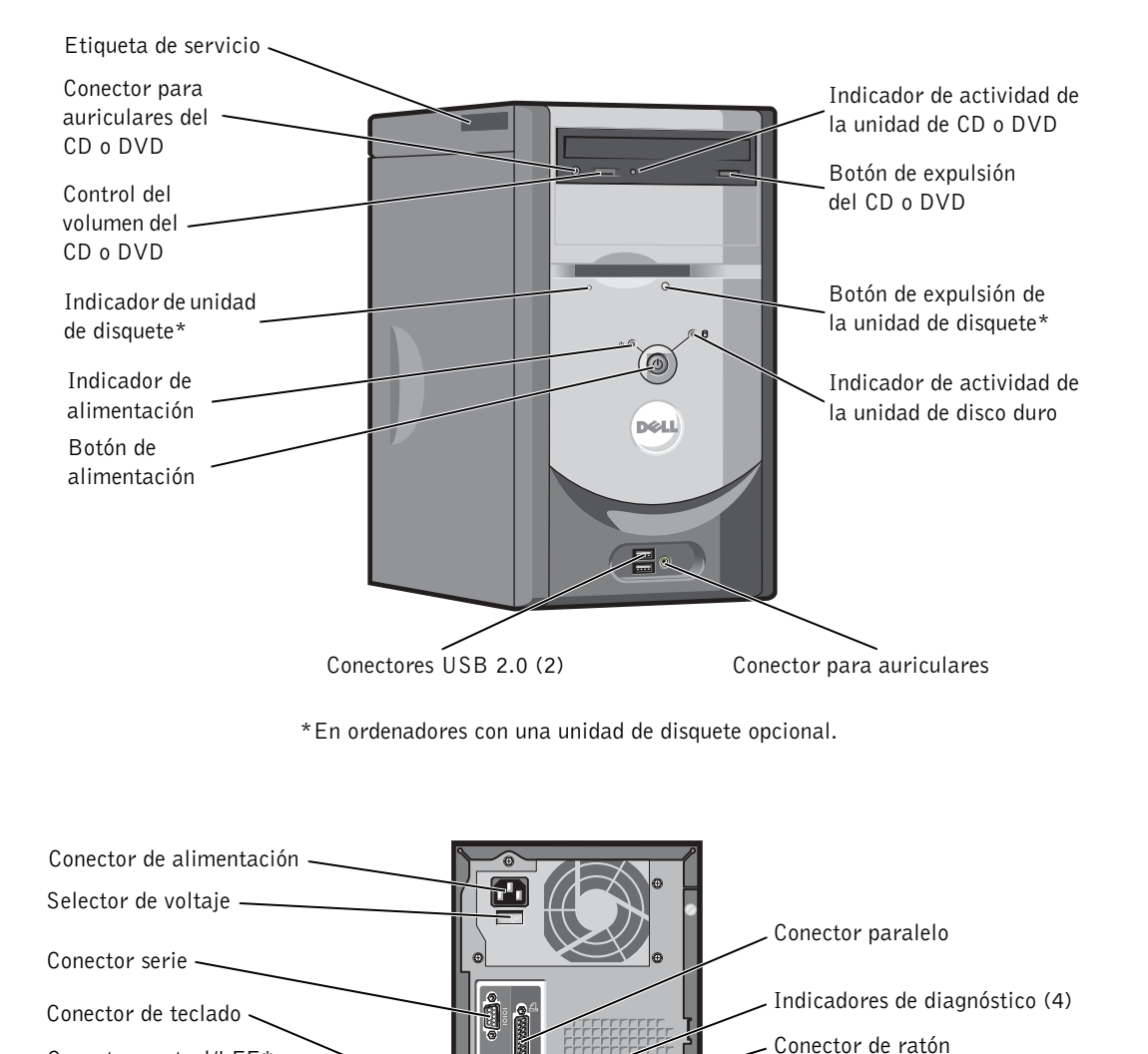

de instalación) \*En ordenadores con sonido integrado.

 $000R$ ĐE

 $\circ$ **Andr** 师闻

 $\overline{\phantom{a}}$ 

Conector de entrada de línea\*

Conector para sonido envolvente\*

Pasador de la cubierta

Conector del adaptador de red

Conector para tarjeta de sonido opcional (consulte el diagrama

Conector de vídeo

www.dell.com | support.dell.com

### Notas, avisos y precauciones

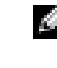

NOTA: una NOTA proporciona información importante que le ayudará a utilizar el ordenador de la mejor manera posible.

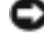

 AVISO: un AVISO indica la posibilidad de daños en el hardware o pérdida de datos y explica cómo evitar el problema.

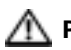

**A PRECAUCIÓN: una PRECAUCIÓN indica el riesgo de daños** en la propiedad, lesiones corporales o incluso la muerte.

### Abreviaturas y acrónimos

Para obtener una lista completa de las abreviaturas y los acrónimos, consulte el archivo de ayuda Procedimientos. Para acceder a los archivos de ayuda, consulte la página 34.

Si ha adquirido un ordenador Dell™ n Series, las referencias que se hagan en este documento a los sistemas operativos Microsoft® Windows® no serán aplicables.

En este documento pueden citarse otras marcas y nombres comerciales para referirse a las entidades que los poseen o a sus productos. Dell Inc. renuncia a cualquier interés sobre la propiedad de marcas y nombres comerciales que no sean los suyos.

Modelo DMC

\_\_\_\_\_\_\_\_\_\_\_\_\_\_\_\_\_\_\_\_

Septiembre de 2003 P/N K2891 Rev. A00

**La información contenida en este documento puede modificarse sin aviso previo. © 2003 Dell Inc. Reservados todos los derechos.**

Queda estrictamente prohibida la reproducción de este documento de cualquier manera sin la autorización por escrito de Dell Inc.

Marcas comerciales utilizadas en este texto: *Dell*, el logotipo de *DELL*, *Inspiron*, *Dell Precision*, *Dimension*, *OptiPlex* y *Latitude* son marcas comerciales de Dell Inc.; *Intel*, *Pentium* y *Celeron* son marcas comerciales registradas de Intel Corporation; *Microsoft* y *Windows* son marcas comerciales registradas de Microsoft Corporation. *EMC* es una marca comercial registrada de EMC Corporation.

# Contenido

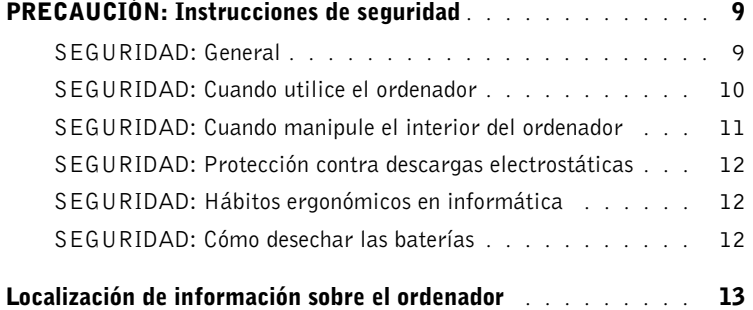

### 1 Instalación y utilización del ordenador

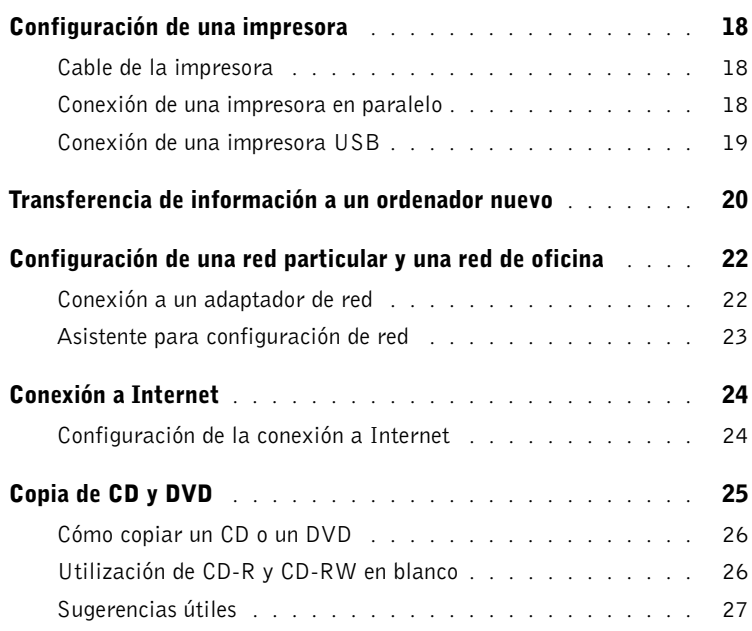

Contenido | 3

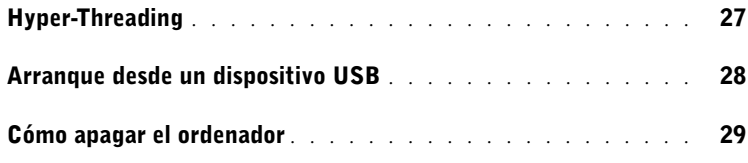

 $\bigoplus$  (

 $\overline{\bigoplus\limits_{}}$ 

### 2 Solución de problemas

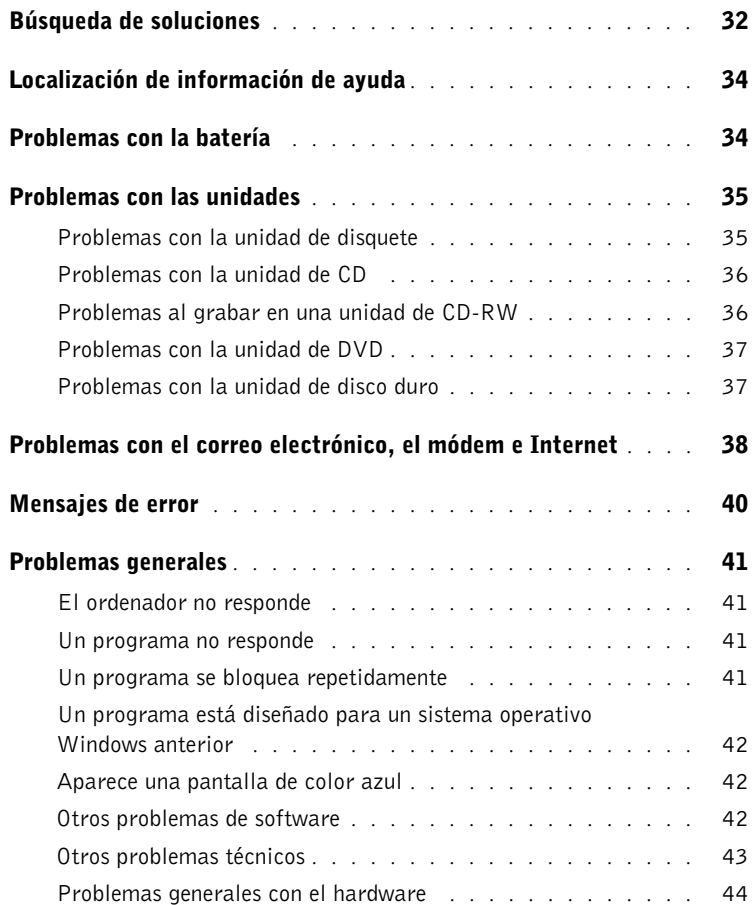

4 Contenido

♦

♦

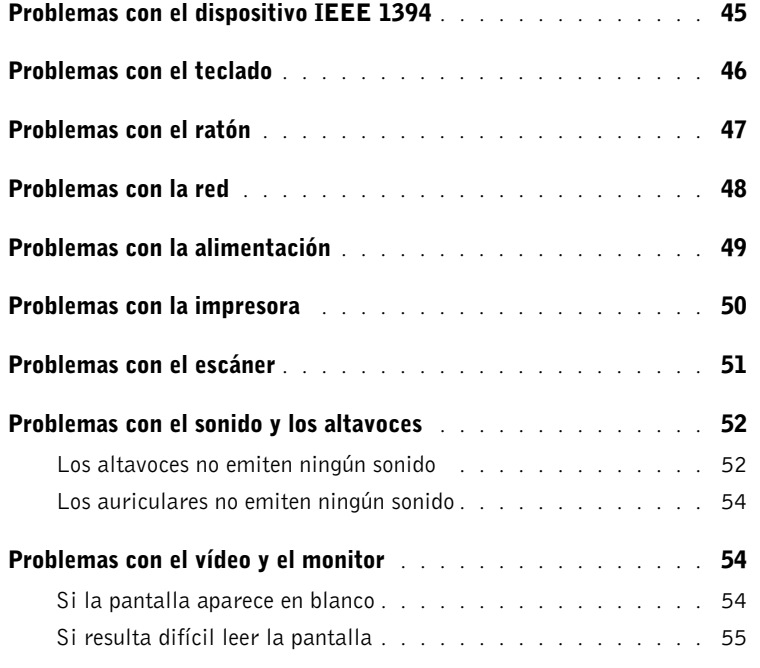

### 3 Solución avanzada de problemas

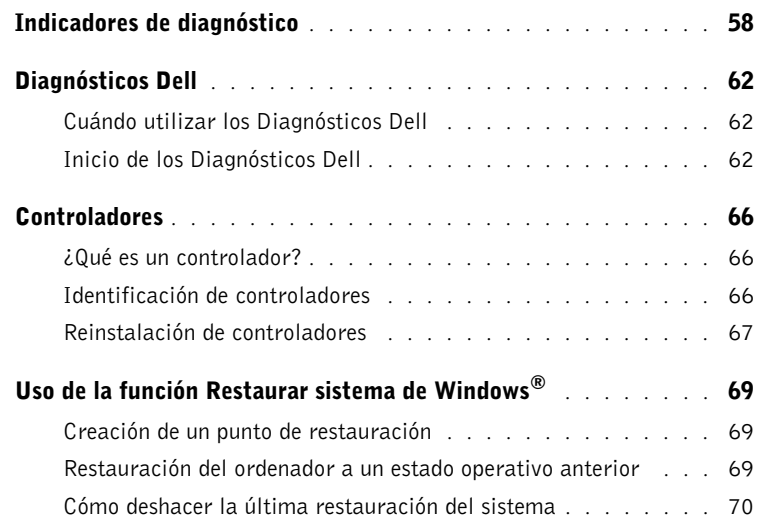

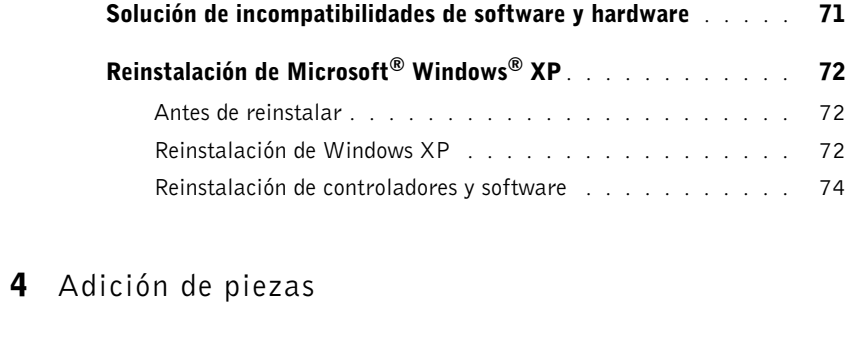

 $\bigoplus$ 

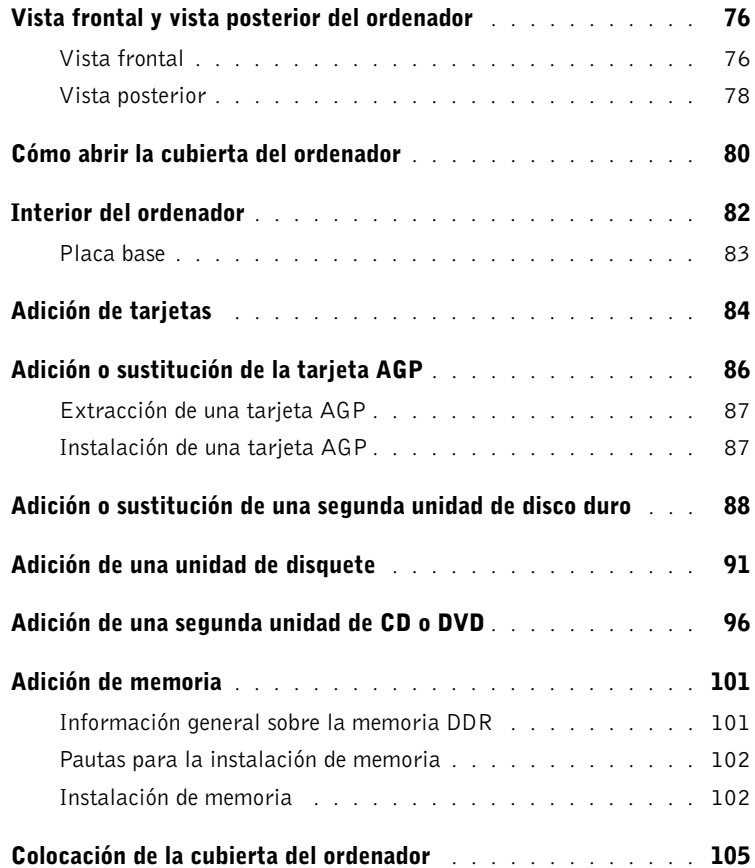

6 Contenido

€

€

### 5 Apéndice

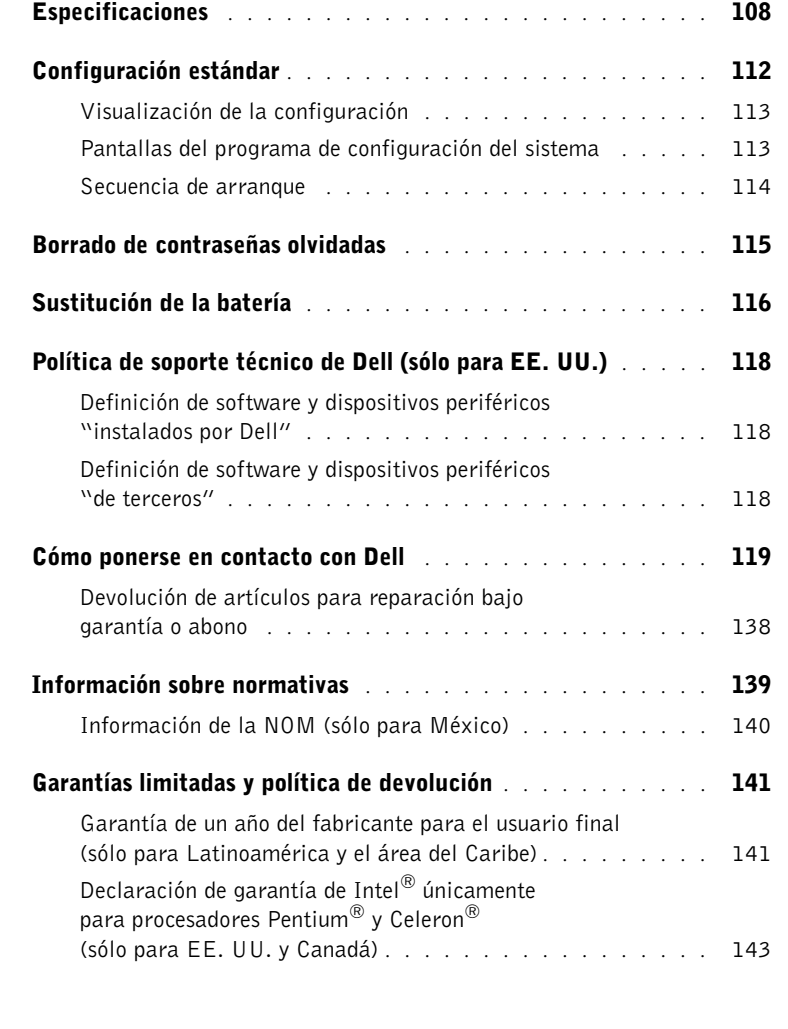

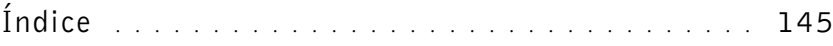

Contenido | 7

 $\frac{\Phi}{\Phi}$ 

K2891bk0.book Page 8 Friday, September 5, 2003 4:32 PM

**I** 

I

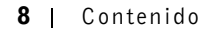

## PRECAUCIÓN: Instrucciones de seguridad

Aplique las siguientes pautas de seguridad para garantizar su seguridad personal y proteger el ordenador y el entorno de trabajo frente a posibles daños.

#### SEGURIDAD: General

- No intente reparar el ordenador usted mismo a menos que sea un técnico experto. Siga estrictamente las instrucciones de instalación.
- Para evitar una descarga eléctrica, enchufe el ordenador y los cables de alimentación de los dispositivos a tomas de alimentación que tengan una toma de tierra adecuada. Estos cables están equipados con enchufes de tres clavijas para garantizar que la toma de tierra sea correcta. No utilice adaptadores ni retire la clavija de toma de tierra del enchufe. Si debe utilizar un alargador, utilice un cable de tres hilos cuyo enchufe tenga una toma de tierra adecuada.

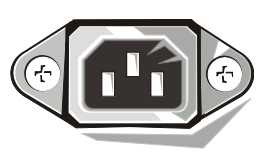

- Para evitar el peligro potencial de sufrir una descarga eléctrica, no utilice el ordenador durante una tormenta con aparato eléctrico.
- Para evitar el peligro potencial de sufrir una descarga eléctrica, no conecte ni desconecte ningún cable ni realice el mantenimiento o la reconfiguración de este producto en el transcurso de una tormenta con aparato eléctrico.
- Si el ordenador incluye un módem, el cable utilizado con el módem debe tener un tamaño mínimo de 26 AWG (American wire gauge, calibre de alambre americano) y un enchufe modular RJ-11 que cumpla el estándar de la FCC (Federal Communications Commission, Comisión Federal de Comunicaciones).
- Antes de limpiar el ordenador, desconéctelo de la toma de corriente. Limpie el ordenador con un paño suave humedecido con agua. No utilice productos de limpieza líquidos o en aerosol que puedan contener sustancias inflamables.
- Para evitar posibles daños en la placa base, una vez apagado el ordenador, espere unos 5 segundos antes de desconectar del ordenador un dispositivo.
- Para evitar cortocircuitos en el ordenador al desconectar un cable de red, desenchufe primero el cable del adaptador de red de la parte posterior del ordenador y, a continuación, de la toma de red. Cuando vuelva a conectar un cable de red al ordenador, primero enchúfelo a la toma de red y después al adaptador de red.
- Para proteger el ordenador contra las subidas y bajadas de tensión súbitas y transitorias, utilice un supresor de sobrevoltaje, un acondicionador de línea o un sistema de alimentación ininterrumpida (SAI).
- Asegúrese de que no haya nada sobre los cables del ordenador y de que éstos no estén situados donde se puedan pisar o sea fácil tropezar con ellos.
- No inserte ningún objeto en las aberturas del ordenador. Si lo hace, puede ocasionar un incendio o una descarga eléctrica debidos a un cortocircuito en los componentes internos.
- Mantenga alejado el ordenador de los radiadores u otras fuentes de calor. Asimismo, no bloquee las rejillas de ventilación. Evite colocar papeles bajo el ordenador; no coloque el ordenador en una unidad empotrada en la pared ni sobre una cama, un sofá o una alfombra.

### SEGURIDAD: Cuando utilice el ordenador

Cuando utilice el ordenador, tenga en cuenta las siguientes pautas de seguridad.

 PRECAUCIÓN: no ponga en funcionamiento el ordenador sin las cubiertas (incluidas las cubiertas del ordenador, los marcos, los cubrerranuras, los protectores del panel frontal, etc.).

- El ordenador está equipado con uno de los siguientes elementos:
	- Fuente de alimentación de voltaje fijo: los ordenadores con este tipo de fuente de alimentación no tienen selector de voltaje en el panel posterior y funcionan únicamente con un voltaje (consulte la etiqueta de regulación que encontrará en la parte exterior del ordenador para determinar su voltaje de funcionamiento).
	- Circuito de detección automática del voltaje: los ordenadores con circuito de detección automática de voltaje no tienen selector de voltaje en el panel posterior y detectan automáticamente el voltaje correcto de funcionamiento.
- 
- Selector de voltaje manual: los ordenadores con selector de voltaje en el panel posterior deben establecerse manualmente para que funcionen con el voltaje correcto.
- AVISO: para evitar daños en un ordenador que tenga un selector de voltaje manual, establezca el selector de manera que coincida en lo posible con la alimentación de CA de su localidad. En Japón, el selector de voltaje se debe establecer en la posición de 115 V, a pesar de que la alimentación de CA disponible en el país es de 100 V. También debe asegurarse de que la clasificación eléctrica del monitor y de los dispositivos conectados es la correcta según la alimentación de CA disponible en su zona.
	- Antes de manipular el interior del ordenador, desenchúfelo para evitar descargas eléctricas o daños en la placa base. Algunos componentes de la placa base siguen recibiendo alimentación si el ordenador está conectado a la alimentación de CA.

#### SEGURIDAD: Cuando manipule el interior del ordenador

Antes de abrir la cubierta del ordenador, siga estos pasos en el mismo orden en el que se indican.

 $\sqrt{N}$  PRECAUCIÓN: no intente reparar usted mismo el ordenador, a no ser que así se le indique en la documentación en línea de Dell™ o en otras instrucciones proporcionadas por Dell. Siga exactamente las instrucciones de instalación y funcionamiento.

 AVISO: para evitar posibles daños en la placa base, una vez apagado el ordenador, espere unos 5 segundos antes de extraer un componente de la placa base o desconectar del ordenador un dispositivo.

- 1 Cierre el sistema mediante el menú del sistema operativo.
- 2 Apague el ordenador y los dispositivos conectados al mismo.
- 3 Descargue la electricidad estática de su cuerpo. Para ello, toque una superficie metálica sin pintar del chasis del ordenador (como la parte metálica que rodea las ranuras de tarjeta de la parte posterior del ordenador) antes de tocar los componentes de su interior.

Mientras trabaja, toque periódicamente una superficie metálica sin pintar del chasis del ordenador para disipar la electricidad estática y evitar que se dañen los componentes internos.

4 Desconecte el ordenador y los dispositivos, incluido el monitor, de las tomas de corriente. Desconecte también del ordenador las líneas telefónicas o de telecomunicaciones.

De este modo se reduce el riesgo de lesiones corporales o de descarga eléctrica.

Además, tenga en cuenta estas pautas de seguridad cuando proceda:

- Cuando desenchufe un cable, tire del conector o del protector, no directamente del cable. Algunos cables tienen un conector con lengüetas de bloqueo; si desconecta este tipo de cable, presione las lengüetas de bloqueo antes de desconectarlo. Cuando desconecte conectores, manténgalos alineados para evitar que se doblen sus patas. Además, antes de conectar un cable, asegúrese de que los dos conectores estén orientados y alineados correctamente.
- Manipule los componentes y las tarjetas con precaución. No toque los componentes ni los contactos de las tarjetas. Sujete la tarjeta por los bordes o por el soporte metálico. Sujete los componentes, como un microprocesador, por sus extremos, no por sus patas.

 $\sqrt{11}$  PRECAUCIÓN: si se instala incorrectamente una batería nueva, existe el peligro de que explote. Sustituya la batería únicamente por una del mismo tipo o de un tipo equivalente recomendado por el fabricante. No tire las baterías con la basura doméstica. Póngase en contacto con el organismo local de eliminación de residuos para averiguar dónde se halla el contenedor de baterías más cercano.

#### SEGURIDAD: Protección contra descargas electrostáticas

La electricidad estática puede dañar los componentes delicados del ordenador. Para evitar daños por descargas electrostáticas, descargue la electricidad estática de su cuerpo antes de tocar los componentes electrónicos del ordenador, como el microprocesador. Para ello, toque una superficie metálica sin pintar del chasis del mismo.

Mientras manipule el interior del ordenador, toque regularmente una superficie metálica sin pintar para descargar la energía estática que se haya podido acumular en su cuerpo.

Asimismo, puede realizar lo siguiente para prevenir los posibles daños por descargas electrostáticas (ESD):

- No extraiga los componentes de su embalaje antiestático hasta que vaya a instalarlos en el ordenador. Justo antes de abrir el embalaje antiestático, no olvide descargar la electricidad estática de su cuerpo.
- Cuando transporte un componente sensible a la electricidad estática, colóquelo primero en un contenedor o embalaje antiestático.
- Manipule todos los componentes sensibles en un área sin electricidad estática. Si es posible, utilice alfombrillas antiestáticas en el suelo y en el banco o mesa de trabajo.

#### SEGURIDAD: Hábitos ergonómicos en informática

 $\bigwedge$  PRECAUCIÓN: el uso inadecuado o prolongado del teclado puede resultar nocivo.

#### PRECAUCIÓN: mirar la pantalla durante un periodo de tiempo prolongado puede producir fatiga ocular.

Para su mayor comodidad y eficiencia, tenga en cuenta las pautas ergonómicas que se proporcionan en el archivo de ayuda Procedimientos cuando instale y utilice el ordenador. Para acceder a los archivos de ayuda, consulte la página 34.

### SEGURIDAD: Cómo desechar las baterías

El ordenador utiliza una batería de litio de tipo botón. La batería de litio de tipo botón es de larga duración, y es muy posible que no necesite reemplazarla nunca. No obstante, en el caso de que necesite reemplazarla, consulte la página 116.

No tire las baterías con la basura doméstica. Póngase en contacto con el organismo local de eliminación de residuos para averiguar dónde se halla el contenedor de baterías más cercano.

### Localización de información sobre el ordenador

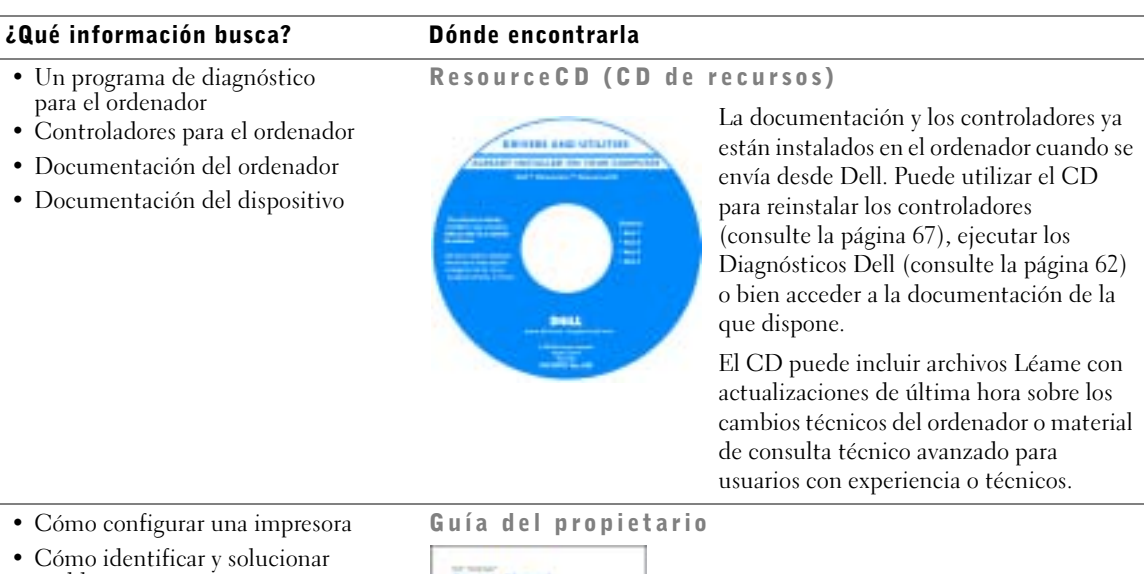

- problemas
- Cómo quitar e instalar componentes
- Cómo ponerse en contacto con Dell

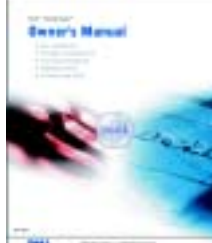

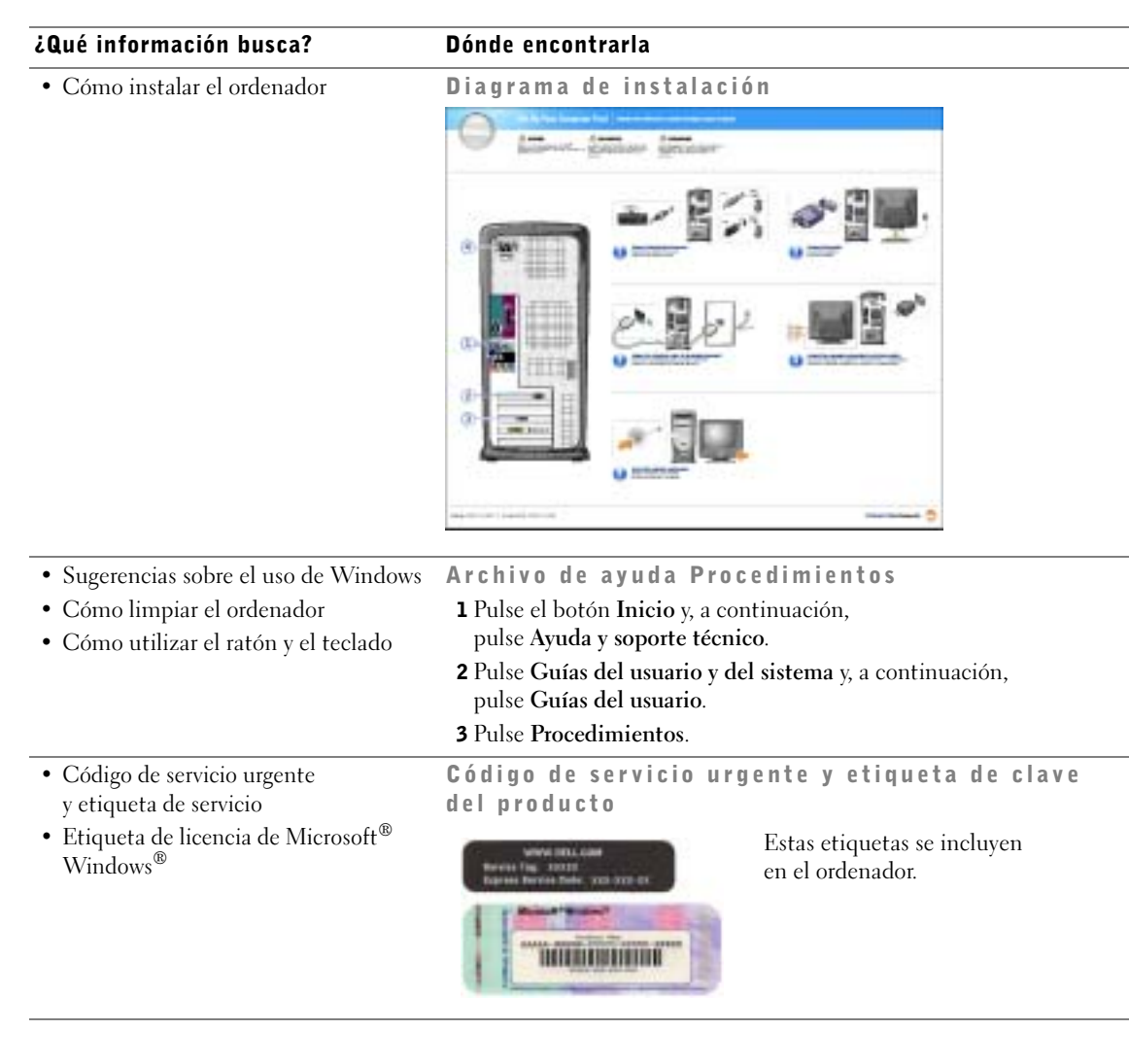

 $\frac{\phi}{\bullet}$ 

 $\Rightarrow$ 

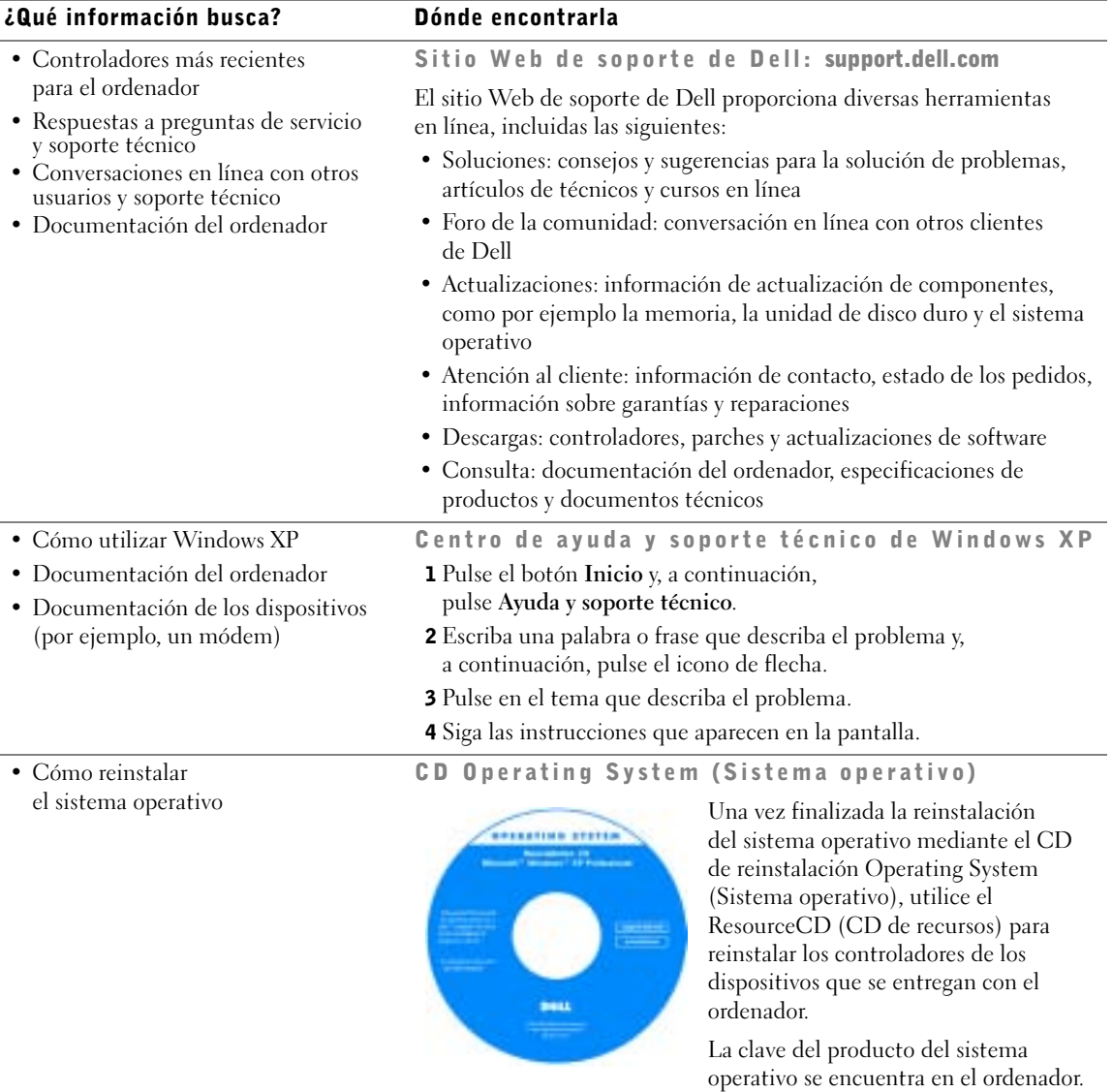

K2891bk0.book Page 16 Friday, September 5, 2003 4:32 PM

www.dell.com | support.dell.com www.dell.com | support.dell.com

♦

16 | Localización de información sobre el ordenador

SECCIÓN 1

# Instalación y utilización del ordenador

Configuración de una impresora Transferencia de información a un ordenador nuevo Configuración de una red particular y una red de oficina Conexión a Internet Copia de CD y DVD Hyper-Threading Arranque desde un dispositivo USB Cómo apagar el ordenador

### Configuración de una impresora

 AVISO: complete la configuración del sistema operativo antes de conectar una impresora al ordenador.

Consulte la información de configuración en la documentación proporcionada con la impresora, en la que se describe cómo realizar las siguientes operaciones:

- Obtener e instalar controladores actualizados
- Conectar la impresora al ordenador
- Cargar el papel e instalar el cartucho de tóner o de tinta
- Ponerse en contacto con el fabricante para obtener asistencia técnica

#### Cable de la impresora

La impresora se conecta al ordenador mediante un cable USB o paralelo. Es posible que la impresora se entregue sin ningún cable, por lo que si adquiere uno por separado, asegúrese de que sea compatible con la impresora. Si ha adquirido un cable de la impresora al mismo tiempo que el ordenador, es posible que el cable se incluya en la caja del ordenador.

#### Conexión de una impresora en paralelo

- 1 Complete la configuración del sistema operativo, en el caso de que todavía no lo haya hecho.
- 2 Apague el ordenador mediante el menú Inicio (consulte la página 29).

AVISO: utilice un cable paralelo de 3 m como máximo para obtener mejores resultados.

3 Conecte el cable paralelo de la impresora al conector paralelo del ordenador y apriete los dos tornillos. Conecte el cable al conector de la impresora y encaje los dos ganchos en las dos muescas.

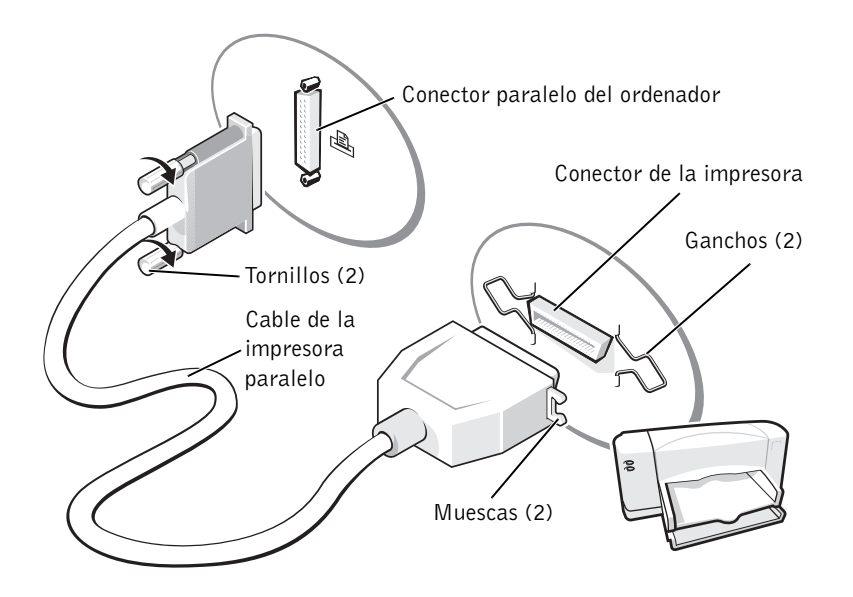

- 4 Encienda la impresora y luego encienda el ordenador. Si aparece la ventana Asistente para agregar nuevo hardware, pulse Cancelar.
- 5 Instale el controlador de la impresora, si es necesario. Consulte la documentación incluida con la impresora.

#### Conexión de una impresora USB

**NOTA:** puede conectar dispositivos USB mientras el ordenador está encendido.

- 1 Complete la configuración del sistema operativo, en el caso de que todavía no lo haya hecho.
- 2 Instale el controlador de la impresora, si es necesario. Consulte la documentación incluida con la impresora.

3 Conecte el cable de la impresora USB a los conectores USB del ordenador y de la impresora. Los conectores USB admiten sólo una posición de encaje.

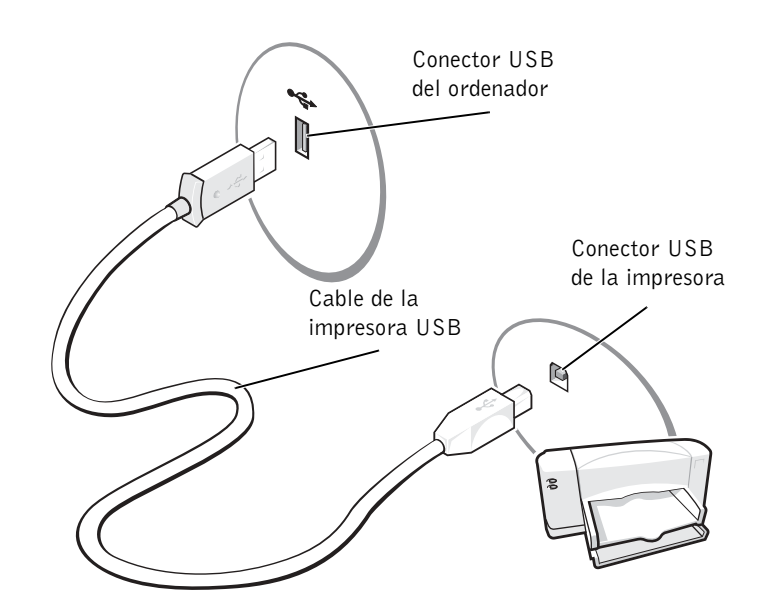

### Transferencia de información a un ordenador nuevo

El sistema operativo Microsoft® Windows® XP proporciona un asistente para la transferencia de archivos y configuraciones que sirve para transferir datos del ordenador de origen al nuevo. Puede transferir datos tales como los siguientes:

- Mensajes de correo electrónico
- Configuraciones de barras de herramientas
- Tamaños de ventana
- Marcadores de Internet

Puede transferir los datos al ordenador nuevo a través de una red o una conexión serie, o bien puede almacenarlos en un medio extraíble, como un disquete o un CD grabable.

20 | Instalación y utilización del ordenador

Para preparar el ordenador nuevo para la transferencia de archivos:

- 1 Pulse el botón Inicio, seleccione Todos los programas→Accesorios→Herramientas del sistema y, a continuación, pulse Asistente para transferencia de archivos y configuraciones.
- 2 Cuando aparezca la pantalla de bienvenida del Asistente para transferencia de archivos y configuraciones, pulse Siguiente.
- 3 En la pantalla  $i\Omega$ ué equipo es éste?, pulse Equipo nuevo y, a continuación, pulse Siguiente.
- 4 En la pantalla ¿Tiene un CD de Windows XP?, pulse Utilizaré el asistente desde el CD de Windows XP y pulse Siguiente.
- 5 Cuando aparezca la pantalla Diríjase al equipo antiguo, vaya al ordenador antiguo o de origen. No pulse Siguiente.

Para copiar datos del ordenador antiguo:

- 1 En el ordenador antiguo, inserte el CD del sistema operativo Windows XP.
- 2 Cuando aparezca la pantalla de bienvenida a Microsoft Windows XP, pulse Realizar tareas adicionales.
- 3 Cuando aparezca la pregunta *iQué* desea hacer?, pulse Transferir archivos y configuraciones.
- 4 Cuando aparezca la pantalla de bienvenida del Asistente para transferencia de archivos y configuraciones, pulse Siguiente.
- 5 En la pantalla  $\partial_\mu$  equipo es éste?, pulse Equipo antiguo y, a continuación, pulse Siguiente.
- 6 En la pantalla Seleccione un método de transferencia, elija el método de transferencia que prefiera.
- 7 En la pantalla Elija qué desea transferir, seleccione los elementos que desea transferir y pulse Siguiente.

Una vez que se ha copiado la información, aparece la pantalla Completando la fase de recopilación.

8 Pulse Finalizar.

Para transferir información al ordenador nuevo:

- 1 En la pantalla Diríjase al equipo antiguo del ordenador nuevo, pulse Siguiente.
- 2 Cuando aparezca la pantalla Seleccione la ubicación de archivos y configuraciones, elija el método que prefiera para transferir las configuraciones y los archivos y, a continuación, pulse Siguiente.

El asistente lee las configuraciones y los archivos recopilados y los aplica al ordenador nuevo.

Una vez que se han aplicado todos los archivos y configuraciones, aparece la pantalla Finalizado.

3 Pulse Finalizar y reinicie el ordenador nuevo.

### Configuración de una red particular y una red de oficina

#### Conexión a un adaptador de red

Antes de conectar el ordenador a una red, es preciso instalar un adaptador de red y conectar un cable de red.

Para conectar el cable de red:

- 1 Conecte el cable de red al conector del adaptador de red, que está situado en la parte posterior del ordenador.
- $\blacksquare$  NOTA: inserte el cable hasta que encaje en su posición y, a continuación, tire de él suavemente para asegurarse de que está bien encajado.

22 | Instalación y utilización del ordenador

2 Conecte el otro extremo del cable de red a un dispositivo de conexión de red, como una toma de red de pared.

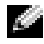

NOTA: no utilice un cable de red en una toma de teléfono de la pared.

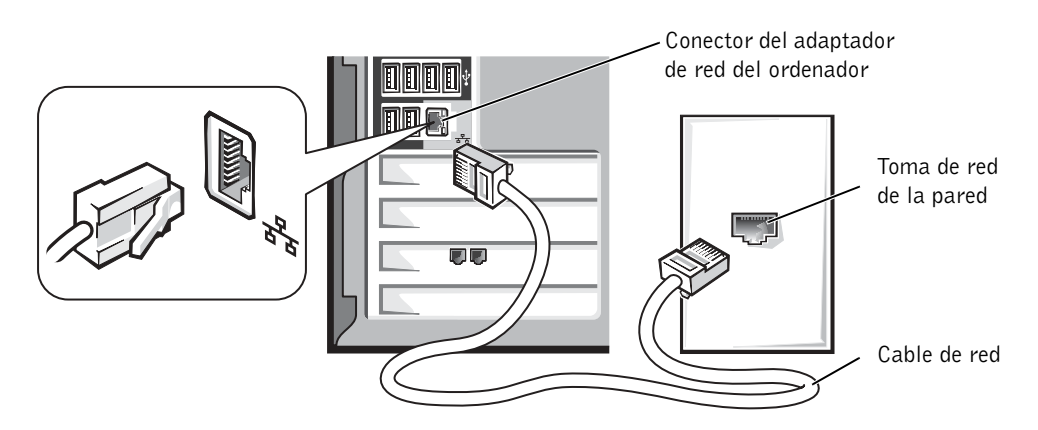

#### Asistente para configuración de red

El sistema operativo Microsoft® Windows® XP proporciona un asistente para la configuración de la red que le guiará en el proceso de compartir archivos, impresoras o una conexión de Internet entre ordenadores en un entorno doméstico o de pequeña oficina.

- 1 Pulse el botón Inicio, seleccione Todos los programas→Accesorios→ Comunicaciones y pulse Asistente para configuración de red.
- 2 En la pantalla de bienvenida, pulse Siguiente.
- 3 Seleccione la lista de comprobación para crear una red.
- **NOTA:** si selecciona el método de conexión Este equipo se conecta directamente a Internet, se activa el cortafuegos integrado que se proporciona con Windows XP.
- 4 Complete la lista de comprobación y los preparativos necesarios, y vuelva a la pantalla del Asistente para configuración de red.
- 5 Siga las instrucciones que aparecen en la pantalla.

### Conexión a Internet

NOTA: los ISP y sus ofertas varían según el país.

Para conectarse a Internet, se necesita un módem o una conexión de red y un proveedor de servicios de Internet (ISP), como por ejemplo AOL o MSN. El ISP ofrecerá una o varias de las siguientes opciones de conexión a Internet:

- Conexiones telefónicas que proporcionan acceso a Internet a través de una línea telefónica. Las conexiones telefónicas son considerablemente más lentas que las conexiones ADSL y de módem por cable.
- Conexiones ADSL que proporcionan acceso a Internet de alta velocidad a través de la línea telefónica existente. Con una conexión ADSL, se puede acceder a Internet y utilizar el teléfono en una sola línea simultáneamente.
- Conexiones de módem por cable que proporcionan acceso a Internet de alta velocidad a través de la línea de TV por cable local.

Si utiliza una conexión telefónica, enchufe una línea telefónica al conector de módem del ordenador y a la toma de teléfono de la pared antes de configurar la conexión a Internet. Si utiliza una conexión ADSL o de módem por cable, póngase en contacto con su ISP para obtener instrucciones de configuración.

#### Configuración de la conexión a Internet

Para configurar una conexión para AOL o MSN:

- 1 Guarde y cierre los archivos que tenga abiertos y salga de todos los programas.
- 2 Pulse dos veces sobre el icono MSN Explorer o AOL en el escritorio de Windows®.
- 3 Siga las instrucciones de la pantalla para realizar la configuración.

Si no aparecen los iconos MSN Explorer ni AOL en el escritorio o si desea configurar una conexión a Internet con otro ISP:

- 1 Guarde y cierre los archivos que tenga abiertos y salga de todos los programas.
- 2 Pulse el botón Inicio y seleccione Internet Explorer.

Aparece el Asistente para conexión nueva.

3 Pulse Conectarse a Internet.

- 4 En la siguiente ventana, pulse la opción correspondiente:
	- Si no tiene ISP y desea seleccionar uno, pulse Elegir de una lista de proveedores de servicios Internet (ISP).
	- Si ha obtenido información de configuración del ISP pero no ha recibido un CD de configuración, pulse Establecer mi conexión manualmente.
	- Si tiene un CD, pulse Usar el CD que tengo de un proveedor de servicios Internet (ISP).
- 5 Pulse Siguiente.

Si ha seleccionado Establecer mi conexión manualmente, vaya al paso 6. De lo contrario, siga las instrucciones de la pantalla para realizar la configuración.

**NOTA:** si no sabe qué tipo de conexión seleccionar, póngase en contacto con su ISP.

- 6 Pulse la opción pertinente en ¿Cómo desea conectar a Internet? y, a continuación, pulse Siguiente.
- 7 Utilice la información de configuración proporcionada por el ISP para realizar la configuración.

Si tiene problemas para conectarse a Internet, consulte "Problemas con el correo electrónico, el módem e Internet" en la página 38. Si no puede conectarse a Internet pero anteriormente sí que podía conectarse, es posible que el ISP haya interrumpido el servicio. Póngase en contacto con su ISP para comprobar el estado del servicio o intente conectarse más tarde.

### Copia de CD y DVD

**NOTA:** asegúrese de no incumplir la legislación sobre copyright al crear un CD.

Esta sección sólo se refiere a los ordenadores que tienen unidades de CD-R, CD-RW, DVD+RW, DVD+R o DVD/CD-RW combinadas.

En las instrucciones siguientes se indica cómo realizar una copia exacta de un CD o de un DVD. También puede utilizar Sonic RecordNow con otros fines, como crear CD a partir de archivos de audio en el ordenador y crear CD de MP3. Puede obtener instrucciones en la documentación de Sonic RecordNow que se proporciona con el ordenador. Abra Sonic RecordNow, pulse el icono de interrogante situado en la esquina superior derecha de la ventana y pulse RecordNow Help o RecordNow Tutorial.

#### Cómo copiar un CD o un DVD

- **NOTA:** si tiene una unidad combinada de DVD/CD-RW y experimenta problemas de grabación, consulte el sitio Web de soporte de Sonic, support.sonic.com para obtener los parches de software disponibles.
- **NOTA:** la mayoría de los DVD disponibles en el mercado están protegidos por copyright y no se pueden copiar mediante Sonic RecordNow.
- 1 Pulse el botón Inicio y seleccione Todos los programas→Sonic→RecordNow!→ RecordNow!.
- 2 Pulse la ficha de audio o la ficha de datos, según el tipo de CD que vaya a copiar.
- 3 Pulse Exact Copy.
- 4 Para copiar el CD o DVD:
	- Si tiene una sola unidad de CD o de DVD, asegúrese de que la configuración es correcta y pulse Copy. El ordenador lee el CD o DVD de origen y lo copia en una carpeta temporal de la unidad de disco duro.

Cuando se le solicite, inserte un CD o un DVD en blanco en la unidad de CD o de DVD y pulse OK.

• Si tiene dos unidades de CD o de DVD, seleccione la unidad en la que ha insertado el CD o DVD de origen y pulse Copy. El ordenador copia en el CD o DVD en blanco los datos del CD o DVD de origen.

Cuando haya acabado de copiar el CD o DVD de origen, el CD o el DVD que ha creado se expulsa automáticamente.

#### Utilización de CD-R y CD-RW en blanco

La unidad de CD-RW puede grabar en dos tipos de dispositivos de grabación diferentes: discos CD-R y discos CD-RW. Utilice discos CD-R en blanco para grabar música o guardar permanentemente archivos de datos. Después de crear un CD-R, no se puede grabar de nuevo en dicho CD-R sin cambiar el método de grabación. Para obtener más información, consulte la documentación de Sonic. Utilice discos CD-RW en blanco para grabar en CD o para borrar, regrabar o actualizar datos en CD.

#### Sugerencias útiles

- Utilice el Explorador de Microsoft<sup>®</sup> Windows<sup>®</sup> para arrastrar y soltar archivos en un CD-R o en un CD-RW sólo después de haber iniciado Sonic RecordNow y haber abierto un proyecto de RecordNow.
- Debe utilizar CD-R para grabar CD de música que desee reproducir en equipos estéreo normales. Los CD-RW no se pueden reproducir en la mayoría de los equipos estéreo domésticos o para automóvil.
- No puede crear DVD de audio con Sonic RecordNow.
- Los archivos MP3 de música sólo se pueden reproducir en reproductores de MP3 o en ordenadores en que se haya instalado software de MP3.
- No ocupe toda la capacidad de un CD-R o CD-RW al grabar; por ejemplo, no copie un archivo de 650 MB en un CD vacío de 650 MB. La unidad de CD-RW necesita 1 o 2 MB del CD vacío para finalizar la grabación.
- Utilice un CD-RW en blanco para practicar la grabación en CD hasta que se familiarice con las técnicas de grabación en CD. Si comete un error, puede borrar los datos del CD-RW e intentarlo de nuevo. También puede utilizar CD-RW en blanco para hacer pruebas con proyectos de archivos de música antes de grabar un proyecto permanentemente en un CD-R en blanco.
- Para obtener más información, consulte el sitio Web de soporte de Sonic en support.sonic.com.

### Hyper-Threading

Hyper-Threading es una tecnología de Intel<sup>®</sup> que mejora el rendimiento general del ordenador, ya que permite que un microprocesador físico funcione como dos microprocesadores lógicos, con lo cual es capaz de realizar determinadas tareas simultáneamente. Se recomienda utilizar Microsoft<sup>®</sup> Windows<sup>®</sup> XP, ya que este sistema operativo está optimizado para beneficiarse de la tecnología Hyper-Threading. Si bien hay muchos programas que pueden beneficiarse de Hyper-Threading, algunos de ellos no se han optimizado para dicha tecnología y pueden requerir una actualización por parte del fabricante del software. Póngase en contacto con el fabricante del software para obtener actualizaciones e información sobre cómo utilizar Hyper-Threading con el software del que dispone.

Para saber si su ordenador utiliza la tecnología Hyper-Threading:

- 1 Pulse el botón Inicio, pulse el botón derecho del ratón en Mi PC y seleccione Propiedades.
- 2 Pulse Hardware y seleccione Administrador de dispositivos.
- 3 En la ventana Administrador de dispositivos, pulse el signo más (+) situado junto al tipo de procesador. Si Hyper-Threading está activado, el procesador aparece dos veces en la lista.

Puede activar o desactivar Hyper-Threading a través del programa de configuración del sistema. Para obtener más información sobre cómo acceder al programa de configuración del sistema, consulte la página 113. Para obtener más información sobre Hyper-Threading, realice una búsqueda en la base de datos de Dell incluida en el sitio Web de soporte de Dell (support.dell.com).

### Arranque desde un dispositivo USB

**NOTA:** para poder arrancar desde un dispositivo USB, éste debe ser de arranque. Compruebe en la documentación del dispositivo si éste es de arranque.

Para reiniciar el ordenador desde un dispositivo USB, como una unidad de disquete, una clave de memoria o una unidad de CD-RW:

- 1 Conecte el dispositivo USB al conector USB (consulte la página 76).
- 2 Apague el ordenador (consulte la página 29) y reinícielo.
- 3 Encienda el ordenador. Cuando aparezca el logotipo de DELL™, presione <F12> inmediatamente.

Si tarda demasiado y aparece el logotipo de Microsoft® Windows®, espere hasta que se muestre el escritorio de Windows. A continuación, apague el ordenador mediante el menú Inicio y vuelva a intentarlo.

 $\blacksquare$  NOTA: este procedimiento modifica la secuencia de arranque sólo por una vez. En el siguiente inicio, el ordenador se iniciará con los dispositivos especificados en el programa de configuración del sistema.

4 Cuando aparezca la lista de dispositivos de arranque, resalte USB Flash Device (Dispositivo Flash USB) y presione <Intro>.

El ordenador se reinicia desde el dispositivo USB conectado.

28 | Instalación y utilización del ordenador

### Cómo apagar el ordenador

- AVISO: para evitar perder datos, apague el ordenador mediante el procedimiento de cierre del sistema operativo Microsoft $^{\circledR}$  Windows $^{\circledR}$ , tal como se describe a continuación, en lugar de pulsar el botón de alimentación.
	- 1 Guarde y cierre todos los archivos y programas abiertos, pulse el botón Inicio y luego pulse Apagar equipo.
	- 2 En la ventana Salir de Windows, seleccione Apagar.

El ordenador se apaga cuando concluye el proceso de cierre del sistema.

K2891bk0.book Page 30 Friday, September 5, 2003 4:32 PM

www.dell.com | support.dell.com www.dell.com | support.dell.com

30 | Instalación y utilización del ordenador

SECCIÓN 2

# Solución de problemas

Búsqueda de soluciones

Localización de información de ayuda

Problemas con la batería

Problemas con las unidades

Problemas con el correo electrónico, el módem e Internet

Mensajes de error

Problemas generales

Problemas con el dispositivo IEEE 1394

Problemas con el teclado

Problemas con el ratón

Problemas con la red

Problemas con la alimentación

Problemas con la impresora

Problemas con el escáner

Problemas con el sonido y los altavoces

Problemas con el vídeo y el monitor

### Búsqueda de soluciones

A veces resulta difícil saber a dónde acudir para obtener respuestas. El siguiente diagrama le ayuda a encontrar rápidamente las respuestas a sus preguntas.

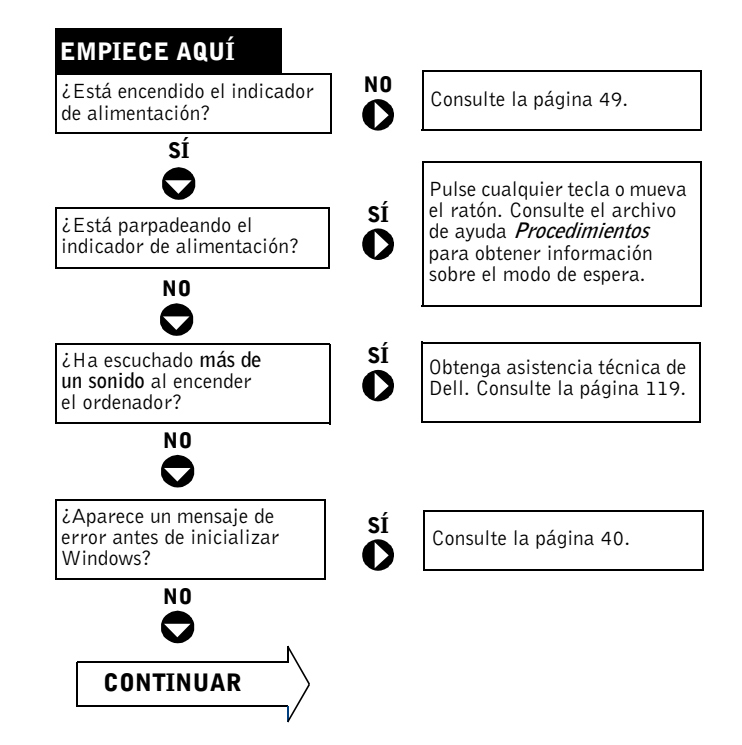

www.dell.com | support.dell.com www.dell.com | support.dell.com

♦

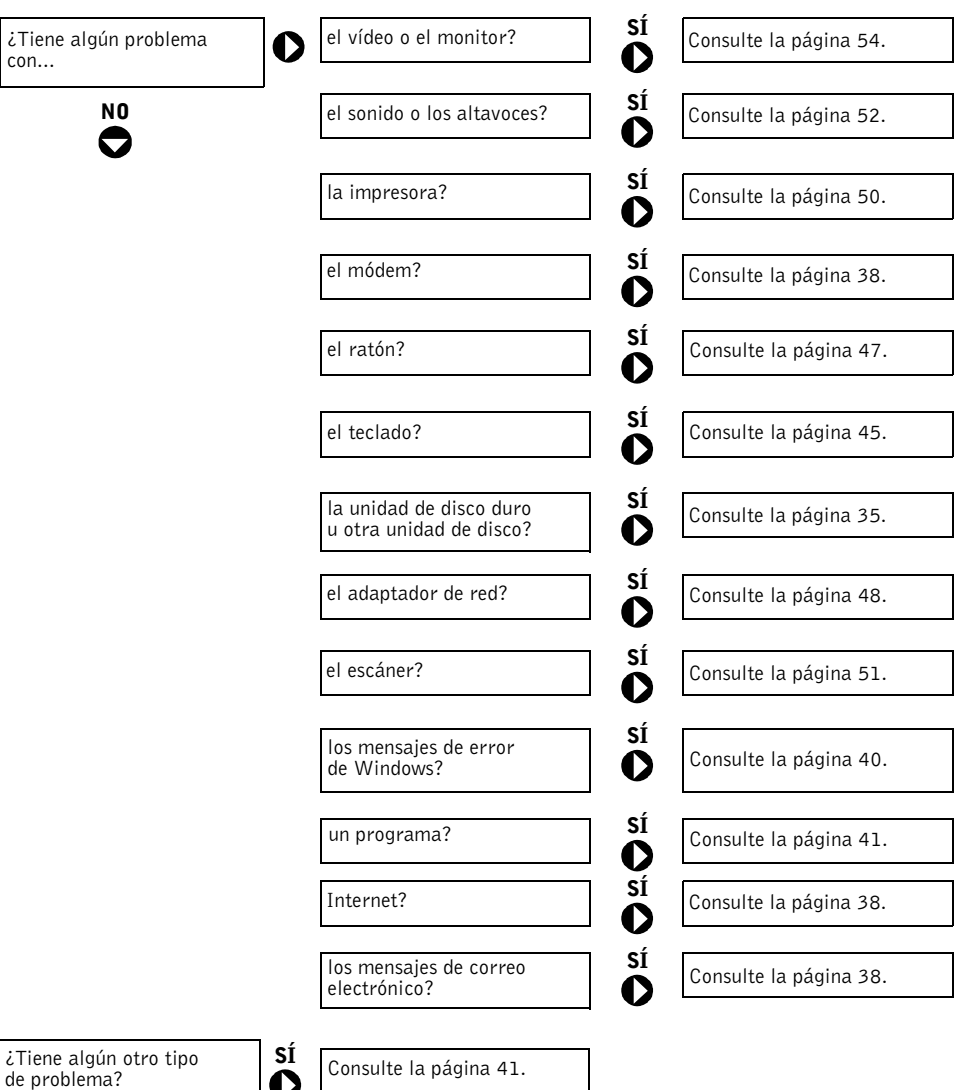

Solución de problemas | 33

 $\frac{\Phi}{\Phi}$ 

### Localización de información de ayuda

#### PARA ACCEDER AL ARCHIVO DE AYUDA PROCEDIMIENTOS.

1 Pulse el botón Inicio y, a continuación, pulse Ayuda y soporte técnico.

2 Pulse Guías del usuario y del sistema y, a continuación, pulse Guías del usuario.

3 Pulse Procedimientos.

#### PARA ACCEDER A LA AYUDA DE WINDOWS.

- 1 Pulse el botón Inicio y, a continuación, pulse Ayuda y soporte técnico.
- 2 Escriba una palabra o frase que describa el problema y, a continuación, pulse el icono de flecha.
- 3 Pulse en el tema que describa el problema.
- 4 Siga las instrucciones que aparecen en la pantalla.

PARA LOCALIZAR MÁS INFORMACIÓN SOBRE EL ORDENADOR. Consulte la página 13.

## Problemas con la batería

 $\triangle$  PRECAUCIÓN: si se instala incorrectamente una batería nueva, existe el peligro de que explote. Sustituya la batería únicamente por una del mismo tipo o de un tipo equivalente recomendado por el fabricante. Deseche las baterías agotadas de acuerdo con las instrucciones del fabricante.

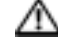

**PRECAUCIÓN:** antes de comenzar cualquiera de los procedimientos de esta sección, siga las instrucciones de seguridad que encontrará en la página 9.

SUSTITUYA LA BATERÍA. Si ha debido establecer varias veces la información de fecha y hora después de encender el ordenador, o si se muestran una fecha y una hora incorrectas en el inicio, sustituya la batería (consulte la página 116). Si la batería sigue sin funcionar correctamente, póngase en contacto con Dell (consulte la página 119).

### Problemas con las unidades

Problemas con la unidad de disquete

ASEGÚRESE DE QUE WINDOWS<sup>®</sup> RECONOCE LA UNIDAD. Pulse el botón Inicio y, a continuación, pulse Mi PC. Si no aparece la unidad de disquete, utilice el software antivirus para comprobar si hay algún virus y eliminarlo. A veces los virus pueden impedir que Windows reconozca la unidad.

#### PRUEBE LA UNIDAD.

- Inserte otro disquete para descartar la posibilidad de que el disquete original sea defectuoso.
- Inserte un disquete de arranque y reinicie el ordenador.

#### ASEGúRESE DE QUE EL DISQUETE NO ESTÁ LLENO NI PROTEGIDO CONTRA

ESCRITURA. Asegúrese de que el disquete tiene suficiente espacio y no está protegido contra escritura (bloqueado). Consulte la figura siguiente.

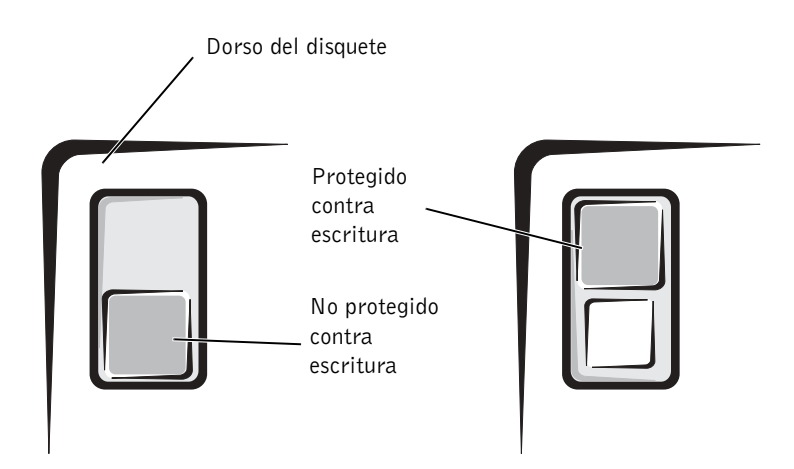

 AVISO: no intente limpiar los cabezales de las unidades con un bastoncillo de algodón. Puede desalinear los cabezales por accidente y hacer que la unidad quede inservible.

LIMPIE LA UNIDAD. Utilice un estuche de limpieza disponible en el mercado.

Solución de problemas | 35

#### Problemas con la unidad de CD

 $\blacksquare$  NOTA: la vibración de las unidades de CD de alta velocidad es normal y puede ocasionar ruido, pero no indica ningún defecto en la unidad o en el CD.

AJUSTE EL CONTROL DE VOLUMEN DE WINDOWS. Pulse el icono de altavoz que se encuentra en la esquina inferior derecha de la pantalla.

- Asegúrese de que el volumen está activado pulsando en la barra deslizante y arrastrándola.
- Compruebe que el sonido no esté silenciado pulsando las casillas seleccionadas.

PRUEBE LA UNIDAD CON OTRO CD. Inserte otro CD para descartar la posibilidad de que el CD original sea defectuoso.

COMPRUEBE LOS ALTAVOCES Y EL ALTAVOZ PARA BAJAS FRECUENCIAS. Consulte "Problemas con el sonido y los altavoces" en la página 52.

COMPRUEBE QUE WINDOWS RECONOCE LA UNIDAD. Pulse el botón Inicio y, a continuación, pulse Mi PC. Si no aparece la unidad de CD, utilice el software antivirus para comprobar si hay algún virus y eliminarlo. A veces los virus pueden impedir que Windows reconozca la unidad.

LIMPIE EL DISCO. Consulte el archivo de ayuda Procedimientos para obtener instrucciones sobre cómo limpiar los CD. Para acceder a los archivos de ayuda, consulte la página 34.

#### Problemas al grabar en una unidad de CD-RW

CIERRE LOS OTROS PROGRAMAS. La unidad de CD-RW debe recibir un flujo de datos continuo al grabar. Si el flujo se interrumpe, se producirá un error. Cierre todos los programas antes de grabar en el CD-RW.

DESACTIVE EL MODO DE SUSPENSIÓN EN WINDOWS ANTES DE GRABAR EN

UN CD-RW. Para obtener información sobre los modos de ahorro de energía, consulte el archivo de ayuda Procedimientos o busque la palabra clave suspensión en la ayuda de Windows. Para acceder a los archivos de ayuda, consulte la página 34.
# Problemas con la unidad de DVD

 $\blacksquare$  NOTA: debido a los diferentes formatos de disco que se utilizan en las diferentes regiones del mundo, no todos los DVD funcionan en todas las unidades de DVD.

PRUEBE LA UNIDAD CON OTRO DVD. Inserte otro DVD para descartar la posibilidad de que el DVD original sea defectuoso.

COMPRUEBE QUE WINDOWS RECONOCE LA UNIDAD. Pulse el botón Inicio y, a continuación, pulse Mi PC. Si no aparece la unidad de DVD, utilice el software antivirus para comprobar si hay algún virus y eliminarlo. A veces los virus pueden impedir que Windows reconozca la unidad.

LIMPIE EL DISCO. Consulte el archivo de ayuda Procedimientos para obtener instrucciones sobre cómo limpiar los DVD. Para acceder a los archivos de ayuda, consulte la página 34.

COMPRUEBE SI HAY CONFLICTOS ENTRE PETICIONES DE INTERRUPCIÓN. Consulte la página 71.

# Problemas con la unidad de disco duro

#### EJECUTE UNA COMPROBACIÓN DE DISCO.

1 Pulse el botón Inicio y, a continuación, pulse Mi PC.

- 2 Pulse el botón derecho del ratón sobre la letra de la unidad (disco local) que desea examinar para buscar errores y, a continuación, pulse Propiedades.
- 3 Seleccione la ficha Herramientas.
- 4 En Comprobación de errores, pulse Comprobar ahora.
- 5 Pulse Iniciar.

# Problemas con el correo electrónico, el módem e Internet

NOTA: conecte el módem únicamente a un conector de teléfono analógico. El módem no funciona si está conectado a una red telefónica digital.

COMPRUEBE LA CONEXIÓN DE LA LÍNEA TELEFÓNICA. Verifique que la línea telefónica está conectada al conector del módem. Junto al conector verá una etiqueta verde o un icono en forma de conector. Asegúrese de que oye un clic al insertar el conector de línea telefónica en el módem.

COMPRUEBE EL CONECTOR DE TELÉFONO. Desconecte la línea telefónica del módem y conéctela a un teléfono. Espere el tono de marcado.

### CONECTE EL MÓDEM DIRECTAMENTE A LA TOMA DE TELÉFONO DE LA PARED.

Si dispone de otros dispositivos telefónicos que comparten la línea, por ejemplo, un contestador automático, una máquina de fax, un supresor de sobrevoltaje o un divisor de línea, omítalos y utilice el teléfono para conectar el módem directamente a la toma de teléfono de la pared.

UTILICE OTRA LÍNEA TELEFÓNICA. Si utiliza una línea cuya longitud es de 3 metros o más, pruebe con una línea más corta.

EJECUTE LOS DIAGNÓSTICOS DE MODEM HELPER. Pulse el botón Inicio, elija Todos los programas y pulse Modem Helper. Siga las instrucciones que aparecen en la pantalla para identificar y resolver problemas con el módem. Modem Helper no está disponible en todos los ordenadores.

#### COMPRUEBE SI EL MÓDEM SE COMUNICA CON WINDOWS®.

- 1 Pulse el botón Inicio y seleccione Panel de control.
- 2 Pulse Impresoras y otro hardware.
- 3 Pulse Opciones de teléfono y módem.
- 4 Seleccione la ficha Módems.
- 5 Pulse sobre el puerto COM para el módem.
- 6 Pulse Propiedades, seleccione la ficha Diagnóstico y pulse Consultar módem para verificar que el módem se comunica con Windows.
	- Si todos los comandos reciben respuesta, significa que el módem funciona correctamente.

#### DESACTIVE LA LLAMADA EN ESPERA (TELÉFONO DE RETENCIÓN DE LLAMADAS).

Consulte en la documentación de la compañía telefónica las instrucciones sobre cómo desactivar esta función. A continuación, ajuste las propiedades de la conexión de acceso telefónico a redes.

- 1 Pulse el botón Inicio y seleccione Panel de control.
- 2 Pulse Impresoras y otro hardware y, a continuación, pulse Opciones de teléfono y módem.
- 3 Pulse en el tipo de conexión para resaltarlo.
- 4 Pulse Reglas de marcado y seleccione Editar.
- 5 Pulse en la casilla Deshabilitar llamada en espera al marcar para seleccionarla.
- 6 Seleccione el código de desactivación en el menú desplegable (por ejemplo, \*70).
- 7 Pulse Aplicar y, a continuación, Aceptar.

COMPRUEBE QUE ESTÁ CONECTADO A INTERNET. Con el programa de correo electrónico Outlook Express abierto, pulse Archivo. Si la opción Trabajar sin conexión está activada, desactívela y conéctese a Internet.

ASEGúRESE DE QUE SE HA ABONADO A UN PROVEEDOR DE SERVICIOS DE INTERNET. Póngase en contacto con un proveedor de servicios de Internet para abonarse.

PÓNGASE EN CONTACTO CON SU PROVEEDOR DE SERVICIOS DE INTERNET. Para obtener ayuda, póngase en contacto con su proveedor de servicios de Internet.

# Mensajes de error

Si el mensaje que le aparece no figura en la lista siguiente, consulte la documentación del sistema operativo o del programa que se estaba ejecutando cuando apareció el mensaje.

UN NOMBRE DE ARCHIVO NO PUEDE CONTENER NINGUNO DE LOS CARACTERES SIGUIENTES:  $\setminus$  / : \* ? " < > |. No utilice estos caracteres en los nombres de archivo.

NO SE ENCONTRÓ EL ARCHIVO .DLL REQUERIDO. Falta un archivo fundamental en el programa que intenta abrir. Para quitar y volver a instalar el programa:

1 Pulse el botón Inicio y seleccione Panel de control.

- 2 Pulse Agregar o quitar programas.
- 3 Seleccione el programa que desee quitar.
- 4 Pulse el icono Cambiar o quitar programa.
- 5 Consulte la documentación del programa para ver las instrucciones de instalación.

INSERT BOOTABLE MEDIA (INSERTE UN MEDIO DE ARRANQUE). El sistema operativo está intentando arrancar desde un disquete o CD que no es de arranque. Inserte un disquete o CD de arranque.

NON-SYSTEM DISK ERROR (ERROR DE DISCO QUE NO ES DEL SISTEMA). Hay un disquete insertado en la unidad de disquete. Extraiga el disquete y reinicie el ordenador.

NO HAY RECURSOS O MEMORIA SUFICIENTES. CIERRE ALGUNOS PROGRAMAS E INTÉNTELO DE NUEVO. Tiene demasiados programas abiertos. Cierre todas las ventanas y abra el programa que desee utilizar. En algunos casos deberá reiniciar el ordenador para restaurar los recursos del sistema. Si es así, ejecute primero el programa que desea utilizar.

OPERATING SYSTEM NOT FOUND (NO SE ENCUENTRA EL SISTEMA OPERATIVO). Póngase en contacto con Dell (consulte la página 119).

EL ARCHIVO QUE SE ESTÁ COPIANDO ES DEMASIADO GRANDE PARA LA UNIDAD DE DESTINO. El archivo que está intentando copiar es demasiado grande para el espacio disponible en el disco. Copie el archivo en un disco vacío o utilice un disco con mayor capacidad.

 $x$ : is not accessible. The device is not ready (No se puede acceder a  $x$ : ). EL DISPOSITIVO NO ESTÁ LISTO). La unidad de disquete no puede leer el disco. Inserte un disquete en la unidad y vuelva a intentarlo.

40 | Solución de problemas

# Problemas generales

### El ordenador no responde

APAGUE EL ORDENADOR. Si el ordenador se bloquea y no puede conseguir que responda pulsando una tecla o moviendo el ratón, pulse el botón de alimentación entre 8 y 10 segundos como mínimo hasta que se apague el ordenador. A continuación, vuelva a pulsar el botón de alimentación para encender el ordenador. Si no puede completar el proceso de cierre del sistema operativo, es posible que se pierdan datos.

# Un programa no responde

### FINALICE EL PROGRAMA.

- 1 Pulse las teclas <Ctrl><Mayús><Esc> simultáneamente.
- 2 Pulse Aplicaciones.
- 3 Pulse en el programa que no responde.
- 4 Pulse Finalizar tarea.

# Un programa se bloquea repetidamente

 NOTA: normalmente el software incluye instrucciones de instalación en su documentación o en un disquete o CD.

CONSULTE LA DOCUMENTACIÓN DEL SOFTWARE. Muchos fabricantes de software ofrecen sitios Web con información que puede ayudarle a solucionar el problema. Asegúrese de que ha instalado y configurado correctamente el programa. Si es necesario, desinstale y vuelva a instalar el programa.

Solución de problemas | 41

### Un programa está diseñado para un sistema operativo Windows anterior

#### EJECUTE EL ASISTENTE PARA COMPATIBILIDAD DE PROGRAMAS.

Windows XP proporciona un asistente para compatibilidad de programas que configura un programa para que se ejecute en un entorno similar a los entornos de sistemas operativos que no son Windows XP.

- 1 Pulse el botón Inicio, seleccione Todos los programas→Accesorios y pulse Asistente para compatibilidad de programas.
- 2 En la pantalla de bienvenida, pulse Siguiente.
- 3 Siga las instrucciones que aparecen en la pantalla.

#### Aparece una pantalla de color azul

APAGUE EL ORDENADOR. Si el ordenador no responde a la pulsación de teclas o a un cierre adecuado, pulse el botón de alimentación entre 8 y 10 segundos como mínimo hasta que el ordenador se apague. Vuelva a presionar el botón de alimentación para reiniciar el ordenador. El programa chkdsk se ejecutará automáticamente durante el proceso de inicialización. Siga las instrucciones que aparecen en la pantalla.

# Otros problemas de software

#### CONSULTE LA DOCUMENTACIÓN DEL SOFTWARE O PÓNGASE EN CONTACTO CON EL FABRICANTE DEL SOFTWARE PARA OBTENER INFORMACIÓN SOBRE LA SOLUCIÓN DE PROBLEMAS.

REALICE INMEDIATAMENTE UNA COPIA DE SEGURIDAD DE LOS ARCHIVOS. Si el ordenador tiene instalada una unidad de CD-RW o Zip, consulte la documentación de la unidad para obtener instrucciones.

ASEGúRESE DE NO COMETER ERRORES MIENTRAS ESPECIFICA LOS DATOS. Consulte la documentación del programa para comprobar que los valores o los caracteres que escribe son válidos.

COMPRUEBE QUE NO HAYA VIRUS. Utilice un programa de detección de virus para comprobar el disco duro, los disquetes o los CD.

42 | Solución de problemas

REINICIE EL ORDENADOR. Guarde y cierre los archivos que tenga abiertos, salga de todos los programas y apague el ordenador mediante el menú Inicio en lugar de pulsar el botón de alimentación. De lo contrario, puede perder datos.

#### COMPRUEBE LA COMPATIBILIDAD.

- Asegúrese de que el programa es compatible con el sistema operativo instalado en el ordenador y de que el ordenador cumple los requisitos mínimos de hardware necesarios para ejecutar el software. Consulte la documentación del software para obtener más información.
- Si es necesario, desinstale y vuelva a instalar el programa.

COMPRUEBE SI HA INSTALADO Y CONFIGURADO EL PROGRAMA CORRECTAMENTE.

Consulte la documentación del software para obtener más información. Si es necesario, desinstale y vuelva a instalar el programa.

### Otros problemas técnicos

VISITE EL SITIO WEB DE SOPORTE DE DELL. Vaya a support.dell.com para obtener ayuda sobre cuestiones generales de uso, instalación y solución de problemas. El sitio Web de soporte ofrece varias herramientas de ayuda, como el foro de Dell, un espacio donde es posible comunicarse con otros clientes de Dell y desde donde se puede acceder a soporte técnico a través del correo electrónico. Consulte "Sitio Web de soporte de Dell" para obtener más información sobre el sitio Web (consulte la página 15). Consulte "Política de soporte técnico de Dell (sólo para EE. UU.)", en la página 118, para obtener una descripción del soporte para hardware y software que proporciona Dell.

LLAME A DELL. Si no puede solucionar el problema con la ayuda del sitio Web de soporte de Dell ni con el servicio por correo electrónico, llame a Dell para solicitar asistencia técnica (consulte la página 119). Consulte "Política de soporte técnico de Dell (sólo para EE. UU.)", en la página 118, para obtener una descripción del soporte para hardware y software que proporciona Dell.

Solución de problemas | 43

# Problemas generales con el hardware

Si el ordenador presenta uno o varios de los síntomas siguientes, es posible que exista un conflicto de dispositivos:

- El ordenador se bloquea, especialmente cuando se utiliza un dispositivo específico.
- Un dispositivo añadido recientemente no funciona.
- Una tarjeta de sonido emite ruido o presenta otros problemas.
- La impresora imprime caracteres ininteligibles.
- El puntero del ratón no se mueve o se mueve de forma intermitente.
- Aparecen mensajes que indican que el ordenador no funciona a pleno rendimiento.
- Se producen errores y los programas se bloquean sin motivo aparente.
- El monitor no muestra ninguna imagen.

QUITE EL HARDWARE AÑADIDO RECIENTEMENTE PARA COMPROBAR SI CON ELLO SE RESUELVE EL CONFLICTO. Si al quitar el hardware se resuelve el conflicto, consulte la documentación del hardware para obtener instrucciones de configuración e información sobre la solución de problemas. Si el problema persiste, póngase en contacto con el fabricante del hardware para obtener asistencia técnica.

#### CONSULTE LA DOCUMENTACIÓN DEL SISTEMA OPERATIVO PARA OBTENER MÁS INFORMACIÓN SOBRE LA SOLUCIÓN DE PROBLEMAS.

COMPRUEBE SI HAY CONFLICTOS ENTRE PETICIONES DE INTERRUPCIÓN. Consulte la página 71.

# Problemas con el dispositivo IEEE 1394

NOTA: compruebe mediante el Explorador de Windows si el dispositivo aparece listado como una unidad.

COMPRUEBE EL DISPOSITIVO IEEE 1394. Asegúrese de que el dispositivo IEEE 1394 está insertado correctamente en el conector.

ASEGúRESE DE QUE WINDOWS® RECONOCE EL DISPOSITIVO IEEE 1394.

- 1 Pulse el botón Inicio.
- 2 Pulse Panel de control.
- 3 Pulse Impresoras y otro hardware. Si el dispositivo IEEE 1394 aparece en la lista, Windows reconoce el dispositivo.

SI TIENE PROBLEMAS CON UN DISPOSITIVO IEEE 1394 PROPORCIONADO POR DELL. Póngase en contacto con Dell (consulte la página 119).

SI TIENE PROBLEMAS CON UN DISPOSITIVO IEEE 1394 NO PROPORCIONADO POR DELL. Póngase en contacto con el fabricante del dispositivo IEEE 1394.

Solución de problemas | 45

# Problemas con el teclado

#### REINICIE EL ORDENADOR.

- Si el ratón funciona, cierre el ordenador mediante el menú Inicio (consulte la página 29). Cuando se haya cerrado el ordenador, pulse el botón de alimentación para reiniciar el ordenador.
- Si el ordenador no responde a las pulsaciones de teclas o al movimiento del ratón, mantenga presionado el botón de alimentación entre 8 y 10 segundos hasta que se apague el ordenador. Vuelva a presionar el botón de alimentación para reiniciar el ordenador.

#### COMPRUEBE EL CABLE DEL TECLADO.

- Asegúrese de que el cable del teclado está debidamente conectado al ordenador.
- Apague el ordenador (consulte la página 29), vuelva a conectar el cable del teclado como se muestra en el diagrama de instalación del ordenador y reinícielo.
- Compruebe que el conector del cable no tenga patas dobladas o rotas y que los cables no estén dañados o deshilachados. Enderece las patas dobladas.
- Quite los alargadores del teclado y conecte el teclado directamente al ordenador.

PRUEBE EL TECLADO. Conecte al ordenador un teclado que funcione correctamente y pruébelo. Si el teclado nuevo funciona, esto significa que el teclado original es defectuoso.

#### COMPRUEBE SI HAY CONFLICTOS ENTRE PETICIONES DE INTERRUPCIÓN. Consulte la página 71.

# Problemas con el ratón

#### REINICIE EL ORDENADOR.

- 1 Pulse <Ctrl><Esc> simultáneamente para mostrar el menú Inicio.
- <sup>2</sup> Pulse la tecla a tantas veces como sea necesario para resaltar Apagar y, a continuación, pulse <Intro>.
- 3 Una vez que se haya apagado el ordenador, pulse el botón de alimentación para reiniciar el ordenador.

#### SI HA CONECTADO EL RATÓN ANTES DE ENCENDER EL ORDENADOR, VUELVA A CONECTAR EL CABLE DEL RATÓN.

- 1 Pulse <Ctrl><Esc> simultáneamente para mostrar el menú Inicio.
- <sup>2</sup> Pulse la tecla a tantas veces como sea necesario para resaltar Apagar y, a continuación, pulse <Intro>.
- 3 Una vez que se haya apagado el ordenador, vuelva a conectar el cable del ratón como se muestra en el diagrama de instalación del ordenador.
- 4 Inicie el ordenador.

#### SI HA CONECTADO EL RATÓN DESPUÉS DE ENCENDER EL ORDENADOR, RETIRE EL CABLE DE ALIMENTACIÓN Y VUELVA A CONECTAR EL CABLE DEL RATÓN. Si se conecta el ratón después de encender el ordenador, el ratón no será operativo. Para que el ratón funcione

con normalidad:

- 1 Con el ordenador apagado, desconecte el cable de alimentación situado en la parte posterior.
- 2 Conecte el ratón al ordenador.
- 3 Vuelva a conectar el cable de alimentación.
- 4 Encienda el ordenador.

Al presionar el botón de alimentación no se restablece la configuración del ordenador ni la funcionalidad del ratón.

#### COMPRUEBE EL CABLE DEL RATÓN.

- Compruebe que el conector del cable no tenga patas dobladas o rotas y que los cables no estén dañados o deshilachados. Enderece las patas dobladas.
- Asegúrese de que el cable está debidamente conectado al ordenador.

PRUEBE EL RATÓN. Conecte al ordenador un ratón que funcione correctamente y pruébelo. Si el ratón nuevo funciona, esto significa que el ratón original es defectuoso.

#### COMPRUEBE LA CONFIGURACIÓN DEL RATÓN.

1 Pulse el botón Inicio, seleccione Panel de control y pulse Impresoras y otro hardware. 2 Pulse Mouse.

3 Ajuste la configuración.

VUELVA A INSTALAR EL CONTROLADOR DEL RATÓN. Consulte la página 67.

COMPRUEBE SI HAY CONFLICTOS ENTRE PETICIONES DE INTERRUPCIÓN. Consulte la página 71.

# Problemas con la red

COMPRUEBE EL CONECTOR DEL CABLE DE RED. Asegúrese de que el cable de red está conectado como se describe en la página 22.

COMPRUEBE LOS INDICADORES DE RED EN LA PARTE POSTERIOR DEL ORDENADOR. Si los indicadores no se encienden, significa que no hay comunicación de red. Sustituya el cable de red.

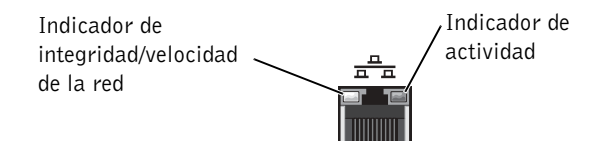

REINICIE EL ORDENADOR E INTENTE CONECTARSE DE NUEVO A LA RED.

COMPRUEBE LA CONFIGURACIÓN DE RED. Póngase en contacto con el administrador de red o la persona que ha configurado la red para verificar que la configuración de red es correcta y que la red funciona.

COMPRUEBE SI HAY CONFLICTOS ENTRE PETICIONES DE INTERRUPCIÓN. Consulte la página 71.

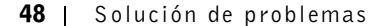

# Problemas con la alimentación

 $\Lambda$  PRECAUCIÓN: antes de comenzar cualquiera de los procedimientos de esta sección, siga las instrucciones de seguridad que encontrará en la página 9.

AJUSTE LAS PROPIEDADES DE LA ALIMENTACIÓN. El ordenador puede encontrarse en modo de suspensión o de hibernación. Para obtener información sobre los modos de ahorro de energía, consulte el archivo de ayuda Procedimientos, o busque las palabras clave suspensión o hibernación en la ayuda de Windows®. Para acceder a los archivos de ayuda, consulte la página 34.

#### SI EL INDICADOR DE ALIMENTACIÓN EMITE UNA LUZ VERDE PARPADEANTE.

El ordenador se encuentra en modo de suspensión. Pulse una tecla del teclado o mueva el ratón para reanudar el funcionamiento normal.

SI EL INDICADOR DE ALIMENTACIÓN ESTÁ APAGADO. El ordenador está apagado o no recibe alimentación.

- Vuelva a conectar el cable de alimentación al conector de alimentación de la parte posterior del ordenador y a la toma eléctrica.
- Si el ordenador está conectado a una regleta de enchufes, asegúrese de que ésta está conectada a una toma de corriente eléctrica que está encendida.
- Asegúrese de que la toma de corriente eléctrica funciona; para ello, pruébela con otro dispositivo, por ejemplo, una lámpara.
- Omita los dispositivos protectores de la alimentación, regletas de enchufes y alargadores para comprobar si el ordenador se enciende.
- Compruebe que el cable de alimentación principal esté debidamente conectado a la placa base (consulte la página 83).
- Compruebe que el cable del panel frontal esté debidamente conectado a la placa base (consulte la página 83).
- Si el problema persiste, póngase en contacto con Dell (consulte la página 119).

SI EL INDICADOR DE ALIMENTACIÓN EMITE UNA LUZ ÁMBAR FIJA. El ordenador recibe alimentación eléctrica, pero puede haber un problema interno de alimentación.

- Compruebe que el cable de alimentación del microprocesador esté debidamente conectado a la placa base (consulte la página 83).
- Extraiga y vuelva a insertar los módulos de memoria (consulte la página 101).
- Extraiga y vuelva a insertar las tarjetas (consulte la página 84).
- Si el problema persiste, póngase en contacto con Dell (consulte la página 119).

#### SI EL INDICADOR DE ALIMENTACIÓN EMITE UNA LUZ ÁMBAR PARPADEANTE. Puede

haber un dispositivo que no funcione correctamente o que esté instalado de forma incorrecta.

- Compruebe que el cable de alimentación principal esté debidamente conectado a la placa base (consulte la página 83).
- Si el problema persiste, póngase en contacto con Dell (consulte la página 119).

ELIMINE LAS INTERFERENCIAS. Los electrodomésticos conectados al mismo circuito o situados cerca del ordenador pueden causar interferencias. Otras causas de interferencias son:

- Alargadores de alimentación
- Alargadores de teclado y ratón
- Hay demasiados dispositivos en una regleta de enchufes
- Hay varias regletas de enchufes conectadas a la misma toma de corriente eléctrica

# Problemas con la impresora

**NOTA:** si necesita asistencia técnica, llame al fabricante de la impresora. Consulte la documentación de la impresora para obtener el número de teléfono pertinente.

CONSULTE LA DOCUMENTACIÓN DE LA IMPRESORA. Consulte la documentación de la impresora para obtener información sobre configuración y solución de problemas.

COMPRUEBE QUE LA IMPRESORA ESTÁ ENCENDIDA. Consulte la documentación de la impresora para obtener información sobre el botón de alimentación.

#### COMPRUEBE LAS CONEXIONES DE LOS CABLES DE LA IMPRESORA.

- Consulte la documentación de la impresora para obtener información sobre la conexión de los cables.
- Asegúrese de que los cables de la impresora están debidamente conectados a la impresora y al ordenador (consulte la página 18).

PRUEBE LA TOMA DE CORRIENTE ELÉCTRICA. Asegúrese de que la toma de corriente eléctrica funciona; para ello, pruébela con otro dispositivo, por ejemplo, una lámpara.

### VERIFIQUE QUE WINDOWS® RECONOCE LA IMPRESORA.

- 1 Pulse el botón Inicio.
- 2 Pulse Panel de control.
- 3 Pulse Impresoras y otro hardware.
- 4 Pulse Ver impresoras o impresoras de fax instaladas.
- Si la impresora aparece en la lista, pulse el botón derecho en el icono de la impresora.
- 5 Pulse Propiedades y seleccione la ficha Puertos. Para utilizar una impresora paralelo, asegúrese de que el valor de la opción Imprimir en los siguientes puertos: es LPT1 (puerto de impresora). Para utilizar una impresora con conexión USB, asegúrese de que el valor de la opción Imprimir en los siguientes puertos: es USB.

VUELVA A INSTALAR EL CONTROLADOR DE LA IMPRESORA. Consulte la documentación de la impresora para obtener instrucciones.

# Problemas con el escáner

 NOTA: Dell no cubre la garantía del escáner. Si necesita asistencia técnica, llame al fabricante del escáner. Consulte la documentación del escáner para obtener el número de teléfono adecuado.

CONSULTE LA DOCUMENTACIÓN DEL ESCÁNER. Consulte la documentación del escáner para obtener información de configuración y solución de problemas.

DESBLOQUEE EL ESCÁNER. Asegúrese de que el escáner no está bloqueado si éste dispone de una lengüeta o un botón de bloqueo.

### REINICIE EL ORDENADOR Y VUELVA A PROBAR EL ESCÁNER.

#### COMPRUEBE LAS CONEXIONES DE LOS CABLES.

- Si el escáner tiene cable de alimentación, asegúrese de que dicho cable está debidamente conectado a una toma de corriente eléctrica y de que el escáner está encendido.
- Asegúrese de que el cable del escáner está debidamente conectado al ordenador y al escáner.

# VERIFIQUE QUE MICROSOFT® WINDOWS® RECONOCE EL ESCÁNER.

1 Pulse el botón Inicio y seleccione Panel de control.

- 2 Pulse Impresoras y otro hardware.
- 3 Pulse Escáneres y cámaras.
- Si su escáner se encuentra en la lista, Windows reconoce el escáner.

VUELVA A INSTALAR EL CONTROLADOR DEL ESCÁNER. Consulte la documentación incluida con el escáner para obtener instrucciones.

# Problemas con el sonido y los altavoces

### Los altavoces no emiten ningún sonido

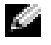

**NOTA:** el control de volumen de algunos reproductores de MP3 anula la configuración de volumen de Windows<sup>®</sup>. Si ha estado escuchando canciones en formato MP3, asegúrese de que el control de volumen no está puesto al mínimo o desactivado.

COMPRUEBE LAS CONEXIONES DE LOS CABLES DE LOS ALTAVOCES. Asegúrese de que los altavoces están conectados como se muestra en el diagrama de instalación que se proporciona con los altavoces. Si ha adquirido una tarjeta de sonido, asegúrese de que los altavoces estén conectados a la tarjeta.

COMPRUEBE QUE LOS ALTAVOCES Y EL ALTAVOZ PARA BAJAS FRECUENCIAS ESTÁN ENCENDIDOS. Consulte el diagrama de instalación proporcionado con los altavoces. Si los altavoces tienen control de volumen, ajuste el volumen, los agudos o los graves para eliminar la distorsión.

AJUSTE EL CONTROL DE VOLUMEN DE WINDOWS. Pulse una o dos veces el icono de altavoz que se encuentra en la esquina inferior derecha de la pantalla. Asegúrese de que ha subido el volumen y no ha silenciado el sonido.

DESCONECTE LOS AURICULARES DEL CONECTOR PARA AURICULARES. El sonido de los altavoces se desactiva automáticamente cuando se conectan los auriculares al conector para auriculares del panel frontal del ordenador.

PRUEBE LA TOMA DE CORRIENTE ELÉCTRICA. Asegúrese de que la toma de corriente eléctrica funciona; para ello, pruébela con otro dispositivo, por ejemplo, una lámpara.

ACTIVE EL MODO DIGITAL. Los altavoces no funcionan si la unidad de CD funciona en modo analógico. Para activar el modo digital:

- 1 Pulse el botón Inicio, seleccione Panel de control y pulse Dispositivos de sonido, audio y voz.
- 2 Pulse Dispositivos de sonido y audio.
- 3 Seleccione la ficha Hardware.
- 4 Pulse dos veces en el nombre de la unidad de CD.
- 5 Pulse la ficha Propiedades.
- 6 Seleccione la casilla Habilitar audio digital de CD para este dispositivo de CD-ROM.

ELIMINE LAS POSIBLES INTERFERENCIAS. Apague las luces fluorescentes, lámparas halógenas o ventiladores cercanos para comprobar si se producen interferencias.

EJECUTE LOS DIAGNÓSTICOS DEL ALTAVOZ. Algunos sistemas de altavoces utilizan diagnósticos propios. Consulte la documentación de los altavoces para ver las instrucciones acerca de los diagnósticos.

REINSTALE EL CONTROLADOR DE AUDIO (SONIDO). Consulte la página 67.

COMPRUEBE SI HAY CONFLICTOS ENTRE PETICIONES DE INTERRUPCIÓN. Consulte la página 71.

### Los auriculares no emiten ningún sonido

COMPRUEBE LA CONEXIÓN DEL CABLE DE LOS AURICULARES. Asegúrese de que el cable de los auriculares está debidamente insertado en el conector de auriculares (consulte la página 76).

DESACTIVE EL MODO DIGITAL. Los auriculares de la unidad de CD o DVD no funcionan si dicha unidad funciona en modo digital. Para desactivar el modo digital:

1 Pulse el botón Inicio, seleccione Panel de control y pulse Dispositivos de sonido, audio y voz.

2 Pulse Dispositivos de sonido y audio.

- 3 Seleccione la ficha Hardware.
- 4 Pulse dos veces en el nombre de la unidad de CD.
- 5 Pulse la ficha Propiedades.
- 6 Desactive la casilla Habilitar audio digital de CD para este dispositivo de CD-ROM.

AJUSTE EL CONTROL DE VOLUMEN DE WINDOWS. Pulse una o dos veces el icono de altavoz que se encuentra en la esquina inferior derecha de la pantalla. Asegúrese de que ha subido el volumen y no ha silenciado el sonido.

# Problemas con el vídeo y el monitor

## Si la pantalla aparece en blanco

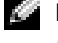

**NOTA:** consulte la documentación del monitor para ver procedimientos de solución de problemas.

COMPRUEBE EL INDICADOR DE ALIMENTACIÓN DEL MONITOR. Si el indicador de alimentación está apagado, pulse firmemente el botón para asegurarse de que el monitor se enciende. Si el indicador de alimentación está encendido o parpadea, el monitor recibe alimentación. Si el indicador de alimentación parpadea, pulse una tecla del teclado o mueva el ratón.

COMPRUEBE LA CONEXIÓN DEL CABLE DEL MONITOR. Compruebe que el conector no tenga patas dobladas o rotas. Es normal que falten patas en los conectores de los cables de monitor. Asegúrese de que el cable de vídeo está conectado como se muestra en el diagrama de instalación de su ordenador.

PRUEBE LA TOMA DE CORRIENTE ELÉCTRICA. Asegúrese de que la toma de corriente eléctrica funciona; para ello, pruébela con otro dispositivo, por ejemplo, una lámpara.

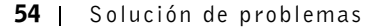

INTERCAMBIE LOS CABLES DE ALIMENTACIÓN. Intercambie los cables de alimentación del ordenador y del monitor para determinar si el cable de alimentación es defectuoso.

PRUEBE EL ALARGADOR DE VÍDEO (SI SE UTILIZA). Si se utiliza un alargador de vídeo y al retirarlo se soluciona el problema, el cable es defectuoso.

PRUEBE OTRO MONITOR. Si dispone de otro monitor, conéctelo al ordenador.

COMPRUEBE LOS INDICADORES DE DIAGNÓSTICO. Consulte la página 62.

# Si resulta difícil leer la pantalla

COMPRUEBE LA CONFIGURACIÓN DEL MONITOR. Consulte la documentación del monitor para obtener instrucciones sobre cómo ajustar el contraste y el brillo, desmagnetizar el monitor y ejecutar la autoprueba del monitor.

ALEJE DEL MONITOR EL ALTAVOZ PARA BAJAS FRECUENCIAS. Si el sistema de altavoces incluye un altavoz para bajas frecuencias, asegúrese de que dicho altavoz se encuentra como mínimo a 60 cm del monitor.

ALEJE EL MONITOR DE FUENTES DE ALIMENTACIÓN EXTERNAS. Los ventiladores, las luces fluorescentes, las lámparas halógenas y otros dispositivos eléctricos pueden hacer que la imagen de la pantalla parpadee. Apague los dispositivos cercanos para comprobar si éstos producen interferencias.

GIRE EL MONITOR PARA ORIENTARLO A OTRA DIRECCIÓN. Evite los reflejos de la luz solar, que pueden causar una calidad baja de la imagen.

### AJUSTE LA CONFIGURACIÓN DE PANTALLA DE WINDOWS®.

- 1 Pulse el botón Inicio y seleccione Panel de control.
- 2 Pulse Apariencia y temas.
- 3 Pulse Pantalla y seleccione la ficha Configuración.
- 4 Pruebe diferentes valores para Resolución de pantalla y Calidad del color.

RESTAURE LA CONFIGURACIÓN RECOMENDADA. Restaure la configuración original de resolución y frecuencia de actualización. Consulte el archivo de ayuda Procedimientos para obtener instrucciones. Para acceder a los archivos de ayuda, consulte la página 34.

Solución de problemas | 55

K2891bk0.book Page 56 Friday, September 5, 2003 4:32 PM

 $\bigoplus$ 

www.dell.com | support.dell.com www.dell.com | support.dell.com

56 | Solución de problemas

♦

SECCIÓN 3

# Solución avanzada de problemas

Indicadores de diagnóstico Diagnósticos Dell Controladores Uso de la función Restaurar sistema de Windows $^{\circledR}$ Solución de incompatibilidades de software y hardware Reinstalación de Microsoft® Windows<sup>®</sup> XP

# Indicadores de diagnóstico

Para ayudarle a solucionar un problema, el ordenador está equipado con cuatro indicadores luminosos en el panel posterior, marcados como "A", "B", "C" y "D" (consulte la página 78). Estos indicadores pueden ser de color amarillo o verde. Cuando el ordenador se inicia normalmente, los indicadores parpadean. Una vez iniciado el ordenador, los indicadores son de color verde. Si el ordenador presenta anomalías, el color y la secuencia de los indicadores identifican el problema.

**PRECAUCIÓN:** antes de comenzar cualquiera de los procedimientos de esta sección, siga las instrucciones de seguridad que encontrará en la página 9.

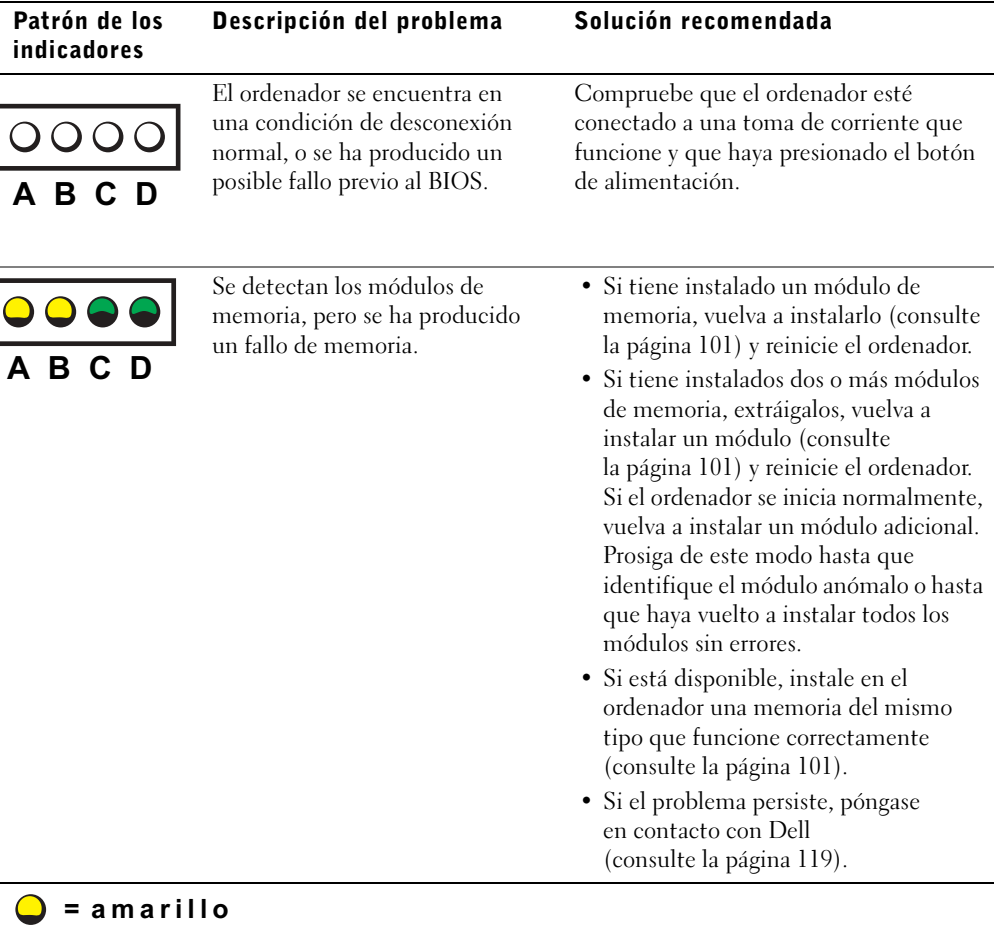

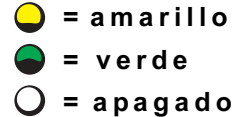

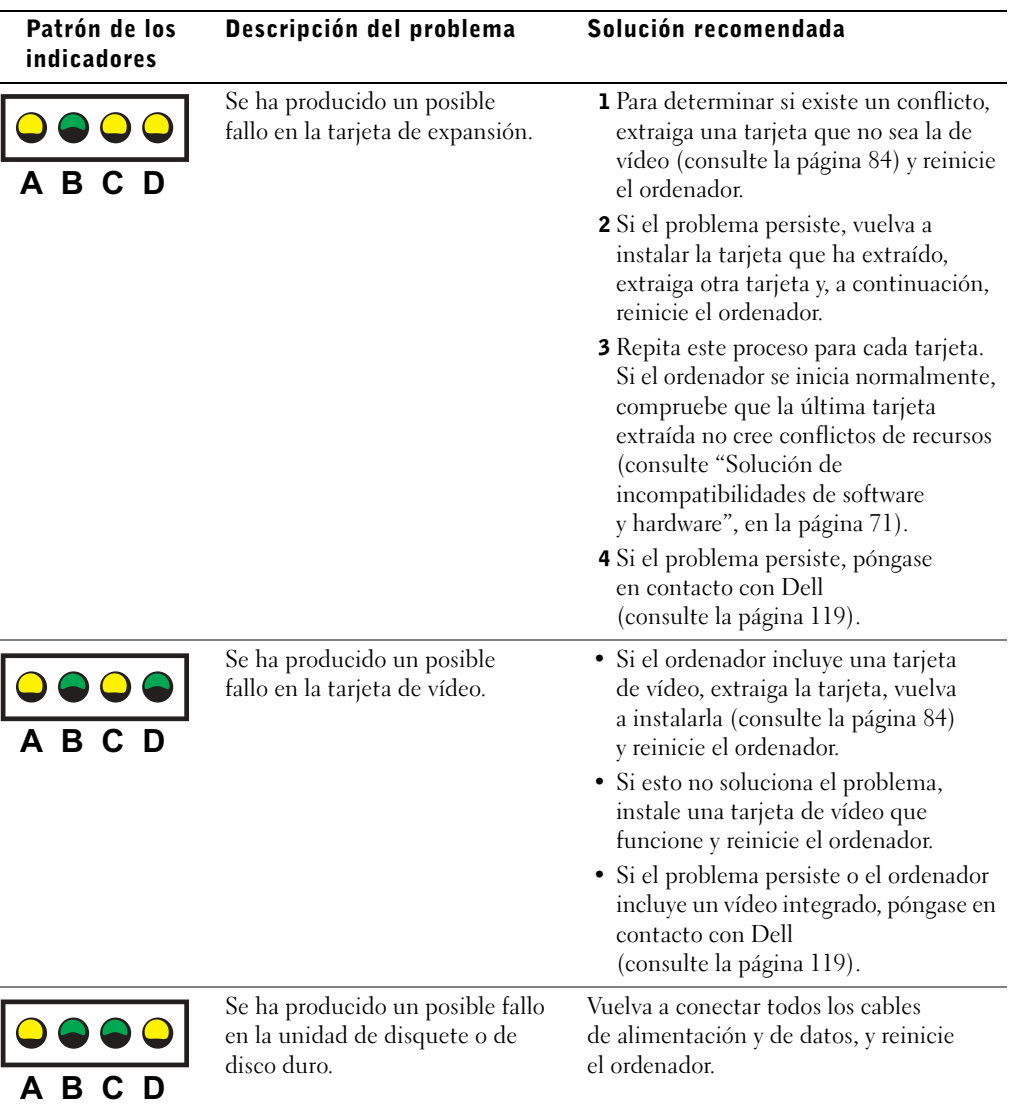

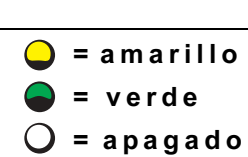

 $\bigcirc$ 

Solución avanzada de problemas | 59

 $\frac{\phi}{\bullet}$ 

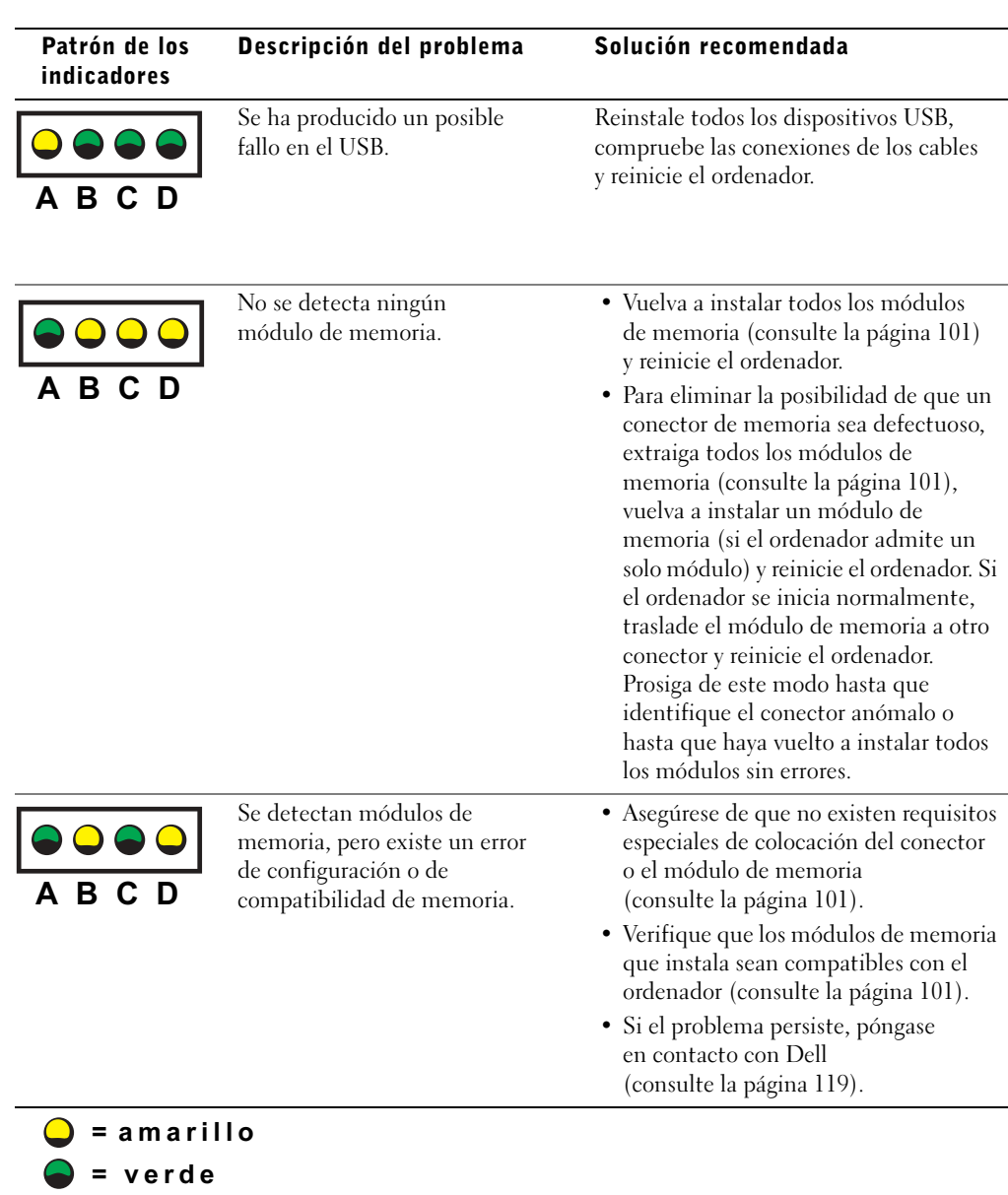

60 | Solución avanzada de problemas

 $O = a$ pagado

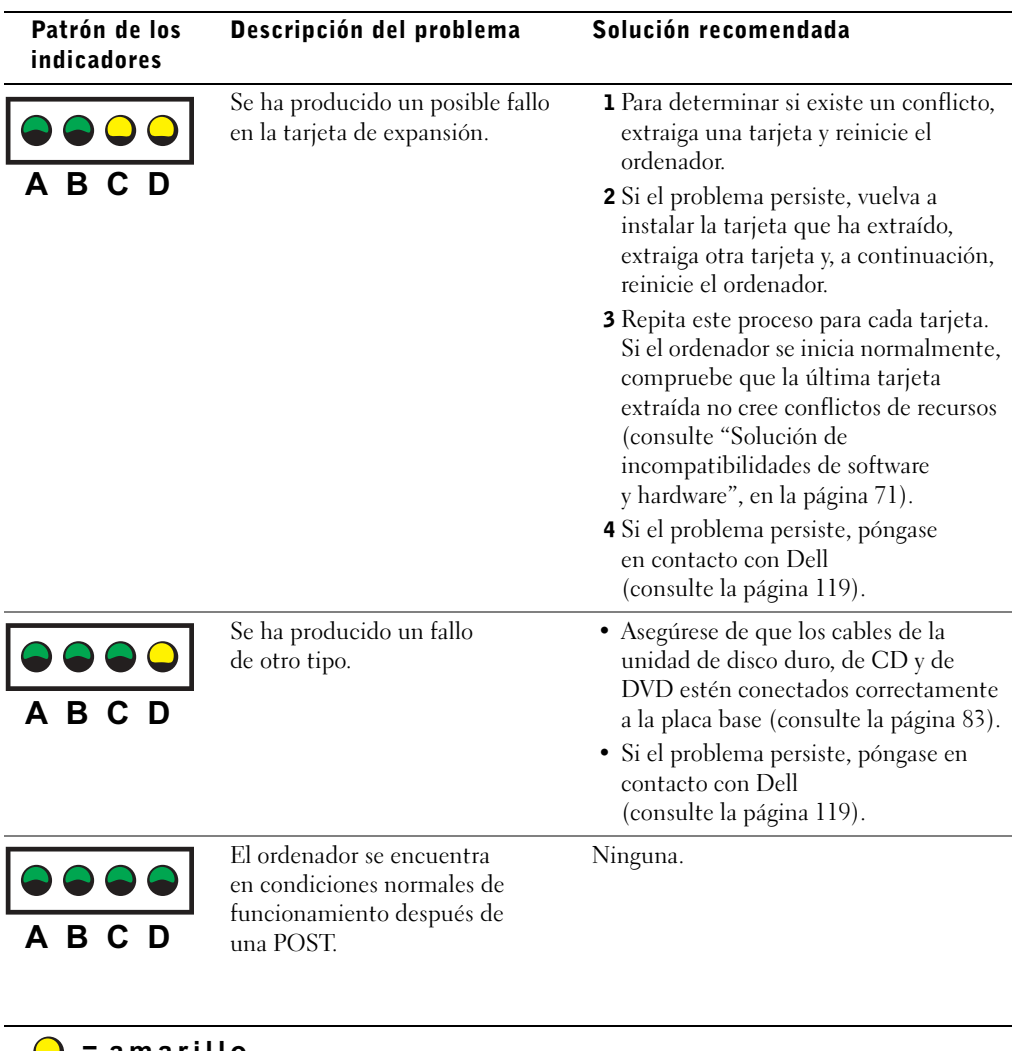

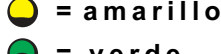

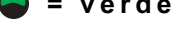

 $O = a$ pagado

 $\overline{\Phi}$ 

# Diagnósticos Dell

# Cuándo utilizar los Diagnósticos Dell

Si tiene un problema con el ordenador, realice las comprobaciones descritas en "Solución de problemas" (consulte la página 31) y ejecute los Diagnósticos Dell antes de ponerse en contacto con Dell para solicitar asistencia técnica. La ejecución de los Diagnósticos Dell puede ayudarle a resolver el problema sin tener que ponerse en contacto con Dell. Si se pone en contacto con Dell, los resultados de las pruebas pueden proporcionar información muy importante para el personal del servicio y soporte técnico de Dell.

Los Diagnósticos Dell permiten:

- Realizar pruebas rápidas, extendidas o personalizadas en uno o en todos los dispositivos
- Seleccionar pruebas en función de un síntoma del problema
- Elegir cuántas veces se ejecuta una prueba
- Mostrar los resultados de la prueba
- Suspender la prueba si se detecta un error
- Acceder a información de ayuda que describe las pruebas y los dispositivos
- Recibir mensajes de estado que indiquen si las pruebas se han realizado correctamente
- Recibir mensajes de error si se detecta algún problema

# Inicio de los Diagnósticos Dell

 AVISO: utilice los Diagnósticos Dell únicamente para probar el ordenador Dell™. Si utiliza este programa con otros ordenadores, se pueden mostrar mensajes de error.

Puede iniciar los Diagnósticos Dell desde la unidad de disco duro o desde el CD de recursos Dell Dimension ResourceCD, como se explica en las secciones siguientes.

#### Inicio de los Diagnósticos Dell desde la unidad de disco duro

- 1 Apague el ordenador y reinícielo.
- 2 Cuando aparezca el logotipo de DELL™, presione <F12> inmediatamente.

**NOTA:** si aparece un mensaje que indica que no se ha encontrado ninguna partición para la utilidad de diagnóstico, siga las instrucciones para ejecutar los Diagnósticos Dell desde el ResourceCD (CD de recursos).

Si tarda demasiado y aparece el logotipo de Microsoft® Windows®, espere hasta que se muestre el escritorio de Windows. A continuación, apague el ordenador mediante el menú Inicio y vuelva a intentarlo.

- 3 Cuando aparezca la lista de dispositivos de arranque, resalte Boot to Utility Partition (Arrancar desde la partición de la utilidad) y presione <Intro>.
- 4 Cuando aparezca el menú principal de Diagnósticos Dell, seleccione la prueba que desee ejecutar (consulte la página 64).

#### Inicio de los Diagnósticos Dell desde el ResourceCD (CD de recursos)

- 1 Inserte el ResourceCD (CD de recursos) en la unidad de CD.
- 2 Apague el ordenador y reinícielo.

Cuando aparezca el logotipo de DELL™, presione <F12> inmediatamente.

Si tarda demasiado y aparece el logotipo de Windows, espere hasta que se muestre el escritorio de Windows. A continuación, apague el ordenador mediante el menú Inicio y vuelva a intentarlo.

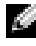

 $\blacksquare$  NOTA: este procedimiento modifica la secuencia de arranque sólo por una vez. En el siguiente inicio, el ordenador se iniciará con los dispositivos especificados en el programa de configuración del sistema.

- 3 Cuando aparezca la lista de dispositivos de arranque, resalte IDE CD-ROM Device (Dispositivo CD-ROM IDE) y presione <Intro>.
- 4 Seleccione la opción IDE CD-ROM Device (Dispositivo CD-ROM IDE) en el menú de arranque del CD.
- 5 Seleccione la opción Boot from CD-ROM (Arrancar desde el CD-ROM) en el menú que aparece.
- 6 Escriba 1 para iniciar el menú de ResourceCD.
- 7 Escriba 2 para iniciar el menú de Diagnósticos Dell.
- 8 Seleccione Run the 32 Bit Dell Diagnostics (Ejecutar los Diagnósticos Dell de 32 bits) en la lista numerada. Si aparecen varias versiones, seleccione la versión apropiada para su plataforma.
- 9 Cuando aparezca el menú principal de Diagnósticos Dell, seleccione la prueba que desee ejecutar (consulte la página 64).

# Menú principal de los Diagnósticos Dell

1 Después de cargar los Diagnósticos Dell y de que aparezca la pantalla Main Menu (Menú principal), pulse el botón correspondiente a la opción que desee.

**NOTA:** el número de la etiqueta de servicio del ordenador se indica en la parte superior de cada pantalla de prueba.

| <b>Opción</b>                             | <b>Función</b>                                                                                                    |
|-------------------------------------------|----------------------------------------------------------------------------------------------------|
| <b>Express Test</b><br>(Prueba<br>rápida) | Realiza una prueba rápida de los dispositivos. Esta prueba suele durar entre<br>10 y 20 minutos y no requiere la intervención del usuario. Ejecute primero una<br>prueba rápida para aumentar la posibilidad de realizar un seguimiento del<br>problema rápidamente. |
| Extended Test<br>(Prueba<br>extendida)    | Realiza una prueba completa de los dispositivos. Esta prueba suele durar una<br>hora o más, y requiere que el usuario responda a preguntas periódicamente.                                                                                                    |
| Custom Test<br>(Prueba<br>personalizada)  | Prueba un dispositivo específico. Es posible personalizar las pruebas que se van<br>a ejecutar.                                                                                                    |
| Symptom Tree<br>(Árbol de<br>síntomas)    | Enumera los síntomas más comunes encontrados y permite seleccionar<br>una prueba en función del síntoma del problema que ha surgido.                                                                                                    |

2 Si se produce un problema durante una prueba, aparece un mensaje que indica el código de error y una descripción del problema. Anote el código de error y la descripción del problema, y siga las instrucciones que se muestran en la pantalla.

Si no puede resolver la condición de error, póngase en contacto con Dell (consulte la página 119).

3 Si ejecuta una prueba mediante la opción Custom Test (Prueba personalizada) o Symptom Tree (Árbol de síntomas), seleccione la ficha correspondiente como se describe en la tabla siguiente para obtener más información.

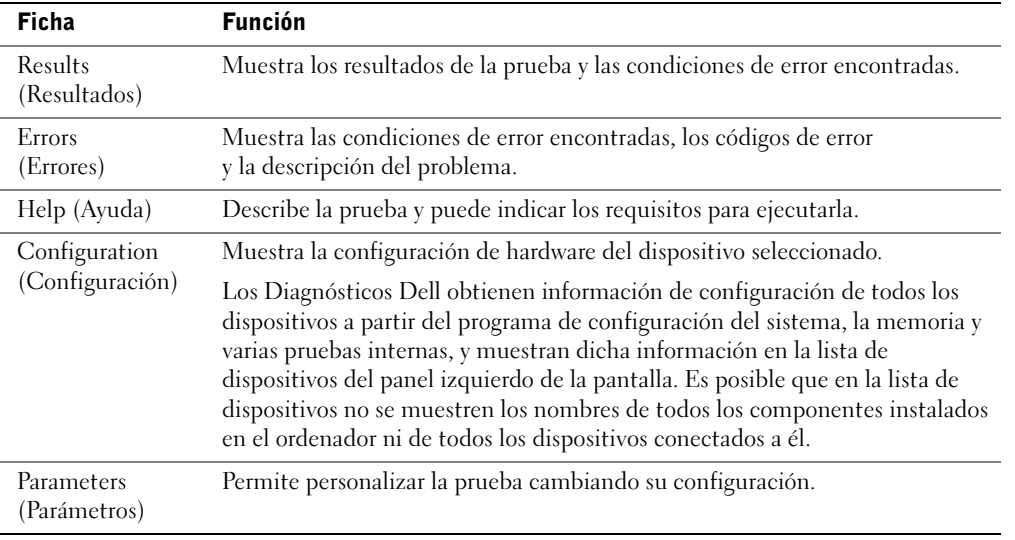

- 4 Cuando finalicen las pruebas, si está ejecutando los Diagnósticos Dell desde el ResourceCD (CD de recursos), extraiga el CD.
- 5 Cierre la pantalla de la prueba para volver a la pantalla Main Menu (Menú principal). Para salir de los Diagnósticos Dell y reiniciar el ordenador, cierre la pantalla Main Menu (Menú principal).

# Controladores

### ¿Qué es un controlador?

Un controlador es un programa que controla un dispositivo como una impresora, un ratón o un teclado. Todos los dispositivos necesitan un controlador.

Un controlador funciona como traductor entre el dispositivo y los programas que lo utilizan. Cada dispositivo posee un conjunto propio de comandos especializados que sólo su controlador puede reconocer.

Muchos controladores, como el controlador del teclado, se entregan con el sistema operativo Microsoft® Windows®. Deberá instalar controladores en los casos siguientes:

- Si desea actualizar el sistema operativo.
- Si desea volver a instalar el sistema operativo.
- Si desea conectar o instalar un nuevo dispositivo.

Si experimenta problemas con algún dispositivo, realice los pasos descritos en las secciones siguientes para determinar si el origen del problema es el controlador y, en caso necesario, actualizarlo.

# Identificación de controladores

- 1 Pulse el botón Inicio y seleccione Panel de control.
- 2 En la ventana Panel de control, pulse Rendimiento y mantenimiento en Elija una categoría.
- 3 En la ventana Rendimiento y mantenimiento, pulse Sistema.
- 4 En la ventana Propiedades del sistema, pulse la ficha Hardware.
- 5 Pulse Administrador de dispositivos.
- 6 En la ventana Administrador de dispositivos, desplácese por la lista para ver si algún dispositivo presenta una señal de exclamación (un círculo amarillo con el signo [!]) en el icono del dispositivo.

Si aparece un signo de exclamación junto al nombre del dispositivo, deberá volver a instalar el controlador o instalar uno nuevo.

# Reinstalación de controladores

 AVISO: el sitio Web de soporte de Dell y el Dell Dimension ResourceCD (CD de recursos de Dell Dimension) proporcionan controladores aprobados para los ordenadores Dell™. Si instala controladores obtenidos de otras fuentes, puede que el ordenador no funcione correctamente.

#### Uso de la función Volver al controlador anterior de Windows XP

Si se produce un problema en el ordenador después de instalar o actualizar un controlador, utilice la función Volver al controlador anterior de Windows XP para restaurar la versión previamente instalada del controlador.

Para utilizar la función Volver al controlador anterior:

- 1 Pulse el botón Inicio y seleccione Panel de control.
- 2 En la ventana Panel de control, pulse Rendimiento y mantenimiento en Elija una categoría.
- 3 En la ventana Rendimiento y mantenimiento, pulse Sistema.
- 4 En la ventana Propiedades del sistema, pulse la ficha Hardware.
- 5 Pulse Administrador de dispositivos.
- 6 En la ventana Administrador de dispositivos, pulse el botón derecho del ratón en el dispositivo para el que se ha instalado el nuevo controlador y pulse Propiedades.
- 7 Seleccione la ficha Controlador.
- 8 Pulse Volver al controlador anterior.

Si con esto no se soluciona el problema utilice la función Restaurar sistema (consulte la página 69) para que el ordenador vuelva al estado anterior a la instalación del nuevo controlador.

#### Uso del CD de recursos Dell Dimension ResourceCD

Si las funciones Volver al controlador anterior o Restaurar sistema (consulte la página 69) no resuelven el problema, vuelva a instalar el controlador desde el Dell Dimension ResourceCD (CD de recursos de Dell Dimension):

1 Con el escritorio de Windows mostrado en pantalla, inserte el ResourceCD en la unidad de CD o DVD.

Si es la primera vez que utiliza el ResourceCD, vaya al paso 2. En caso contrario, vaya al paso 5.

- 2 Cuando se inicie el programa de instalación del ResourceCD, siga las indicaciones que aparecen en la pantalla.
- 3 Cuando aparezca la ventana InstallShield Wizard Complete (Asistente para InstallShield finalizado), extraiga el ResourceCD y pulse Finish (Finalizar) para reiniciar el ordenador.
- 4 Cuando aparezca el escritorio de Windows, vuelva a insertar el ResourceCD en la unidad de CD o DVD.
- 5 En la pantalla Welcome Dell System Owner (Bienvenida al propietario de sistema Dell), pulse Next (Siguiente).
- **NOTA:** el ResourceCD muestra únicamente los controladores correspondientes al hardware entregado con el ordenador. Si ha instalado hardware adicional, es posible que el ResourceCD no muestre los controladores correspondientes al nuevo hardware. En ese caso, salga del programa ResourceCD. Para obtener información sobre controladores, consulte la documentación que se entrega con el dispositivo.

Aparecerá un mensaje que informa de que el ResourceCD está detectando el hardware del ordenador.

Los controladores que utiliza el ordenador aparecen automáticamente en la ventana My Drivers—The ResourceCD has identified these components in your system (Mis controladores: el ResourceCD ha identificado estos componentes en el sistema).

 6 Pulse el controlador que desee reinstalar y siga las indicaciones que aparecen en la pantalla.

Si no aparece un controlador específico, significa que el sistema operativo no necesita dicho controlador.

# Uso de la función Restaurar sistema de Windows®

El sistema operativo Microsoft<sup>®</sup> Windows<sup>®</sup> XP proporciona la función Restaurar sistema, que permite volver a un estado operativo anterior del ordenador (sin que ello afecte a los archivos de datos) si, tras realizar cambios efectuados en el hardware, en el software o en otras configuraciones, el ordenador se encuentra en un estado operativo no deseado. Consulte la ayuda de Windows para obtener información sobre cómo utilizar Restaurar sistema. Para acceder a la ayuda de Windows, consulte la página 34.

 AVISO: realice copias de seguridad periódicas de los archivos de datos. La función Restaurar sistema no supervisa ni recupera los archivos de datos.

### Creación de un punto de restauración

- 1 Pulse el botón Inicio y, a continuación, pulse Ayuda y soporte técnico.
- 2 Pulse Restaurar sistema.
- 3 Siga las instrucciones que aparecen en la pantalla.

### Restauración del ordenador a un estado operativo anterior

Si se produce un problema después de instalar un controlador de dispositivo, utilice la función Volver al controlador anterior (consulte la página 67) para solucionarlo. Si con esto no se arregla el problema, utilice la función Restaurar sistema.

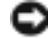

 AVISO: antes de restaurar el ordenador a un estado operativo anterior, guarde y cierre todos los archivos y programas abiertos. No modifique, abra ni suprima ningún archivo ni programa hasta que la restauración del sistema haya finalizado.

- 1 Pulse el botón Inicio, seleccione Todos los programas→Accesorios→Herramientas del sistema y, a continuación, pulse Restaurar sistema.
- 2 Asegúrese de que la opción Restaurar mi equipo a un estado anterior está seleccionada y pulse Siguiente.
- 3 En el calendario, pulse sobre la fecha a la que desea restaurar el ordenador.

La pantalla Seleccione un punto de restauración proporciona un calendario que permite ver y seleccionar puntos de restauración. Todas las fechas con puntos de restauración disponibles aparecen en negrita.

4 Seleccione un punto de restauración y pulse Siguiente.

Si una fecha sólo tiene un punto de restauración, éste se selecciona automáticamente. Si hay dos o más puntos de restauración disponibles, pulse en el punto de restauración que prefiera.

5 Pulse Siguiente.

Cuando la función Restaurar sistema ha terminado de recopilar datos, aparece la pantalla Restauración finalizada y, a continuación, el ordenador se reinicia.

6 Una vez que se haya reiniciado el ordenador, pulse Aceptar.

Para cambiar el punto de restauración, puede repetir los pasos con otro punto de restauración o bien puede deshacer la restauración.

### Cómo deshacer la última restauración del sistema

- AVISO: antes de deshacer la última restauración del sistema, guarde y cierre todos los archivos y programas abiertos. No modifique, abra ni suprima ningún archivo ni programa hasta que la restauración del sistema haya finalizado.
- 1 Pulse el botón Inicio, seleccione Todos los programas→Accesorios→Herramientas del sistema y, a continuación, pulse Restaurar sistema.
- 2 Seleccione Deshacer la última restauración y pulse Siguiente.
- 3 Pulse Siguiente.

Aparece la pantalla Restaurar sistema y, a continuación, el ordenador se reinicia.

4 Una vez que se haya reiniciado el ordenador, pulse Aceptar.

#### Activación de Restaurar sistema

Si vuelve a instalar Windows XP con menos de 200 MB de espacio libre disponible en el disco duro, se desactivará automáticamente la función Restaurar sistema. Para ver si la función Restaurar sistema está activada:

- 1 Pulse el botón Inicio y seleccione Panel de control.
- 2 Pulse Rendimiento y mantenimiento.
- 3 Pulse Sistema.
- 4 Seleccione la ficha Restaurar sistema.
- 5 Asegúrese de que la opción Desactivar Restaurar sistema no está seleccionada.

# Solución de incompatibilidades de software y hardware

Los conflictos de petición de interrupción (IRQ) en Windows XP se producen si un dispositivo no se ha detectado durante la instalación del sistema operativo, o si se ha detectado pero no está configurado correctamente.

Para ver si hay conflictos en un ordenador con Windows XP:

- 1 Pulse el botón Inicio y seleccione Panel de control.
- 2 Pulse Rendimiento y mantenimiento y seleccione Sistema.
- 3 Pulse la ficha Hardware y seleccione Administrador de dispositivos.
- 4 En la lista Administrador de dispositivos, compruebe si hay conflictos con los otros dispositivos.

Los conflictos se indican mediante un signo de exclamación de color amarillo (!) junto al dispositivo en conflicto, o bien mediante una X de color rojo si se ha desactivado el dispositivo.

5 Pulse dos veces en cualquier conflicto para visualizar la ventana Propiedades.

Si hay un conflicto de IRQ, el área de estado Dispositivo de la ventana Propiedades indica qué dispositivos o tarjetas comparten la IRQ del dispositivo.

6 Para resolver un conflicto, vuelva a configurar los dispositivos o elimínelos del Administrador de dispositivos.

Para utilizar el solucionador de problemas de hardware de Windows XP:

- 1 Pulse el botón Inicio y, a continuación, pulse Ayuda y soporte técnico.
- 2 Escriba solucionador de problemas de hardware en el campo Buscar y pulse sobre la flecha para iniciar la búsqueda.
- 3 Pulse Solucionador de problemas de hardware en la lista Resultado de la búsqueda.
- 4 En la lista Solucionador de problemas de hardware, pulse Necesito resolver un conflicto de hardware en mi equipo y, a continuación, pulse Siguiente.

# Reinstalación de Microsoft® Windows® XP

### Antes de reinstalar

Si está pensando en volver a instalar el sistema operativo Windows XP para corregir un problema con un controlador instalado recientemente, pruebe primero con la función Volver al controlador anterior de Windows XP (consulte la página 67). Si con esto no se soluciona el problema, utilice la función Restaurar sistema (consulte la página 69) para que el sistema operativo vuelva al estado anterior a la instalación del nuevo controlador de dispositivo.

# Reinstalación de Windows XP

Para reinstalar Windows XP, realice todos los pasos descritos en las secciones siguientes en el orden en que se enumeran.

El proceso de reinstalación puede tardar entre 1 y 2 horas. Una vez finalizada la reinstalación, deberá reinstalar los controladores de dispositivos, el antivirus y los demás programas de software.

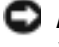

AVISO: el CD Operating System (Sistema operativo) ofrece varias opciones para reinstalar Windows XP. Estas opciones pueden llegar a sobregrabar archivos y pueden afectar a las aplicaciones instaladas en la unidad de disco duro. Por lo tanto, se recomienda no reinstalar Windows XP a menos que se lo indique un representante del soporte técnico de Dell.

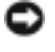

 AVISO: para evitar conflictos con Windows XP, desactive el software antivirus que tenga instalado en el ordenador antes de reinstalar Windows. Para obtener instrucciones, consulte la documentación proporcionada con el software.

#### Arranque desde el CD Operating System (Sistema operativo)

- 1 Guarde y cierre los archivos que tenga abiertos y salga de todos los programas.
- 2 Inserte el CD Operating System (Sistema operativo). Si algún programa se inicia automáticamente, ciérrelo antes de continuar.
- 3 Apague el ordenador mediante el menú Inicio (consulte la página 29) y reinicie el ordenador.
- 4 Presione <F12> inmediatamente después de que aparezca un mensaje en la esquina superior derecha de la pantalla.

Si se muestra el logotipo del sistema operativo, espere hasta que aparezca el escritorio de Windows y, a continuación, apague el ordenador e inténtelo de nuevo.
- 5 Utilice las teclas de flecha para seleccionar el CD-ROM y, a continuación, presione <Intro>.
- 6 Cuando aparezca el mensaje Press any key to boot from CD (Presione cualquier tecla para arrancar desde el CD), presione cualquier tecla.

#### Instalación de Windows XP

- 1 Cuando aparezca la pantalla Instalación de Windows XP, pulse <Intro> para seleccionar Instalar Windows ahora.
- 2 Lea la información de la pantalla Contrato de licencia de Microsoft Windows y presione <F8> para aceptar el contrato de licencia.
- 3 Si Windows XP ya está instalado en el ordenador y desea recuperar los datos actuales de Windows XP, pulse la tecla r para seleccionar la opción de reparación y, a continuación, extraiga el CD de la unidad.
- 4 Si desea instalar una copia nueva de Windows XP, presione <Esc> para seleccionar esa opción.
- 5 Pulse <Intro> para seleccionar la partición resaltada (opción recomendada) y, a continuación, siga las instrucciones que aparecen en la pantalla.

 NOTA: el tiempo necesario para que se complete la instalación depende del tamaño de la unidad de disco duro y de la velocidad del ordenador.

Aparece la pantalla Programa de instalación de Windows XP, y el sistema operativo empieza a copiar archivos y a instalar los dispositivos. El ordenador se reinicia automáticamente varias veces.

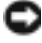

**AVISO:** no presione ninguna tecla cuando aparezca el mensaje Press any key to boot from the CD (Presione cualquier tecla para arrancar desde el CD).

- 6 Cuando aparezca la pantalla Configuración regional y de idioma, seleccione la configuración regional de su zona y pulse Siguiente.
- 7 Escriba su nombre y el de su empresa (opcional) en la pantalla Personalice su software y pulse Siguiente.
- 8 Si está reinstalando Windows XP Home Edition, especifique un nombre para el ordenador (o acepte el nombre que se proporciona) en la ventana ¿Cuál es el nombre de su equipo? y pulse Siguiente.

Si está reinstalando Windows XP Professional, especifique un nombre para el ordenador (o acepte el que se proporciona) y una contraseña en la ventana Nombre del equipo y contraseña del administrador y, a continuación, pulse Siguiente.

Solución avanzada de problemas | 73

- 9 Si aparece la pantalla Información de marcado del módem, especifique la información solicitada y pulse Siguiente.
- 10 Especifique la fecha, la hora y la zona horaria en la ventana Valores de fecha y hora y, a continuación, pulse Siguiente.
- 11 Si aparece la pantalla Configuración de red, seleccione Típica y pulse Siguiente.
- 12 Si está reinstalando Windows XP Professional y el sistema le solicita información adicional sobre la configuración de la red, introduzca sus selecciones. Si no está seguro de su configuración, acepte las opciones predeterminadas.

Windows XP instala los componentes del sistema operativo y configura el ordenador. El ordenador se reiniciará automáticamente.

- **AVISO:** no presione ninguna tecla cuando aparezca el mensaje Press any key to boot from the CD (Presione cualquier tecla para arrancar desde el CD).
- 13 Cuando aparezca la pantalla de bienvenida a Microsoft, pulse Siguiente.
- 14 Cuando aparezca el mensaje ¿Cómo se conectará este equipo a Internet?, pulse Omitir.
- 15 Cuando aparezca la pantalla ¿Está listo para registrarse con Microsoft?, seleccione No, quizá en otro momento y, a continuación, pulse Siguiente.
- 16 Cuando aparezca la pantalla *iQuién* usará este equipo?, puede especificar hasta cinco usuarios. Pulse Siguiente.
- 17 Pulse Finalizar para finalizar la instalación y extraiga el CD de la unidad.

#### Reinstalación de controladores y software

- 1 Vuelva a instalar los controladores apropiados (consulte la página 67).
- 2 Vuelva a instalar el software antivirus. Para obtener instrucciones, consulte la documentación proporcionada con el software.
- 3 Vuelva a instalar los demás programas de software. Para obtener instrucciones, consulte la documentación proporcionada con el software.

74 | Solución avanzada de problemas

### SECCIÓN 4

## Adición de piezas

Vista frontal y vista posterior del ordenador Cómo abrir la cubierta del ordenador Interior del ordenador Adición de tarjetas Adición o sustitución de la tarjeta AGP Adición o sustitución de una segunda unidad de disco duro Adición de una unidad de disquete Adición de una segunda unidad de CD o DVD Adición de memoria Colocación de la cubierta del ordenador

## Vista frontal y vista posterior del ordenador

Vista frontal

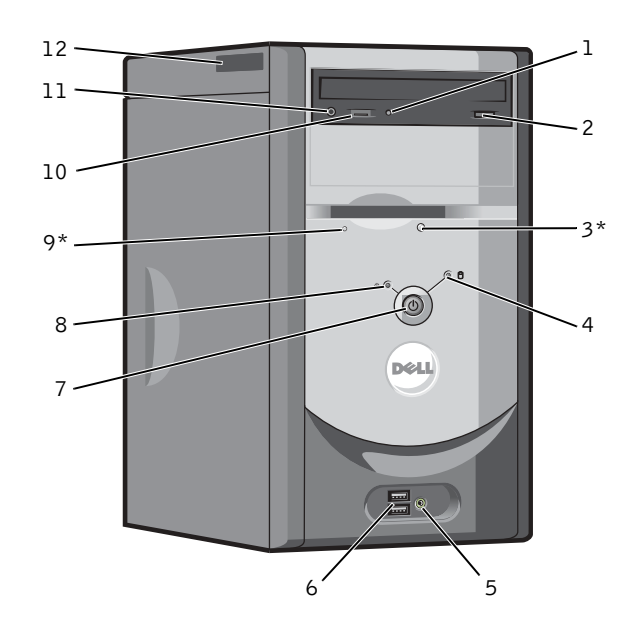

\*En ordenadores con una unidad de disquete opcional.

♦

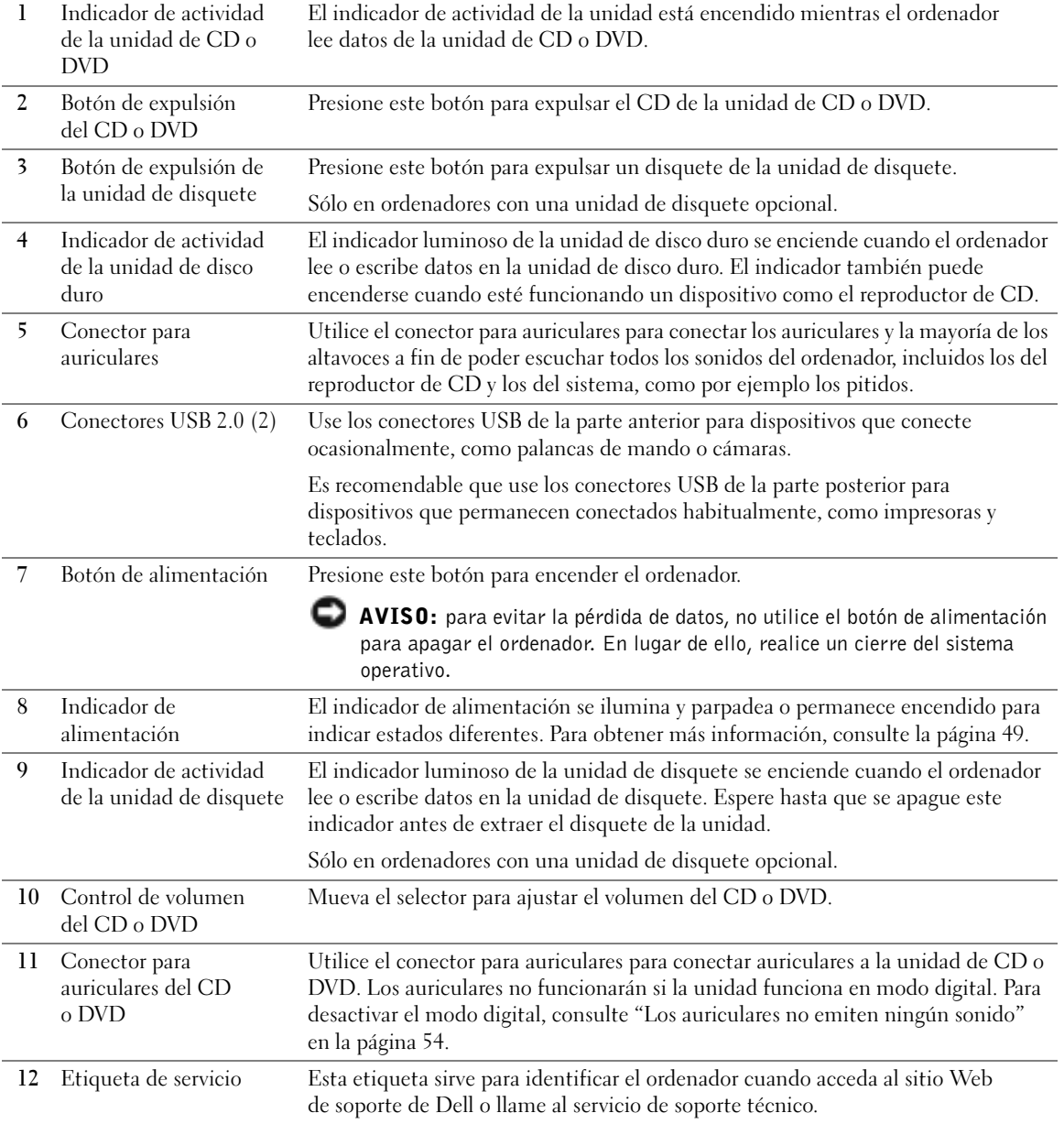

Adición de piezas | 77

 $\bigoplus$   $\bigotimes$ 

 $\overline{\bigoplus\limits_{}}$ 

### Vista posterior

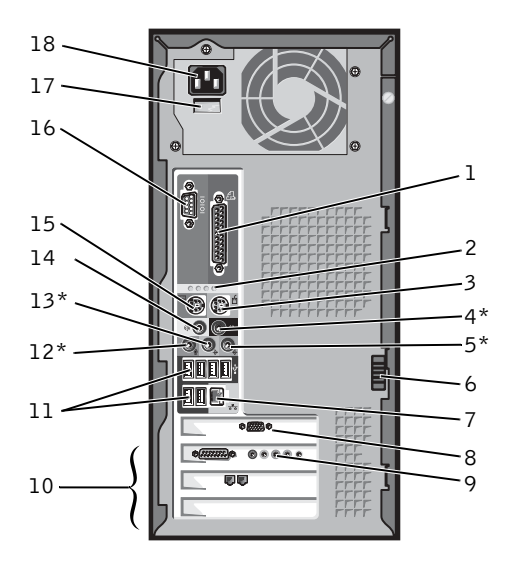

<sup>\*</sup>En ordenadores con sonido integrado.

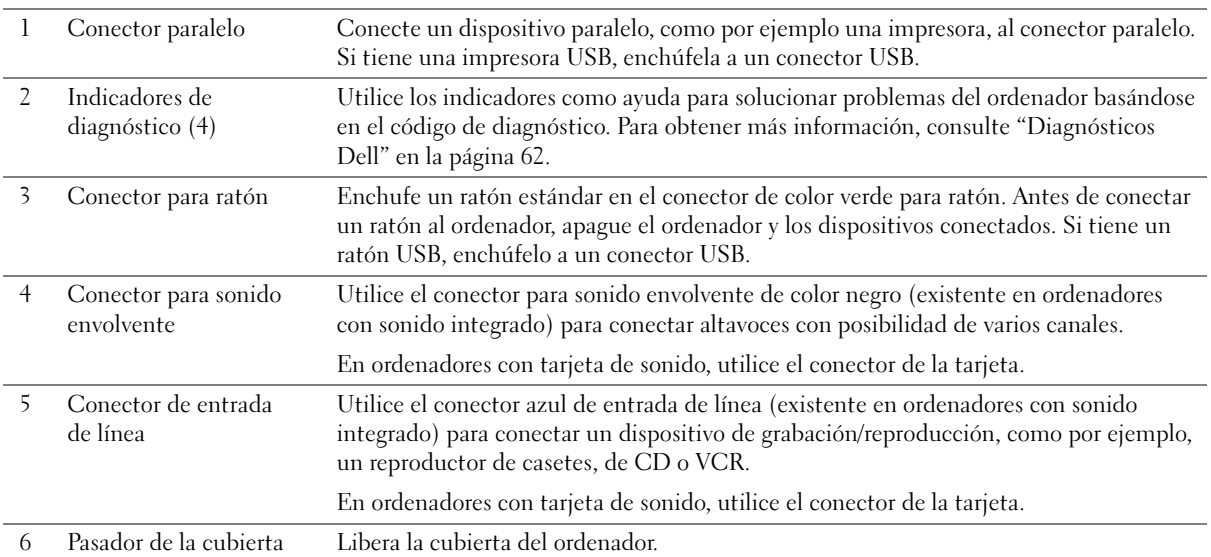

#### 78 | Adición de piezas

 $\blacklozenge$ 

#### 7 Conector del adaptador de red

Para conectar el ordenador a una red o un módem, conecte un extremo del cable de red a una toma de red o al dispositivo de red. Conecte el otro extremo del cable de red al conector del adaptador de red, que está situado en el panel posterior del ordenador. Cuando el cable de red se haya conectado correctamente, oirá un clic.

En ordenadores con tarjeta de conector de red, utilice el conector de la tarjeta.

Se recomienda utilizar cables y conectores de la categoría 5 para la red. Si debe utilizar cables de la categoría 3, establezca la velocidad de la red en 10 Mbps para garantizar un funcionamiento fiable.

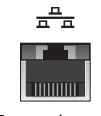

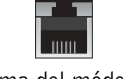

Toma de red Toma del módem

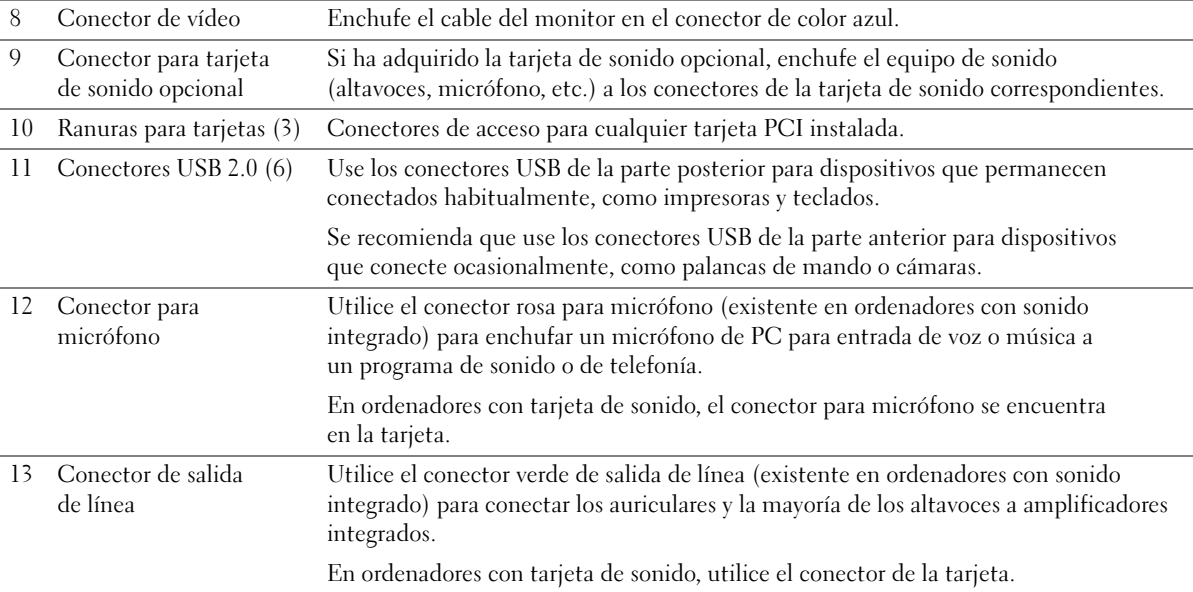

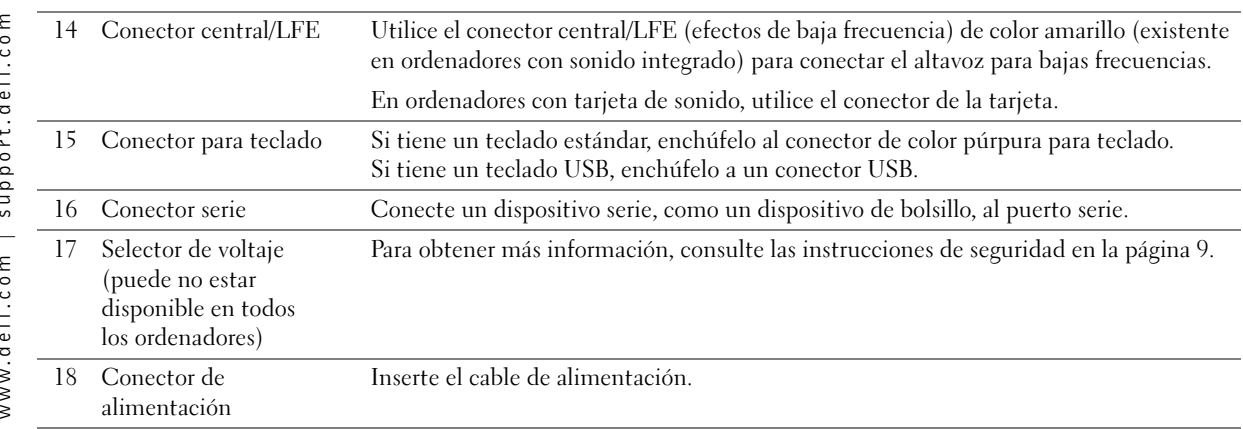

### Cómo abrir la cubierta del ordenador

**A** PRECAUCIÓN: antes de comenzar cualquiera de los procedimientos de esta sección, siga las instrucciones de seguridad que encontrará en la página 9.

- 1 Apague el ordenador mediante el menú Inicio (consulte la página 29).
- 2 Asegúrese de que el ordenador y los dispositivos conectados están apagados. Si el ordenador y los dispositivos conectados no se han apagado automáticamente al cerrar el ordenador, apáguelos ahora.
- AVISO: para desconectar un cable de red, desenchufe primero el cable del ordenador y, después, desenchúfelo de la toma de red de la pared.
- 3 Desconecte las líneas telefónicas o de telecomunicaciones del ordenador.
- 4 Desconecte el ordenador y todos los dispositivos conectados de las tomas de corriente, y presione el botón de alimentación para conectar a tierra la placa base.

 $\sqrt{1}$  PRECAUCIÓN: para evitar una descarga eléctrica, desenchufe siempre el ordenador de la toma eléctrica antes de abrir la cubierta.

- 5 Coloque el ordenador de lado con la cubierta hacia arriba.
- 6 Si la cubierta tiene un pasador, deslícelo y sosténgalo.
- 7 Sujete la muesca de la cubierta del ordenador y deslice la cubierta hacia la parte posterior del ordenador.

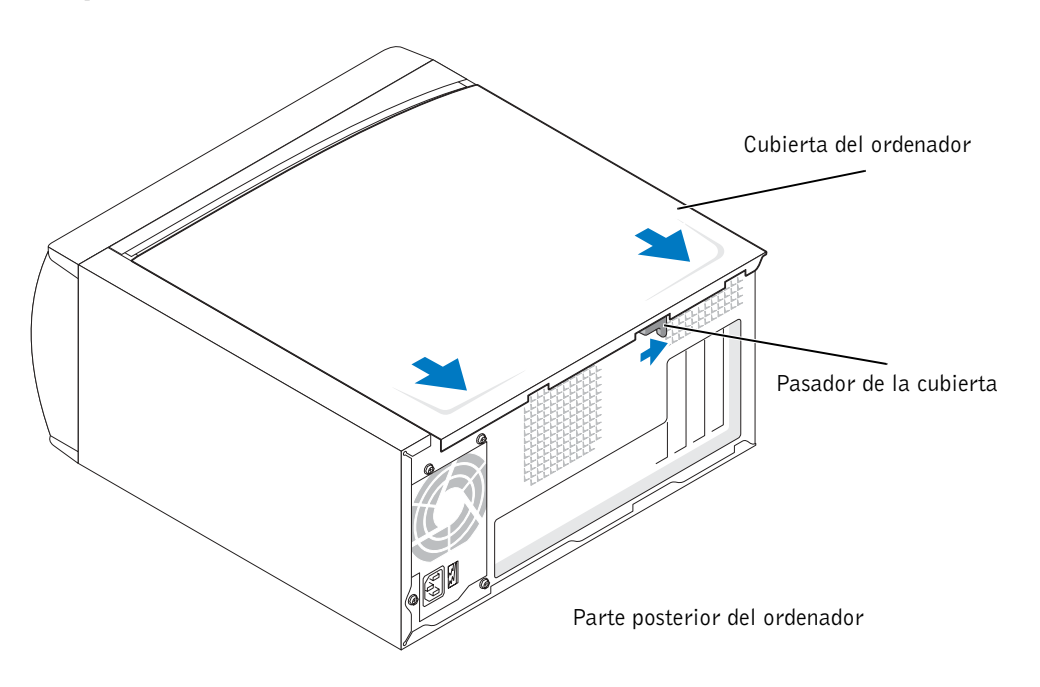

8 Coloque la cubierta del ordenador en una superficie plana.

### Interior del ordenador

**A** PRECAUCIÓN: antes de comenzar cualquiera de los procedimientos de esta sección, siga las instrucciones de seguridad que encontrará en la página 9.

 $\triangle$  PRECAUCIÓN: para evitar una descarga eléctrica, desconecte siempre el ordenador de la toma eléctrica antes de abrir la cubierta.

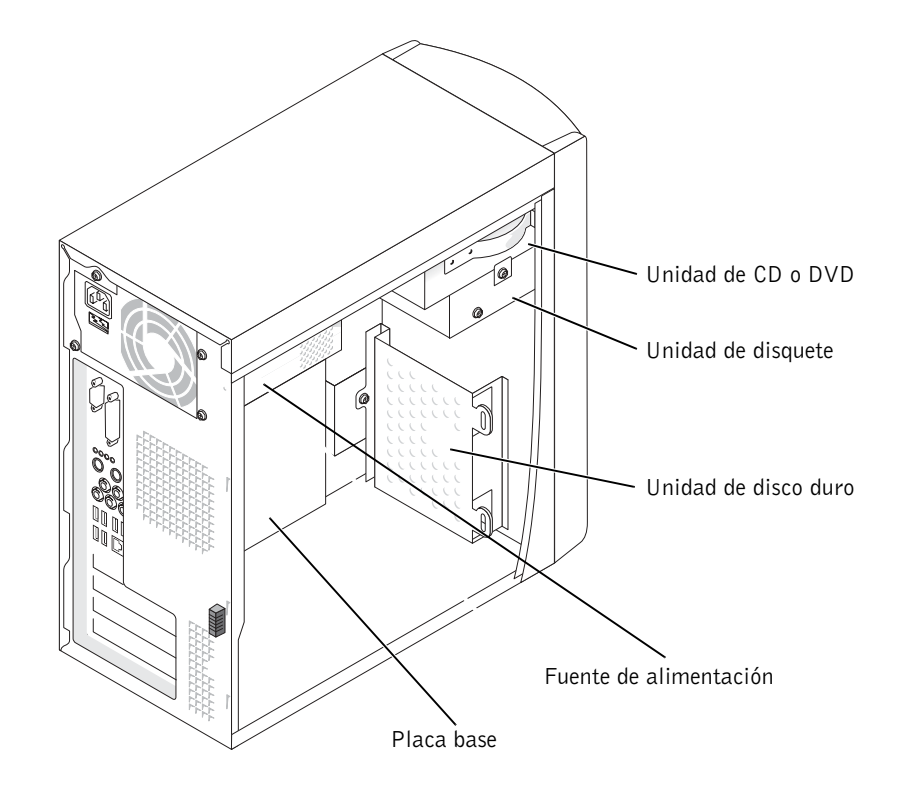

### Placa base

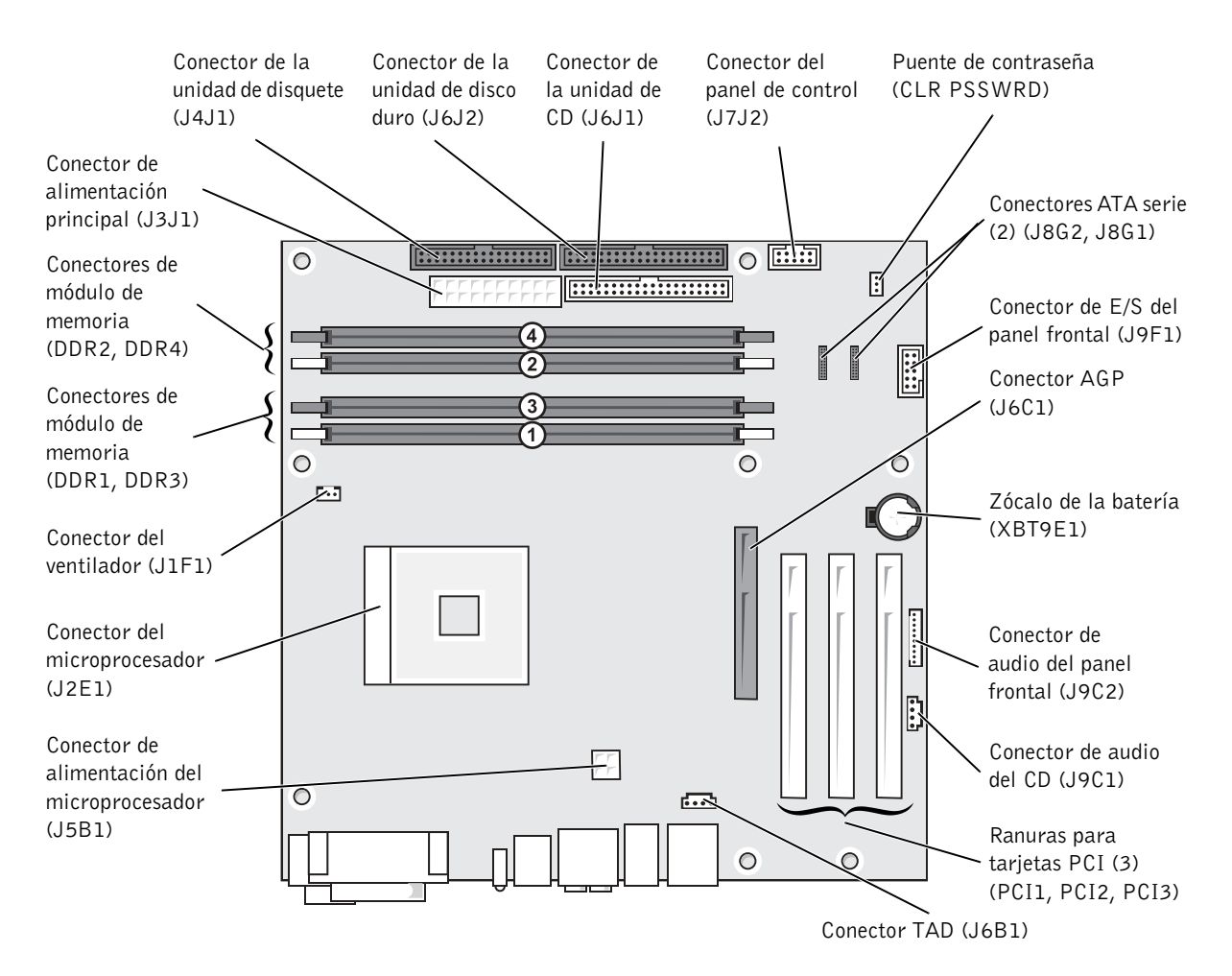

Parte posterior del ordenador

### Adición de tarjetas

 PRECAUCIÓN: antes de comenzar cualquiera de los procedimientos de esta sección, siga las instrucciones de seguridad que encontrará en la página 9.

- 1 Apague el ordenador mediante el menú Inicio (consulte la página 29).
- 2 Asegúrese de que el ordenador y los dispositivos conectados están apagados. Si el ordenador y los dispositivos conectados no se han apagado automáticamente al cerrar el ordenador, apáguelos ahora.

 AVISO: para desconectar un cable de red, desenchufe primero el cable del ordenador y, después, desenchúfelo de la toma de red de la pared.

- 3 Desconecte las líneas telefónicas o de telecomunicaciones del ordenador.
- 4 Desconecte el ordenador y todos los dispositivos conectados de las tomas de corriente, y presione el botón de alimentación para conectar a tierra la placa base.

#### $\sqrt{12}$  PRECAUCIÓN: para evitar una descarga eléctrica, desenchufe siempre el ordenador de la toma eléctrica antes de abrir la cubierta.

- 5 Quite la cubierta del ordenador (consulte la página 80).
- 6 Apoye el ordenador sobre un lado de modo que la placa base quede en la parte inferior del interior del ordenador.
- 7 Desatornille y extraiga el cubrerranuras que tapa la ranura para tarjetas que desea utilizar.

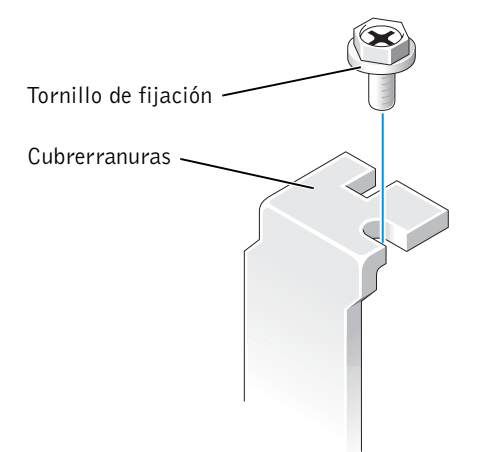

 PRECAUCIÓN: algunos adaptadores de red inician automáticamente el ordenador cuando se conectan a una red. A fin de evitar descargas eléctricas, recuerde desenchufar el ordenador de la toma de corriente eléctrica antes de instalar las tarjetas.

8 Alinee la hendidura de la parte inferior de la tarjeta con el travesaño del conector de la placa base. Balancee suavemente la tarjeta en el conector hasta que quede completamente encajada.

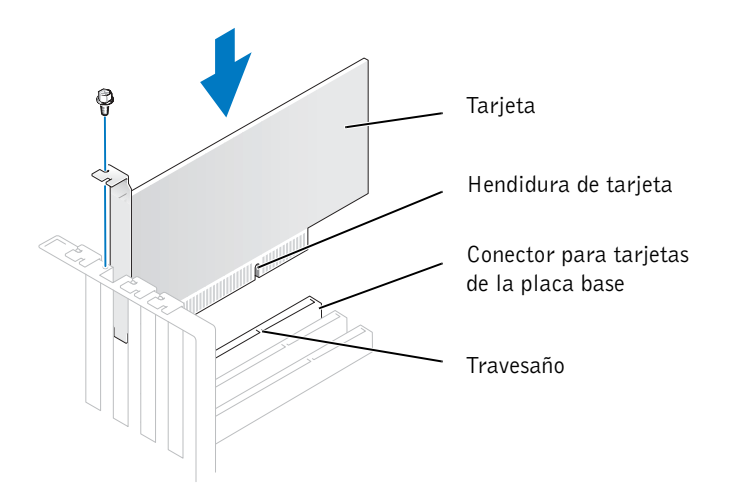

Asegúrese de que la tarjeta está correctamente encajada y de que su soporte se encuentra dentro de la ranura para tarjetas.

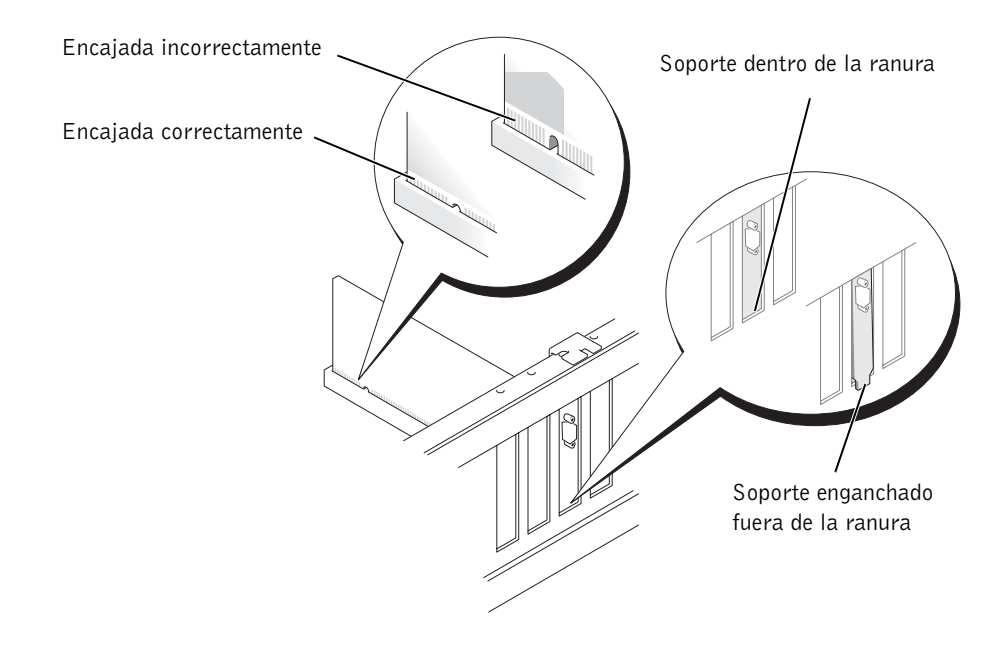

- 9 Fije el cubrerranuras al extremo de la tarjeta con el tornillo que quitó en el paso 7.
- 10 Conecte los cables necesarios a la tarjeta.

Para obtener información sobre las conexiones de cables de la tarjeta, consulte la documentación incluida con la tarjeta.

- AVISO: no haga pasar ningún cable de tarjeta por encima de las tarjetas o por detrás de éstas. Los cables que pasan por encima de las tarjetas pueden dañar el equipo.
- 11 Vuelva a colocar la cubierta del ordenador (consulte la página 105).
- AVISO: para conectar un cable de red, enchúfelo primero en la toma de red de la pared y, después, enchúfelo en el ordenador.
- 12 Conecte el ordenador y los dispositivos a las tomas eléctricas y, a continuación, enciéndalos.
- 13 Instale los controladores necesarios para la tarjeta según se describe en la documentación de la misma.

### Adición o sustitución de la tarjeta AGP

### PRECAUCIÓN: antes de comenzar cualquiera de los procedimientos de esta sección, siga las instrucciones de seguridad que encontrará en la página 9.

El ordenador Dell™ incluye un conector para una tarjeta AGP.

- 1 Apague el ordenador mediante el menú Inicio (consulte la página 29).
- 2 Asegúrese de que el ordenador y los dispositivos conectados están apagados. Si el ordenador y los dispositivos conectados no se han apagado automáticamente al cerrar el ordenador, apáguelos ahora.
- AVISO: para desconectar un cable de red, desenchufe primero el cable del ordenador y, después, desenchúfelo de la toma de red de la pared.
- 3 Desconecte las líneas telefónicas o de telecomunicaciones del ordenador.
- Desconecte el ordenador y todos los dispositivos conectados de las tomas de corriente, y presione el botón de alimentación para conectar a tierra la placa base.

**PRECAUCIÓN:** para evitar una descarga eléctrica, desenchufe siempre el ordenador de la toma eléctrica antes de abrir la cubierta.

- 5 Quite la cubierta del ordenador (consulte la página 80).
- 6 Apoye el ordenador sobre un lado de modo que la placa base quede en la parte inferior del interior del ordenador.

### Extracción de una tarjeta AGP

- 1 Presione la palanca de la tarjeta hacia el conector PCI.
- 2 Tire de la tarjeta hacia arriba y extráigala del gancho.

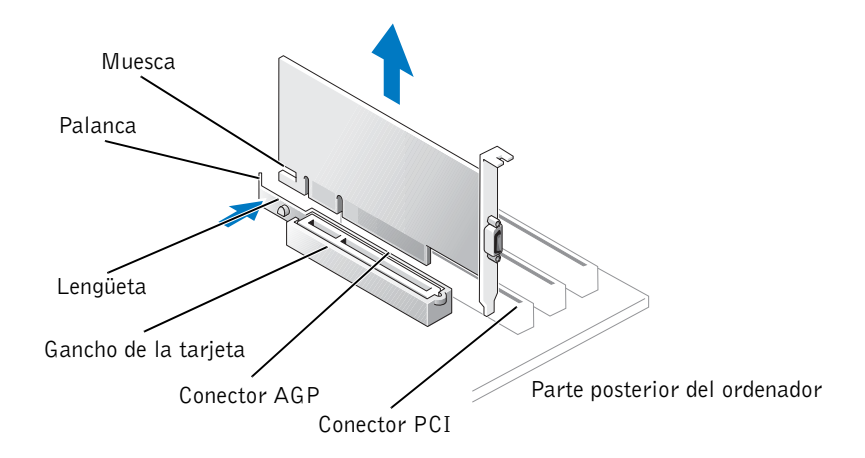

#### Instalación de una tarjeta AGP

1 Para añadir o sustituir una tarjeta, presione la palanca de la tarjeta hacia el conector PCI y presione suavemente la tarjeta dentro del conector AGP hasta que encaje en su lugar.

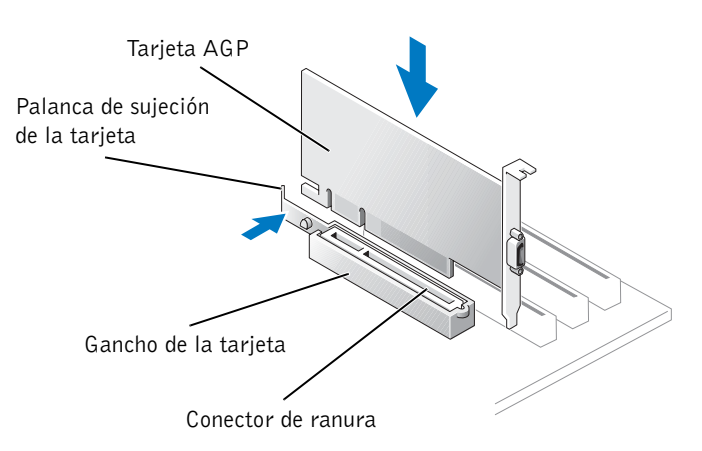

2 Libere la palanca de la tarjeta asegurándose de que la lengüeta encaja en la muesca del extremo anterior de la tarjeta.

3 Fije la tarjeta con el tornillo de fijación.

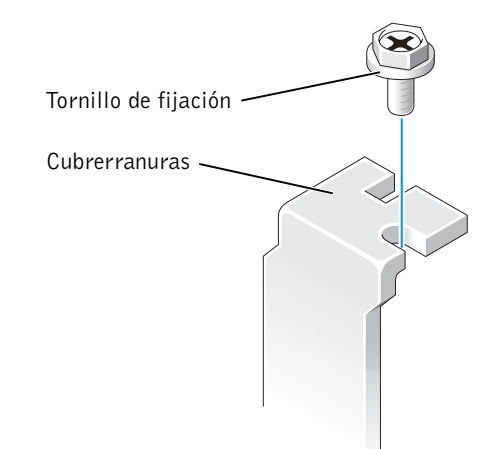

- 4 Vuelva a colocar la cubierta del ordenador (consulte la página 105).
- AVISO: para conectar un cable de red, enchúfelo primero en la toma de red de la pared y, después, enchúfelo en el ordenador.
- 5 Conecte el ordenador y los dispositivos a las tomas eléctricas y, a continuación, enciéndalos.

### Adición o sustitución de una segunda unidad de disco duro

 PRECAUCIÓN: antes de comenzar cualquiera de los procedimientos de esta sección, siga las instrucciones de seguridad que encontrará en la página 9.

 $\sqrt{12}$  PRECAUCIÓN: para evitar que se dañe la unidad, no la coloque sobre una superficie dura. Al contrario, déjela en una superficie blanda, por ejemplo una almohadilla de espuma, que proporcione la suficiente amortiguación.

- 1 Apague el ordenador mediante el menú Inicio (consulte la página 29).
- 2 Asegúrese de que el ordenador y los dispositivos conectados están apagados. Si el ordenador y los dispositivos conectados no se han apagado automáticamente al cerrar el ordenador, apáguelos ahora.

 AVISO: para desconectar un cable de red, desenchufe primero el cable del ordenador y, después, desenchúfelo de la toma de red de la pared.

3 Desconecte las líneas telefónicas o de telecomunicaciones del ordenador.

4 Desconecte el ordenador y todos los dispositivos conectados de las tomas de corriente, y presione el botón de alimentación para conectar a tierra la placa base.

### $\Delta$  PRECAUCIÓN: para evitar una descarga eléctrica, desenchufe siempre el ordenador de la toma eléctrica antes de abrir la cubierta.

5 Retire la cubierta del ordenador.

 AVISO: conéctese a tierra tocando una superficie metálica sin pintura, por ejemplo, de la parte posterior del equipo, antes de tocar ningún componente de su interior. Mientras trabaja, toque periódicamente una superficie metálica sin pintar para disipar la electricidad estática y evitar que se dañen los componentes internos.

- 6 Extraiga la unidad de disco duro.
- 7 Extraiga el soporte de la unidad de disco duro adicional del ordenador:
	- a Retire los tornillos de fijación del soporte de la unidad adicional.
	- b Extraiga el soporte de la unidad adicional del ordenador.
- 8 Si está sustituyendo la unidad de disco duro adicional, extraiga la unidad del soporte:
	- a Retire los tornillos de sujeción de la unidad de disco duro.
	- b Extraiga la unidad de disco duro del soporte.

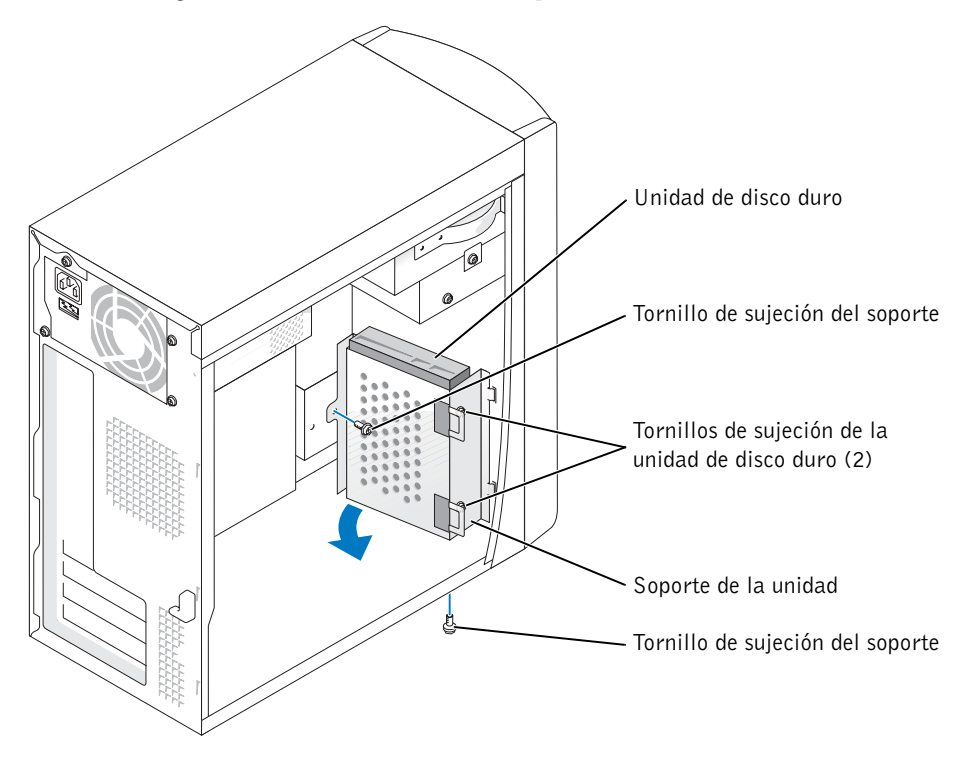

- AVISO: descargue la electricidad estática de su cuerpo. Para ello, toque una superficie metálica sin pintar de la parte posterior del ordenador.
- AVISO: cuando desembale la unidad, no la coloque en una superficie dura, ya que la unidad podría dañarse. Al contrario, déjela en una superficie blanda, por ejemplo una almohadilla de espuma, que proporcione la suficiente amortiguación.
- 9 Desembale la unidad de disco duro adicional.
- 10 Compruebe la configuración del puente en la parte posterior de la segunda unidad.

Asegúrese de que el puente del nuevo dispositivo esté configurado como "cable select" (consulte la documentación incluida con la unidad para obtener más información).

- 11 Instale la unidad de disco duro adicional:
	- a Coloque las dos lengüetas del soporte en las ranuras de la unidad, en el interior del panel frontal del ordenador.
	- b Sitúe el soporte al mismo nivel que el panel frontal del ordenador.
	- c Vuelva a colocar los tornillos de sujeción del soporte.

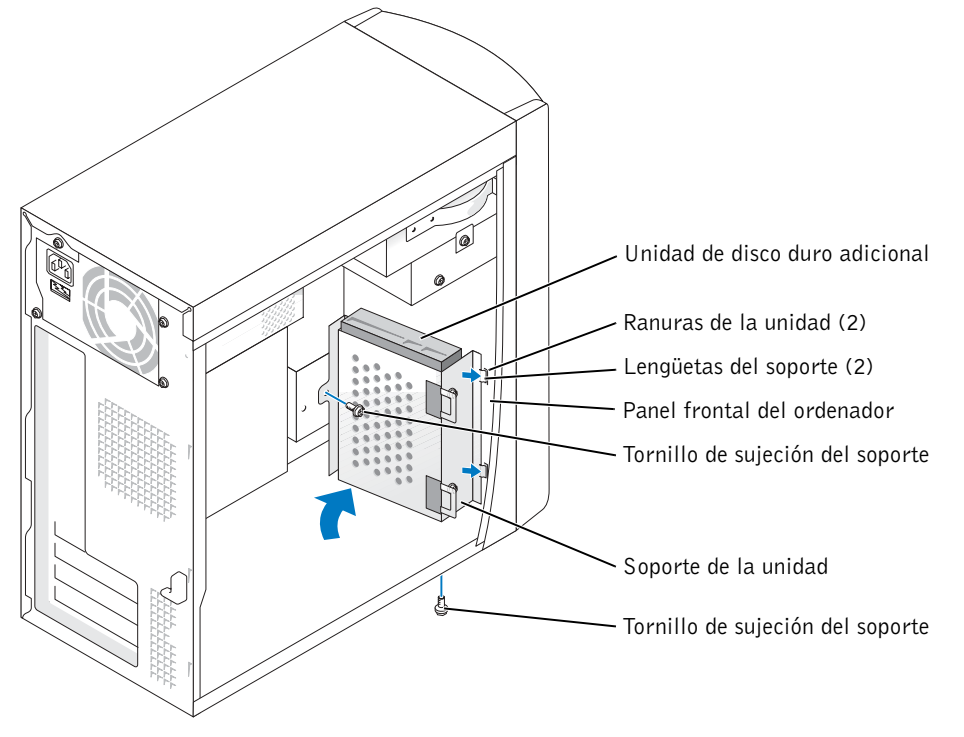

12 Vuelva a instalar la unidad de disco duro anterior en el ordenador delante de la unidad adicional.

- AVISO: haga coincidir la banda de color del cable con la pata 1 de la unidad (la pata 1 está marcada como "1").
- 13 Conecte los cables de alimentación y de datos en la parte posterior de las unidades.
- 14 Vuelva a colocar la cubierta del ordenador.
- AVISO: para conectar un cable de red, enchúfelo primero en la toma de red de la pared y, después, enchúfelo en el ordenador.
- 15 Conecte el ordenador y los dispositivos a las tomas eléctricas y, a continuación, enciéndalos.

Para obtener instrucciones sobre cómo instalar el software necesario para el funcionamiento de la unidad, consulte la documentación incluida con ésta.

### Adición de una unidad de disquete

 $\sqrt{1}$  PRECAUCIÓN: antes de comenzar cualquiera de los procedimientos de esta sección, siga las instrucciones de seguridad que encontrará en la página 9.

- 1 Apague el ordenador mediante el menú Inicio (consulte la página 29).
- 2 Asegúrese de que el ordenador y los dispositivos conectados están apagados. Si el ordenador y los dispositivos conectados no se han apagado automáticamente al cerrar el ordenador, apáguelos ahora.

 AVISO: para desconectar un cable de red, desenchufe primero el cable del ordenador y, después, desenchúfelo de la toma de red de la pared.

- 3 Desconecte las líneas telefónicas o de telecomunicaciones del ordenador.
- 4 Desconecte el ordenador y todos los dispositivos conectados de las tomas de corriente, y presione el botón de alimentación para conectar a tierra la placa base.

 $\Box$  PRECAUCIÓN: para evitar una descarga eléctrica, desenchufe siempre el ordenador de la toma eléctrica antes de abrir la cubierta.

- 5 Quite la cubierta del ordenador (consulte la página 80).
- 6 Libere y extraiga el panel frontal:
	- a Empuje la palanca de liberación para soltar la lengüeta superior.
	- b Acceda al interior del ordenador y tire de la lengüeta inferior hacia usted para liberarla (la lengüeta intermedia se libera automáticamente).
	- c Gire el panel frontal para separarlo de las bisagras laterales.

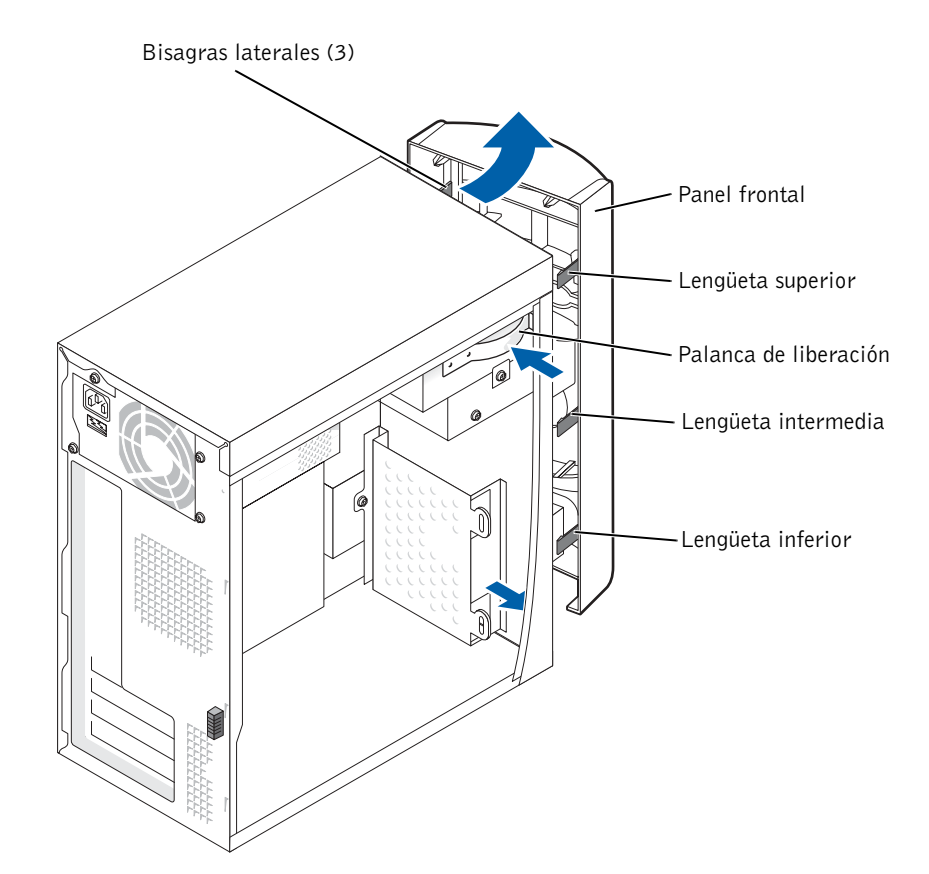

K2891bk0.book Page 93 Friday, September 5, 2003 4:32 PM♥

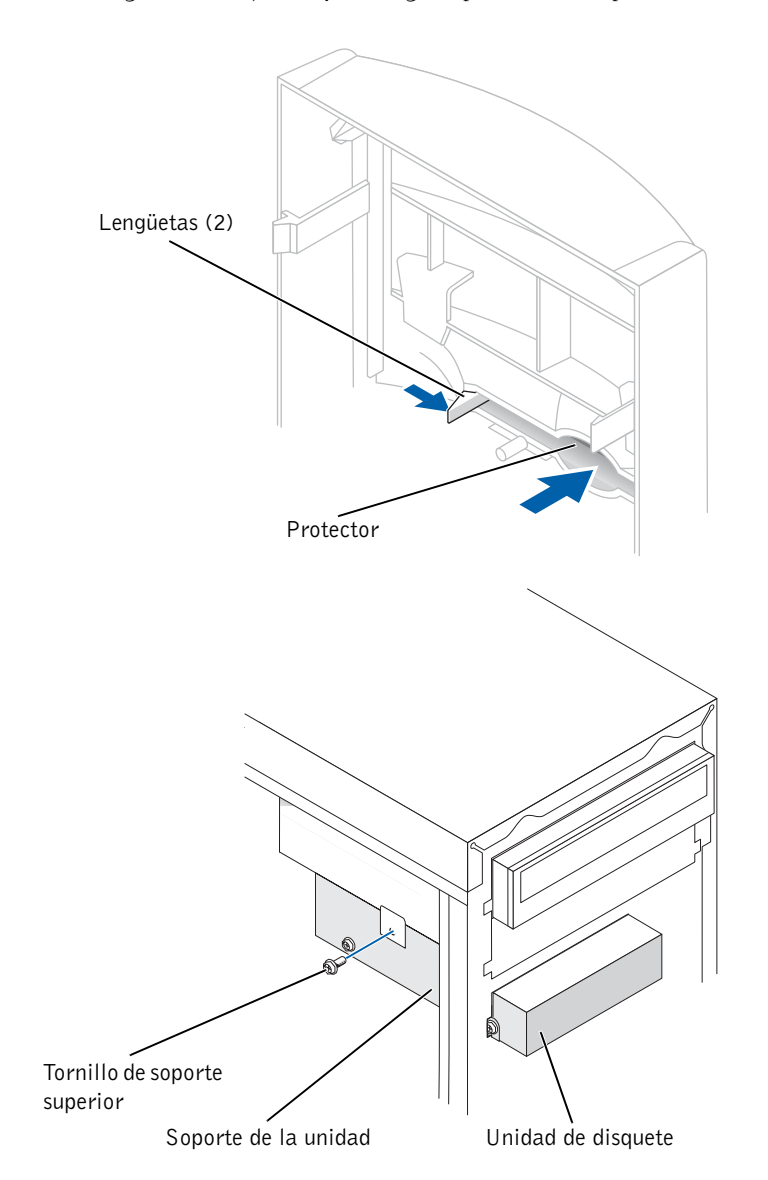

7 Presione las dos lengüetas de fijación y extraiga el protector del panel frontal.

8 Conecte el cable de alimentación de la unidad de disquete a la parte posterior de la unidad.

- AVISO: haga coincidir la banda de color del cable con la pata 1 de la unidad (la pata 1 está marcada como "1").
- 9 Conecte el cable de datos a la parte posterior de la unidad y al conector de la unidad de disquete en la placa base (consulte la página 83).
- 10 Coloque la parte superior del soporte de la unidad de disquete exactamente al mismo nivel que el compartimento para unidad superior. A continuación, deslice el soporte de la unidad de disquete hacia adelante hasta que encaje en su sitio.
- **NOTA:** en la parte superior del soporte de la unidad de disquete hay dos ranuras, en las que encajan los dos ganchos situados en la parte inferior del compartimento para unidad superior. Cuando el soporte de la unidad de disquete esté debidamente montado, se mantendrá por sí solo en su sitio.
- 11 Fije el soporte de la unidad de disquete mediante el tornillo de soporte superior que se proporciona con la unidad.
- 12 Vuelva a encajar el panel frontal en las bisagras laterales y gírelo hasta que quede encajado en la parte frontal del ordenador.

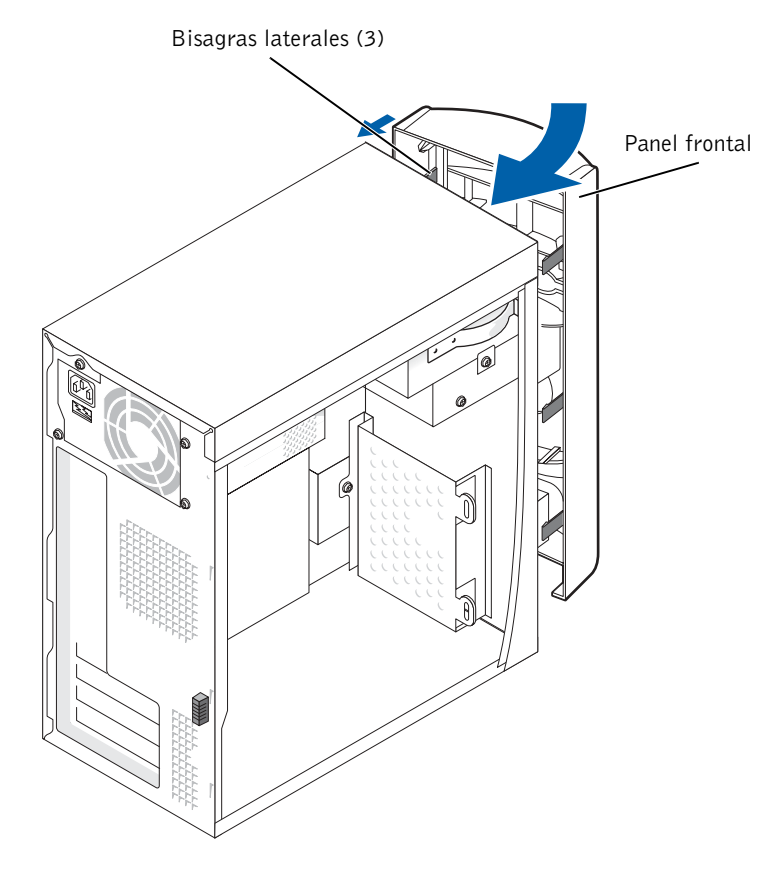

- 13 Compruebe todas las conexiones de los cables y retire los cables del paso de modo que no obstruyan la circulación del aire para el ventilador ni para las rejillas de ventilación.
- 14 Vuelva a colocar la cubierta del ordenador (consulte la página 105).
- AVISO: para conectar un cable de red, enchúfelo primero en la toma de red de la pared y, después, enchúfelo en el ordenador.
- 15 Conecte el ordenador y los dispositivos a las tomas eléctricas y, a continuación, enciéndalos.
- 16 Después de encender el ordenador, presione <F2> cuando se le solicite para entrar en el modo de configuración.
- 17 Resalte la opción Drive Configuration (Configuración de unidades) y presione  $<$ Intro $>$ .
- 18 Utilice las flechas hacia la izquierda y hacia la derecha para cambiar el valor Not Installed (No instalada) de Diskette Drive A (Unidad de disquete A) por 3.5 inch, 1.44 MB (3,5 pulgadas, 1,44 MB).
- 19 Presione <Intro>.
- 20 Resalte la opción Integrated Devices (LegacySelect Options) (Dispositivos integrados (opciones de LegacySelect)) y presione <Intro>.
- 21 Asegúrese de que la entrada Diskette Interface (Interfaz de disco) tiene el valor Auto (Automática). Si es necesario, utilice las flechas hacia la izquierda y hacia la derecha para establecer el valor Auto (Automática).
- 22 Presione <Intro>.
- 23 Presione  $\leq$  Esc $>$ .
- 24 Presione <Intro> para guardar los cambios y salir (Save changes and Exit).

El sistema se reiniciará.

Para obtener instrucciones sobre cómo instalar el software necesario para el funcionamiento de la unidad, consulte la documentación incluida con ésta.

### Adición de una segunda unidad de CD o DVD

 PRECAUCIÓN: antes de comenzar cualquiera de los procedimientos de esta sección, siga las instrucciones de seguridad que encontrará en la página 9.

1 Apague el ordenador mediante el menú Inicio (consulte la página 29).

 $\blacksquare$  NOTA: las unidades distribuidas por Dell se entregan con su propio software operativo y su propia documentación. Después de instalar una unidad, consulte la documentación incluida con ésta para ver las instrucciones de instalación y utilización del software que incluye.

2 Asegúrese de que el ordenador y los dispositivos conectados están apagados. Si el ordenador y los dispositivos conectados no se han apagado automáticamente al cerrar el ordenador, apáguelos ahora.

 AVISO: para desconectar un cable de red, desenchufe primero el cable del ordenador y, después, desenchúfelo de la toma de red de la pared.

3 Desconecte las líneas telefónicas o de telecomunicaciones del ordenador.

4 Desconecte el ordenador y todos los dispositivos conectados de las tomas de corriente, y presione el botón de alimentación para conectar a tierra la placa base.

 $\sqrt{12}$  PRECAUCIÓN: para evitar una descarga eléctrica, desenchufe siempre el ordenador de la toma eléctrica antes de abrir la cubierta.

5 Quite la cubierta del ordenador (consulte la página 80).

- 6 Libere y extraiga el panel frontal:
	- a Empuje la palanca de liberación para soltar la lengüeta superior.
	- b Acceda al interior del ordenador y tire de la lengüeta inferior hacia usted para liberarla (la lengüeta intermedia se libera automáticamente).
	- c Gire el panel frontal para separarlo de las bisagras laterales.

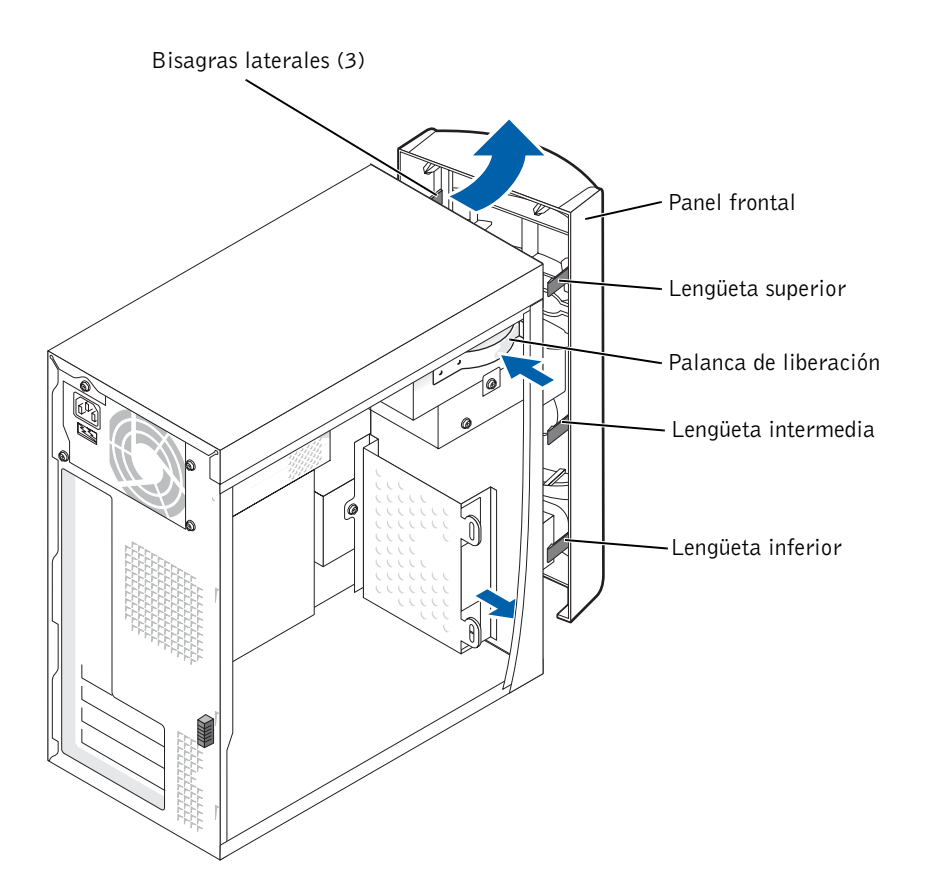

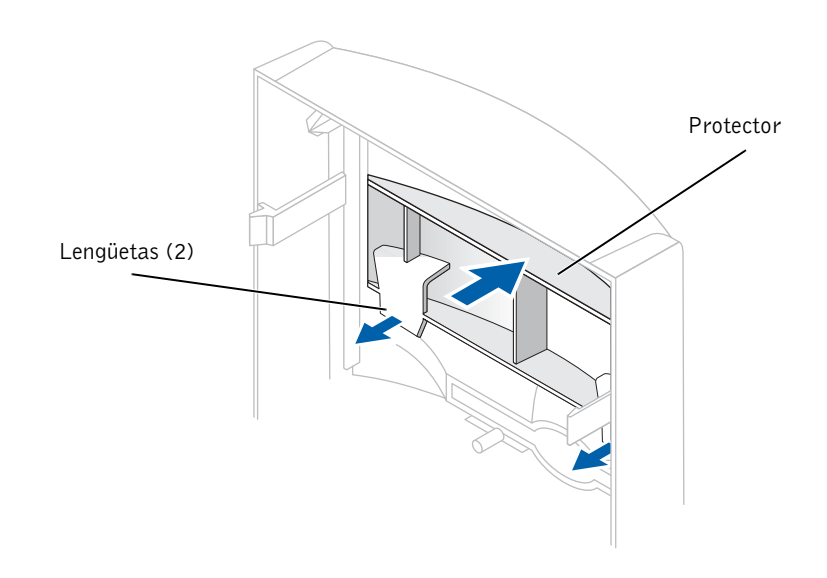

7 Tire de las dos lengüetas del panel frontal hacia usted y extraiga el protector del panel frontal.

- 8 Asegúrese de que el puente del nuevo dispositivo esté configurado como "cable select" (consulte la documentación incluida con la unidad para obtener más información).
- 9 Extraiga dos tornillos de alineación adicionales de la parte frontal del ordenador (consulte la ilustración de la página 99) e insértelos en la unidad.

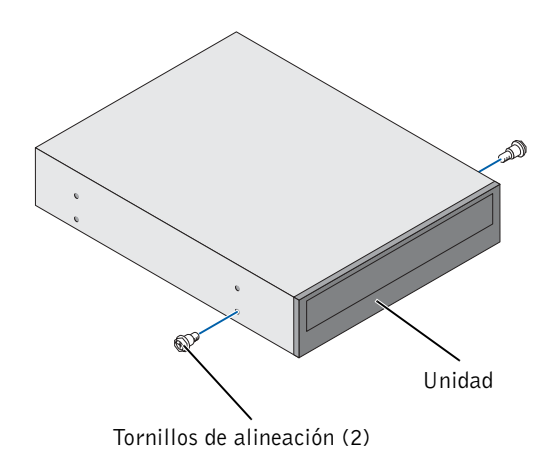

#### 98 | Adición de piezas

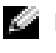

 NOTA: algunos ordenadores sólo incluyen dos tornillos de alineación adicionales, mientras que otros incluyen cuatro. Para este procedimiento, sólo se necesitan dos tornillos de alineación.

10 Deslice suavemente la unidad hasta que encaje en su sitio.

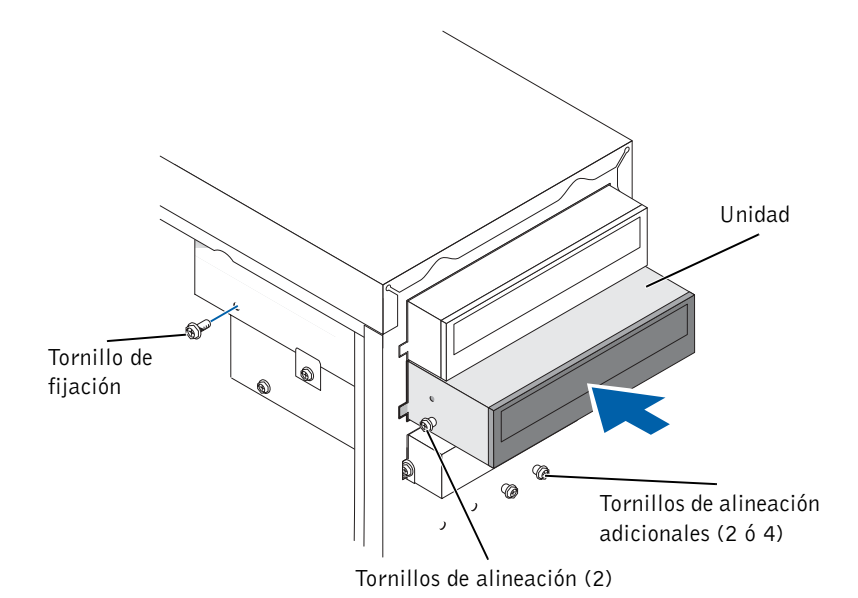

- 11 Cuando la unidad esté en su sitio, presiónela para asegurarse de que está completamente encajada.
- 12 Utilice el tornillo de fijación incluido con la unidad para fijar la unidad al ordenador.
- AVISO: haga coincidir la banda de color del cable con la pata 1 de la unidad (la pata 1 está marcada como "1").
- 13 Conecte el cable de alimentación a la placa base.
- 14 Localice el cable de datos de la unidad de CD o DVD en el compartimento para unidad superior y enchufe su conector de datos intermedio en la nueva unidad.
- 15 Compruebe todas las conexiones de los cables y retire los cables del paso de manera que no obstruyan la circulación del aire para el ventilador y las rejillas de ventilación.
- Panel frontal Bisagras laterales (3)
- 16 Vuelva a encajar el panel frontal en las bisagras laterales y gírelo hasta que quede encajado en la parte frontal del ordenador.

17 Vuelva a colocar la cubierta del ordenador (consulte la página 105).

 AVISO: para conectar un cable de red, enchúfelo primero en la toma de red de la pared y, después, enchúfelo en el ordenador.

18 Conecte el ordenador y los dispositivos a las tomas eléctricas y enciéndalos.

Para obtener instrucciones sobre cómo instalar el software necesario para el funcionamiento de la unidad, consulte la documentación incluida con ésta.

www.dell.com | support.dell.com

www.dell.com | support.dell.com

### Adición de memoria

Puede aumentar la memoria del sistema mediante la instalación de módulos de memoria en la placa base. Para obtener información sobre el tipo de memoria compatible con su ordenador, consulte la sección "Memoria" en la página 109.

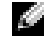

**NOTA:** la memoria DDR 333 funciona a 320 MHz cuando se utiliza con un bus frontal a 800 MHz.

### Información general sobre la memoria DDR

Los módulos de memoria DDR deben instalarse en pares del mismo tamaño de memoria. Esto significa que si ha adquirido el ordenador con 128 MB de memoria instalada y desea añadir otros 128 MB de memoria, deberá instalarla en el conector adecuado. Si los módulos de memoria DDR no se instalan en pares coincidentes, el ordenador continuará funcionando, pero con una ligera reducción del rendimiento.

**NOTA:** instale siempre los módulos de memoria DDR en el orden indicado en la placa base.

Las configuraciones de memoria recomendadas son:

• Instale un par de módulos de memoria coincidentes en los conectores DIMM1 y DIMM2.

O bien:

- Instale un par de módulos de memoria coincidentes en los conectores DIMM1 y DIMM2, y otro par coincidente en los conectores DIMM3 y DIMM4.
- No instale módulos de memoria ECC.
- Si instala pares de memoria combinados PC2700 (DDR a 333 MHz) y PC3200 (DDR a 400 MHz), los módulos funcionarán a la velocidad más baja instalada.
- Asegúrese de instalar un módulo de memoria en el conector DIMM 1 o en el conector más cercano al procesador antes de instalar módulos en los otros conectores.

#### Pautas para la instalación de memoria

Par de módulos de memoria coincidentes en los conectores DIMM1 y DIMM2

#### Par de módulos de memoria coincidentes en los conectores DIMM3 y DIMM4

 AVISO: si extrae del ordenador los módulos de memoria originales durante una actualización de memoria, manténgalos separados de los nuevos módulos, aunque los nuevos módulos adquiridos sean Dell. Debe instalar los módulos de memoria originales en pares en los conectores DIMM1 y DIMM2, o DIMM3 y DIMM4. A ser posible, no empareje un módulo de memoria original con uno nuevo. Si lo hace, puede ser que el ordenador no funcione a pleno rendimiento.

3

 $\circledcirc$ 

NOTA: la memoria que se haya adquirido de Dell está incluida en la garantía del ordenador.

### Instalación de memoria

**PRECAUCIÓN:** antes de comenzar cualquiera de los procedimientos de esta sección, siga las instrucciones de seguridad que encontrará en la página 9.

- 1 Apague el ordenador mediante el menú Inicio (consulte la página 29).
- 2 Asegúrese de que el ordenador y los dispositivos conectados están apagados. Si el ordenador y los dispositivos conectados no se han apagado automáticamente al cerrar el ordenador, apáguelos ahora.

 AVISO: para desconectar un cable de red, desenchufe primero el cable del ordenador y, después, desenchúfelo de la toma de red de la pared.

- 3 Desconecte las líneas telefónicas o de telecomunicaciones del ordenador.
- 4 Desconecte el ordenador y todos los dispositivos conectados de las tomas de corriente, y presione el botón de alimentación para conectar a tierra la placa base.

**PRECAUCIÓN:** para evitar una descarga eléctrica, desenchufe siempre el ordenador de la toma eléctrica antes de abrir la cubierta.

- 5 Quite la cubierta del ordenador (consulte la página 80).
- 6 Apoye el ordenador sobre un lado de modo que la placa base quede en la parte inferior del interior del ordenador.

 $\blacksquare$  NOTA: para poder acceder más fácilmente a los módulos de memoria, extraiga primero la tarjeta AGP (consulte la página 87).

- 7 Si es necesario, extraiga un módulo de memoria:
	- a Presione hacia fuera el gancho de fijación situado en cada extremo del conector del módulo de memoria.
	- b Tire del módulo hacia arriba.

Si resulta difícil extraer el módulo del conector, muévalo con suavidad hacia adelante y hacia atrás.

8 Para insertar un módulo, presione hacia fuera el gancho de fijación situado en cada extremo del conector del módulo de memoria.

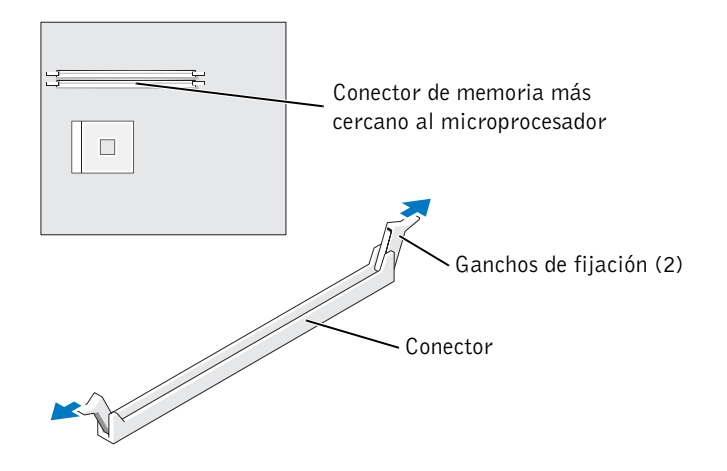

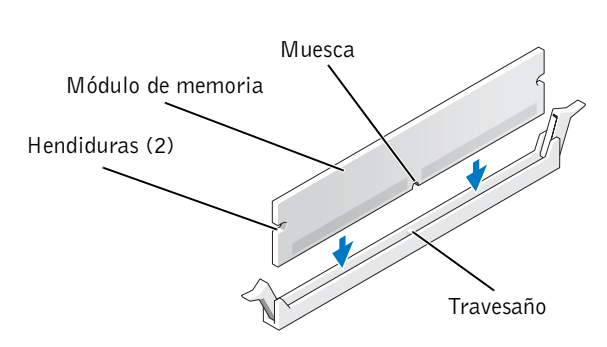

9 Alinee la muesca de la parte inferior del módulo con el travesaño del conector.

- AVISO: para evitar que se rompa el módulo de memoria, no presione cerca del centro del módulo.
- 10 Inserte el módulo verticalmente en el conector haciéndolo encajar en las guías verticales de cada extremo del conector. Presione con firmeza en los extremos hasta que el módulo de memoria quede completamente encajado.

Si inserta el módulo correctamente, los ganchos de fijación encajan en las hendiduras de cada extremo del módulo.

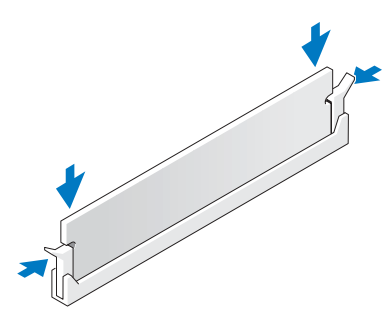

- 11 Vuelva a colocar la cubierta del ordenador (consulte la página 105).
- AVISO: para conectar un cable de red, enchúfelo primero en la toma de red de la pared y, después, enchúfelo en el ordenador.
- 12 Conecte el ordenador y los dispositivos a las tomas eléctricas y enciéndalos.
- 13 Pulse el botón Inicio, pulse el botón derecho del ratón en Mi PC y seleccione Propiedades.
- 14 Pulse la ficha General.
- 15 Para verificar si la memoria está instalada correctamente, compruebe la cantidad de memoria (RAM) que figura en la lista.

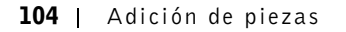

### Colocación de la cubierta del ordenador

- 1 Compruebe que todos los cables estén conectados y retírelos del paso.
- 2 Asegúrese de no dejar herramientas ni piezas adicionales dentro del ordenador.
- 3 Coloque la cubierta del ordenador en su sitio.
- 4 Deslice la cubierta hacia la parte frontal del ordenador hasta que encaje por completo en su sitio.

 AVISO: para conectar un cable de red, enchúfelo primero en la toma de red de la pared y, después, enchúfelo en el ordenador.

5 Conecte el ordenador y los dispositivos a las tomas eléctricas y, a continuación, enciéndalos.

K2891bk0.book Page 106 Friday, September 5, 2003 4:32 PM

 $\bigoplus$ 

www.dell.com | support.dell.com www.dell.com | support.dell.com

106 | Adición de piezas

♦

SECCIÓN 5

# Apéndice

Especificaciones Configuración estándar Borrado de contraseñas olvidadas Sustitución de la batería Política de soporte técnico de Dell (sólo para EE. UU.) Cómo ponerse en contacto con Dell Información sobre normativas Garantías limitadas y política de devolución

### Especificaciones

### Microprocesador Tipo de microprocesador Intel<sup>®</sup> Pentium<sup>®</sup> 4 Caché de nivel 1 (L1) 8 KB de primer nivel Caché de nivel 2 (L2) SRAM de 512 KB (indicado en el programa de configuración del sistema), de escritura diferida, asociativa por conjuntos de ocho vías y canalizada por ráfagas

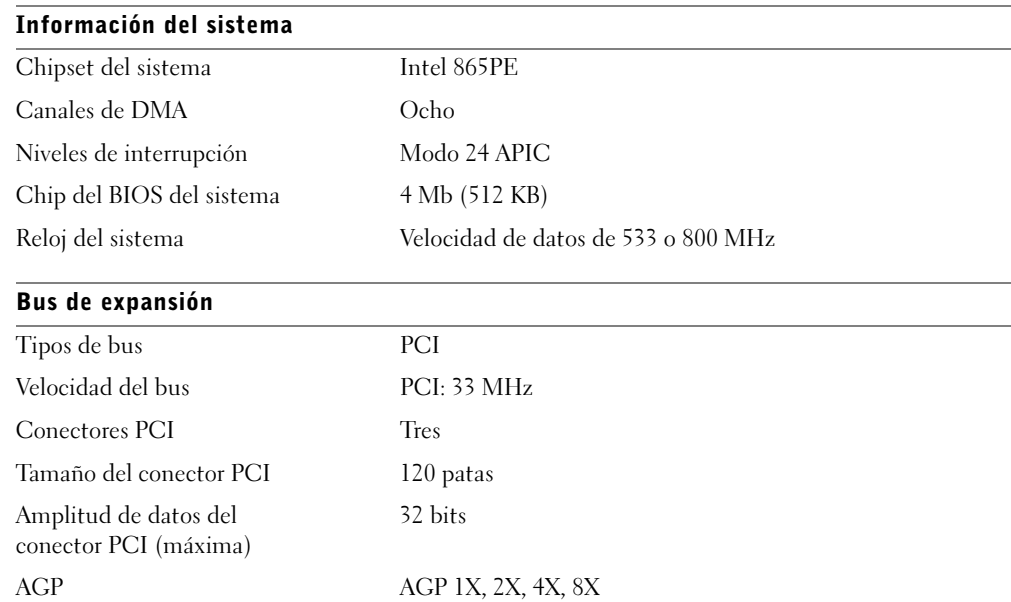
€

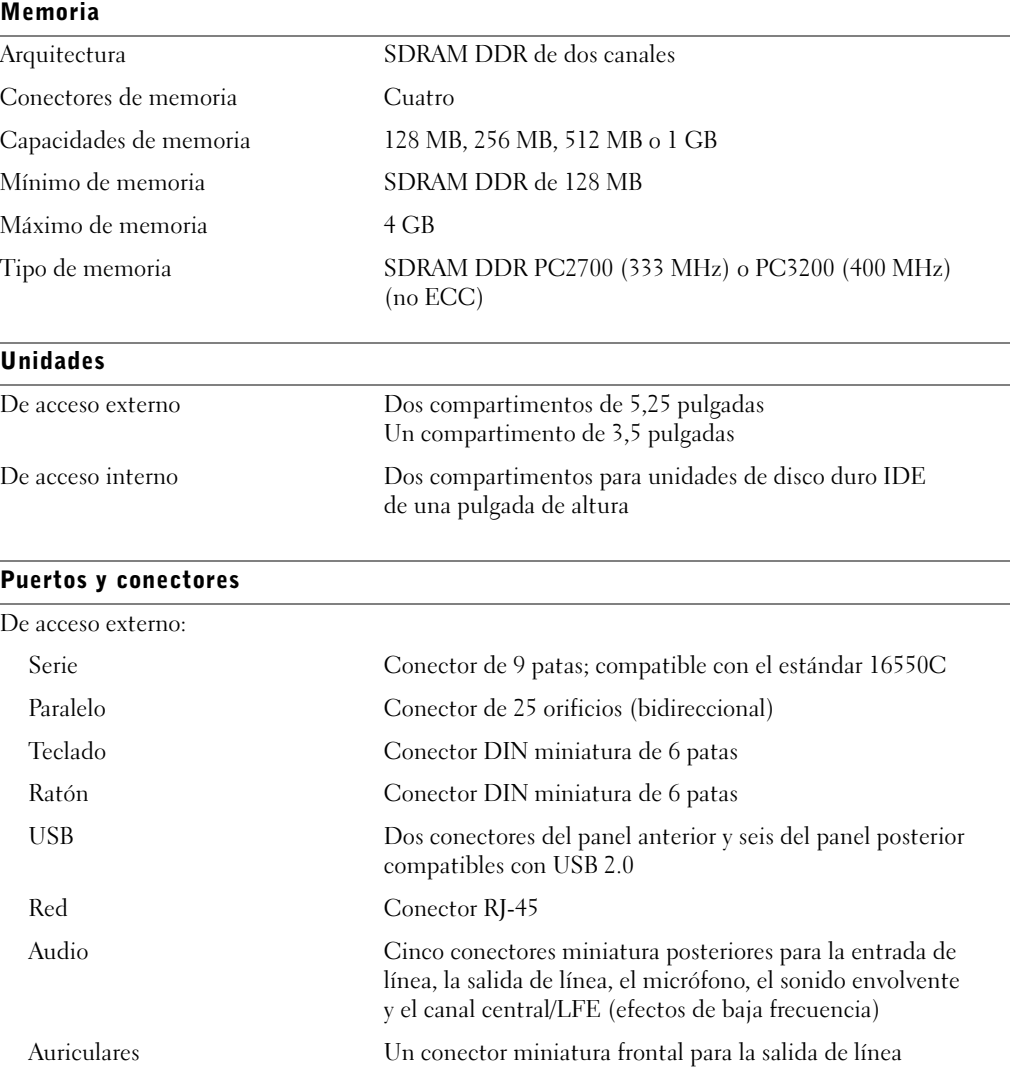

Apéndice | 109

 $\bigoplus$ 

# Puertos y conectores (continuación)

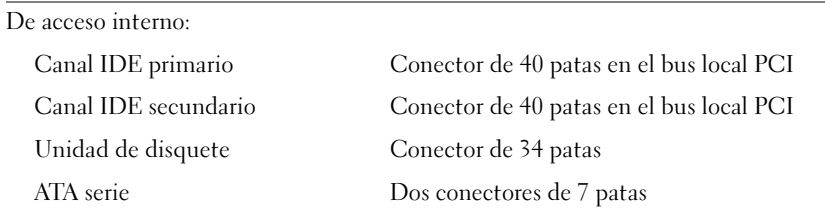

# Vídeo

Controladora de vídeo AGP8X

# Audio

Controladora de audio ADI 1980

Red

Controladora de red Intel® PRO 10/100 Ethernet integrada

# Controles e indicadores

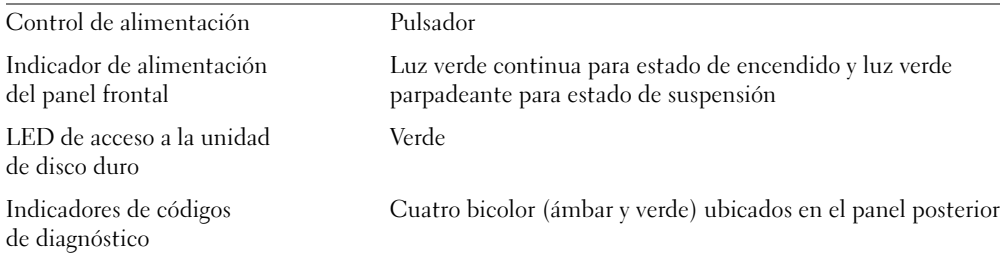

# Alimentación

Fuente de alimentación de CC:

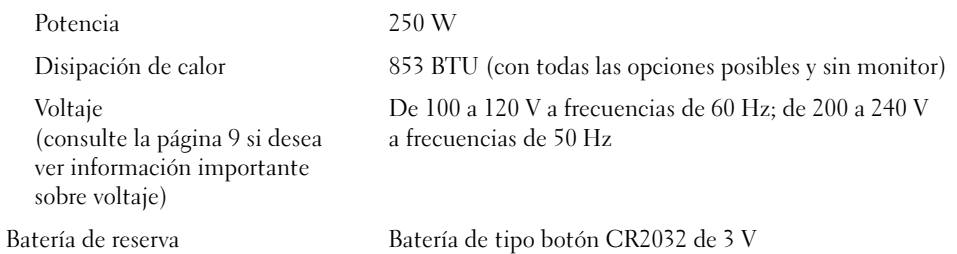

110 | Apéndice

 $|\hat{\mathbf{\Theta}}$ 

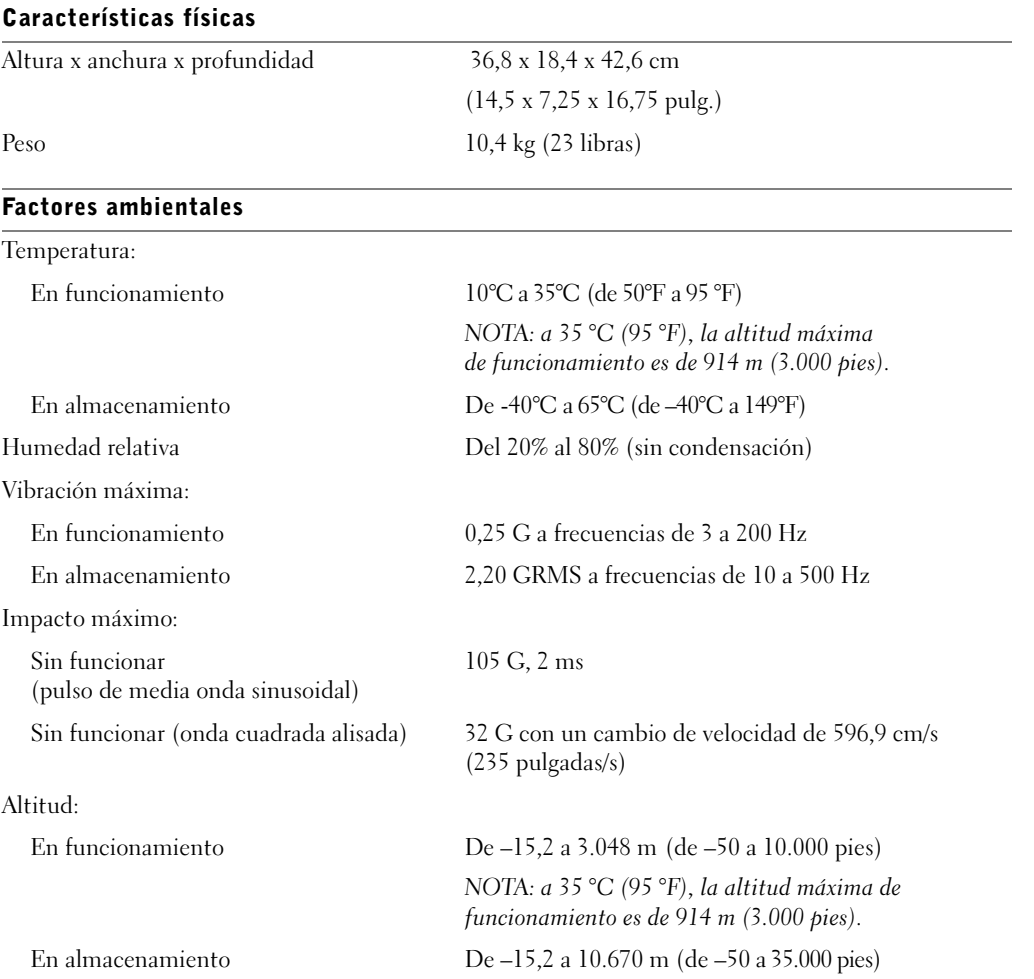

Apéndice | 111

# Configuración estándar

El programa de configuración del sistema contiene la configuración estándar del ordenador.

 AVISO: a menos que sea un usuario experto, no cambie la configuración de este programa. Determinados cambios pueden hacer que el ordenador no funcione correctamente.

Consulte la siguiente figura para ver un ejemplo de la pantalla principal del programa.

Dell - Dimension 4600 **BIOS Version: nnn** Intel® Pentium® 4 Processor: nnn GHz Level 2 Cache: nnn KB Integrated Service Tag: nnnnnn System Date ..................................DAY/MO/DATE/YR Integrated Devices (LegacySelect Options) ............<Enter> IDE Hard Drive Acoustics Mode .........................Bypass ESC to exit  $\downarrow$  to select  $SPACE, +, -$  to change  $F1 = Help$ 

112 | Apéndice

# Visualización de la configuración

- 1 Encienda (o reinicie) el ordenador.
- 2 Cuando aparezca el logotipo azul de Dell™, pulse <F2> inmediatamente.

Si no lo hace inmediatamente y aparece el logotipo del sistema operativo, espere hasta que aparezca el escritorio de Microsoft® Windows®. A continuación, apague el ordenador y vuelva a intentarlo.

# Pantallas del programa de configuración del sistema

Las pantallas de configuración del sistema están organizadas en las siguientes secciones:

- En la parte superior se encuentra la barra de menús, que permite acceder a las pantallas principales del programa:
	- Main (Principal) proporciona las opciones para la configuración básica del ordenador.
	- Advanced (Avanzada) proporciona las opciones detalladas para algunas características del ordenador.
	- Security (Seguridad) proporciona las indicaciones y los ajustes para las contraseñas del usuario y de configuración.
	- Power (Energía) proporciona los valores para las características de administración de energía del sistema.
	- Boot (Arranque) proporciona información sobre cómo se inicia el ordenador.
	- Exit (Salida) proporciona las opciones para guardar y cargar la configuración del programa.
- A la izquierda se muestran las opciones de configuración y sus valores para el hardware instalado en el ordenador.

Puede cambiar los valores que se encuentran entre corchetes, pero no los valores que aparecen atenuados. Las opciones identificadas mediante una punta de flecha (>) permiten acceder a los submenús.

- En la parte superior derecha se muestra información de ayuda sobre la opción resaltada.
- En la parte inferior derecha se muestran las teclas para la pantalla mostrada y las funciones correspondientes.

# Secuencia de arranque

Esta función permite cambiar la secuencia de arranque para los dispositivos.

# Cambio de la secuencia de arranque para los arranques actuales

Esta función sirve, por ejemplo, para indicar al ordenador que arranque desde la unidad de CD para poder ejecutar los Diagnósticos Dell del ResourceCD (CD de recursos), pero debe configurar el ordenador para que arranque desde la unidad de disco duro una vez finalizadas las pruebas de diagnóstico.

- 1 Encienda (o reinicie) el ordenador.
- 2 Cuando aparezca el logotipo azul de Dell, presione <F2> inmediatamente.

Si no lo hace inmediatamente, aparecerá el logotipo del sistema operativo; espere hasta que aparezca el escritorio de Microsoft Windows. Apague el ordenador (consulte la página 29) y vuelva a intentarlo.

Aparece el Boot Device Menu (Menú de dispositivos de arranque), donde se muestran todos los dispositivos de arranque disponibles. Cada dispositivo tienen un número al lado.

3 En la parte inferior del menú, indique el número del dispositivo que sólo se va a utilizar para el arranque actual.

## Cambio de la secuencia de arranque para arranques futuros

- 1 Entre en el programa de configuración del sistema.
- Use las teclas de flecha para resaltar la opción de menú Boot Sequence (Secuencia de arranque) y presione <Intro> para acceder al menú emergente.

**NOTA:** anote la secuencia de arranque actual por si deseara restaurarla en el futuro.

- 3 Presione las teclas de flecha hacia arriba y hacia abajo para desplazarse por la lista de dispositivos.
- 4 Presione la barra espaciadora para activar o desactivar un dispositivo (los dispositivos activados tienen una marca de verificación).
- 5 Presione los signos más (+) o menos (–) para mover hacia arriba o hacia abajo un elemento en la lista.

# Borrado de contraseñas olvidadas

 PRECAUCIÓN: antes de comenzar cualquiera de los procedimientos de esta sección, siga las instrucciones de seguridad que encontrará en la página 9.

 $\Delta$  PRECAUCIÓN: para evitar una descarga eléctrica, desenchufe siempre el ordenador de la toma eléctrica antes de abrir la cubierta.

- 1 Apague el ordenador mediante el menú Inicio (consulte la página 29).
- AVISO: para desconectar un cable de red, desenchufe primero el cable del ordenador y, después, desenchúfelo de la toma de red de la pared.
- 2 Apague los dispositivos conectados y desconéctelos de la toma de corriente.

3 Desconecte el cable de alimentación del ordenador de la toma de corriente de la pared y pulse el botón de alimentación para conectar a tierra la placa base.

- 4 Quite la cubierta del ordenador (consulte la página 80).
- 5 Localice el puente de contraseña de tres patas (consulte la página 83) en la placa base y, a continuación, conecte el puente a las dos patas.

Cuando se entrega el ordenador, el puente está conectado sólo a una pata.

- 6 Vuelva a colocar la cubierta del ordenador (consulte la página 105).
- AVISO: para conectar un cable de red, enchúfelo primero en la toma de red de la pared y, después, enchúfelo en el ordenador.
- 7 Conecte el ordenador y los dispositivos a las tomas eléctricas y enciéndalos.
- 8 Si el sistema le solicita que pulse <F1> para continuar, pulse <F1>.
- 9 Cuando aparezca el escritorio de Microsoft Windows, apague el ordenador mediante el menú Inicio (consulte la página 29).
- AVISO: para desconectar un cable de red, desenchufe primero el cable del ordenador y, después, desenchúfelo de la toma de red de la pared.
- 10 Apague los dispositivos conectados y desconéctelos de la toma de corriente.
- 11 Desconecte el cable de alimentación del ordenador de la toma de corriente de la pared y pulse el botón de alimentación para conectar a tierra la placa base.
- 12 Quite la cubierta del ordenador (consulte la página 80).
- 13 Extraiga el puente de contraseña.

Conecte el puente sólo a una pata para evitar que se suelte.

14 Vuelva a colocar la cubierta del ordenador (consulte la página 105).

- AVISO: para conectar un cable de red, enchúfelo primero en la toma de red de la pared y, después, enchúfelo en el ordenador.
- 15 Conecte el ordenador y los dispositivos a las tomas eléctricas y, a continuación, enciéndalos.
- 16 Si el sistema le solicita que pulse  $\langle F1 \rangle$  para continuar, pulse  $\langle F1 \rangle$ .

# Sustitución de la batería

**PRECAUCIÓN:** antes de comenzar cualquiera de los procedimientos de esta sección, siga las instrucciones de seguridad que encontrará en la página 9.

**PRECAUCIÓN:** para evitar una descarga eléctrica, desenchufe siempre el ordenador de la toma eléctrica antes de abrir la cubierta.

Una batería de tipo botón mantiene la configuración del ordenador, así como la información de fecha y hora. La batería puede durar varios años.

Si tiene que restablecer repetidamente la información de fecha y hora después de encender el ordenador, sustituya la batería.

 PRECAUCIÓN: una batería nueva puede explotar si se instala incorrectamente. Sustituya la batería CR2032 de 3 V únicamente por una del mismo tipo o de un tipo equivalente recomendado por el fabricante. Deseche las baterías agotadas de acuerdo con las instrucciones del fabricante.

- 1 Anote los valores de todas las pantallas del programa de configuración del sistema (consulte la página 112) para poder restaurar la configuración correcta cuando realice el paso 11.
- 2 Apague el ordenador mediante el menú Inicio (consulte la página 29).
- AVISO: para desconectar un cable de red, desenchufe primero el cable del ordenador y, después, desenchúfelo de la toma de red de la pared.
- 3 Apague los dispositivos conectados y desconéctelos de la toma de corriente.
- 4 Desconecte el cable de alimentación del ordenador de la toma de corriente de la pared y pulse el botón de alimentación para conectar a tierra la placa base.
- 5 Quite la cubierta del ordenador (consulte la página 80).
- 6 Localice el zócalo de batería (consulte la página 83).

 AVISO: si levanta la batería de su zócalo haciendo palanca con un objeto romo, tenga cuidado de no tocar la placa base con el objeto. Asegúrese de que introduce el objeto entre la batería y el zócalo antes de intentar hacer palanca para extraer la batería. De otro modo, podría dañar la placa base sacando el zócalo de su sitio o rompiendo las líneas de circuito de dicha placa.

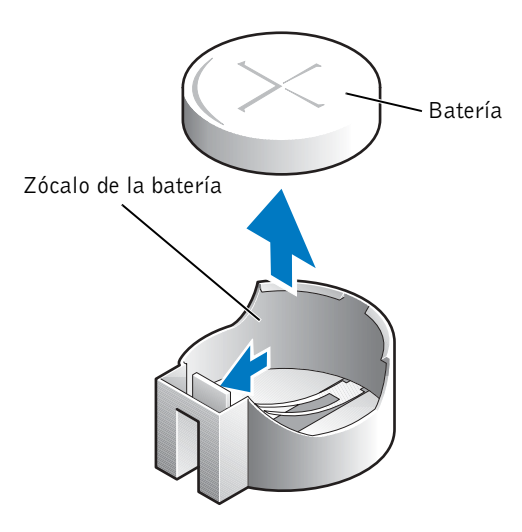

- 7 Extraiga la batería con cuidado haciendo palanca con los dedos o con un objeto romo no conductor, como un destornillador de plástico.
- 8 Inserte la nueva batería en el zócalo con el lado marcado con el signo "+" hacia arriba y encájela en su lugar.
- 9 Vuelva a colocar la cubierta del ordenador (consulte la página 105).

 AVISO: para conectar un cable de red, enchúfelo primero en la toma de red de la pared y, después, enchúfelo en el ordenador.

- 10 Conecte el ordenador y los dispositivos a las tomas eléctricas y, a continuación, enciéndalos.
- 11 Entre en el programa de configuración del sistema (consulte la página 112) y restaure la configuración anotada en el paso 1.
- 12 Deseche la batería vieja de forma apropiada (consulte la página 12).

# Política de soporte técnico de Dell (sólo para EE. UU.)

El soporte técnico asistido por personal técnico requiere la cooperación y la participación del cliente en el proceso de solución de problemas, y permite restaurar el sistema operativo, los programas de software y los controladores de hardware a la configuración predeterminada original de Dell, así como verificar el funcionamiento correcto del ordenador y del hardware instalado por Dell. Además de esta asistencia del personal técnico, encontrará soporte técnico en línea en support.dell.com. Puede que haya opciones de soporte técnico adicionales con cargo.

Dell proporciona un soporte técnico limitado para el ordenador, así como para el software y los dispositivos periféricos "instalados por Dell"1. El soporte para software y periféricos de terceros lo proporciona el fabricante original, incluidos los adquiridos a Dell Software and Peripherals, Readyware y Custom Factory Integration<sup>2</sup> o los instalados por éstos.

- Los servicios de reparación se prestan de acuerdo con los términos y condiciones de la garantía limitada y de todo contrato de servicio de soporte opcional adquirido con el ordenador.
- <sup>2</sup> Todos los componentes estándar de Dell incluidos en un proyecto CFI (Custom Factory Integration) están cubiertos por la garantía limitada estándar de Dell del ordenador. No obstante, Dell ofrece un programa de sustitución de piezas para cubrir todos los componentes de hardware no estándar de terceros integrados mediante CFI, válido durante el mismo periodo que el contrato de servicio del ordenador.

# Definición de software y dispositivos periféricos "instalados por Dell"

El software instalado por Dell incluye el sistema operativo y parte del software que se instala en el ordenador durante el proceso de fabricación (Microsoft Office, Norton Antivirus, etc.).

Los dispositivos periféricos instalados por Dell incluyen las tarjetas internas de expansión, los compartimentos para módulos Dell y los accesorios de PC Card. Además, se incluyen todos los monitores, teclados, ratones, altavoces, micrófonos para módems telefónicos, estaciones de acoplamiento/replicadores de puerto, productos de red y todos los cables correspondientes de la marca Dell.

# Definición de software y dispositivos periféricos "de terceros"

El software y los dispositivos periféricos de terceros incluyen los dispositivos periféricos, accesorios y software vendidos por Dell pero que no son de la marca Dell (impresoras, escáneres, cámaras, juegos, etc.). El soporte para el software y los dispositivos periféricos de terceros lo proporciona el fabricante original del producto.

# Cómo ponerse en contacto con Dell

Para ponerse en contacto con Dell por vía electrónica, puede acceder a los siguientes sitios Web:

- www.dell.com
- support.dell.com (soporte técnico)
- premiersupport.dell.com (soporte técnico para instituciones gubernamentales, educativas y sanitarias, así como medianas y grandes empresas, incluidos los clientes Premier, Platinum y Gold).

Para obtener las direcciones Web de su país, busque la sección apropiada en la tabla siguiente.

**NOTA:** los números de llamada sin cargo sólo pueden utilizarse en el país para el cual se indican.

Cuando necesite ponerse en contacto con Dell, utilice las direcciones electrónicas, los números de teléfono y los códigos que se incluyen en la siguiente tabla. Si necesita ayuda para saber qué códigos debe utilizar, póngase en contacto con un operador de telefonía local o internacional.

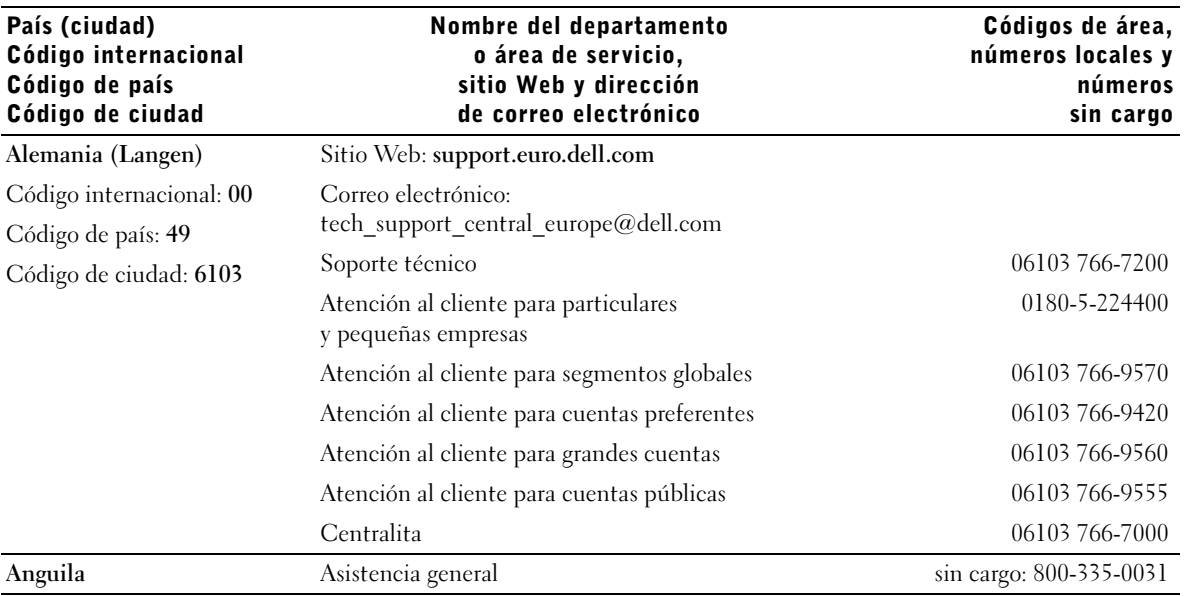

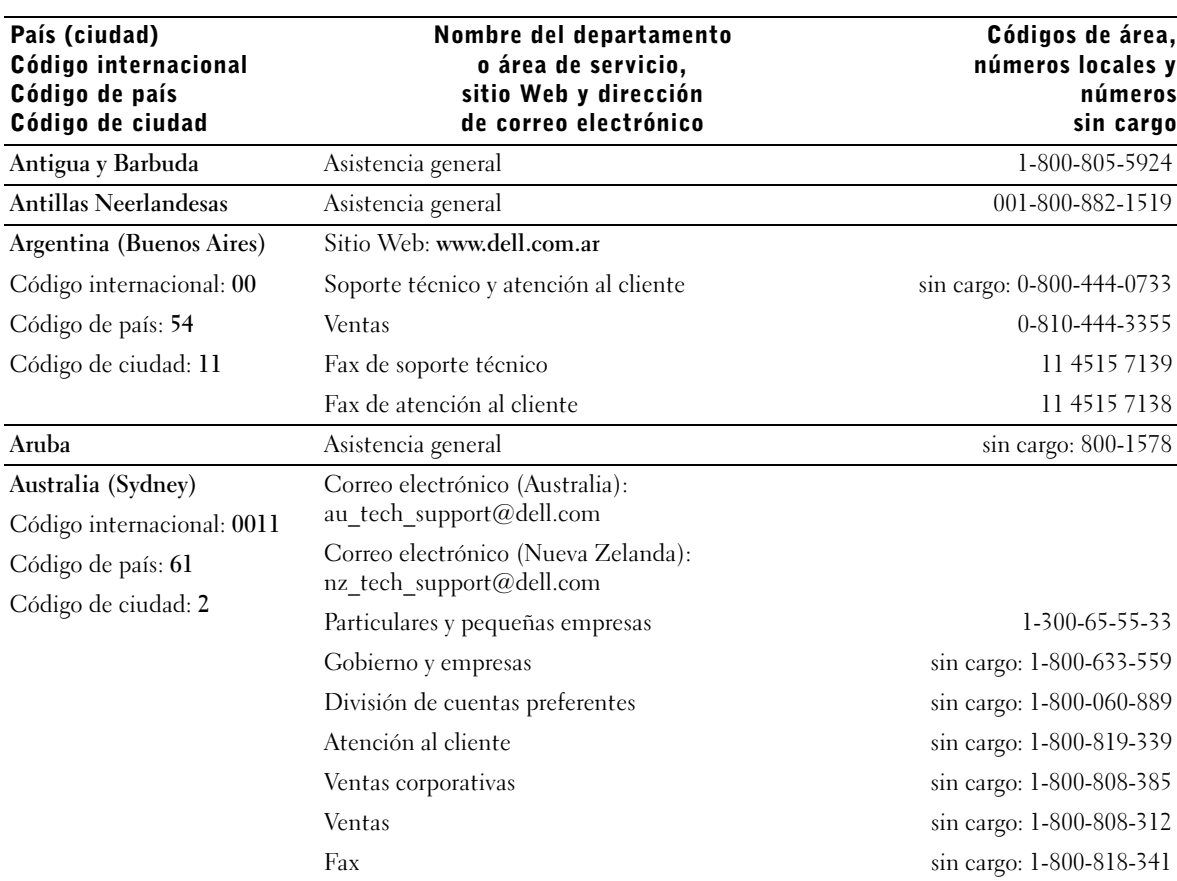

 $\bigcirc$ 

120 | Apéndice

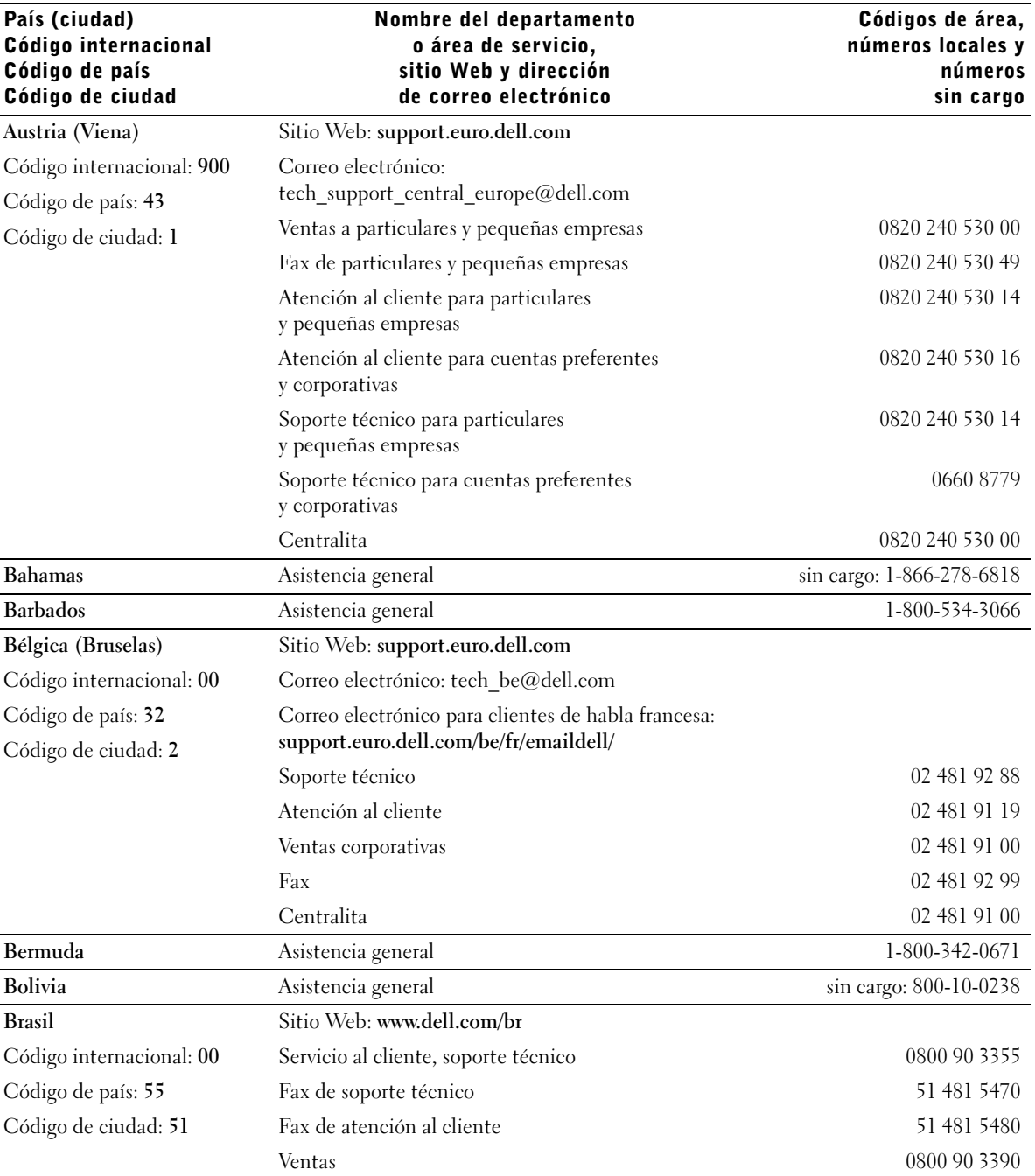

Apéndice | 121

I)

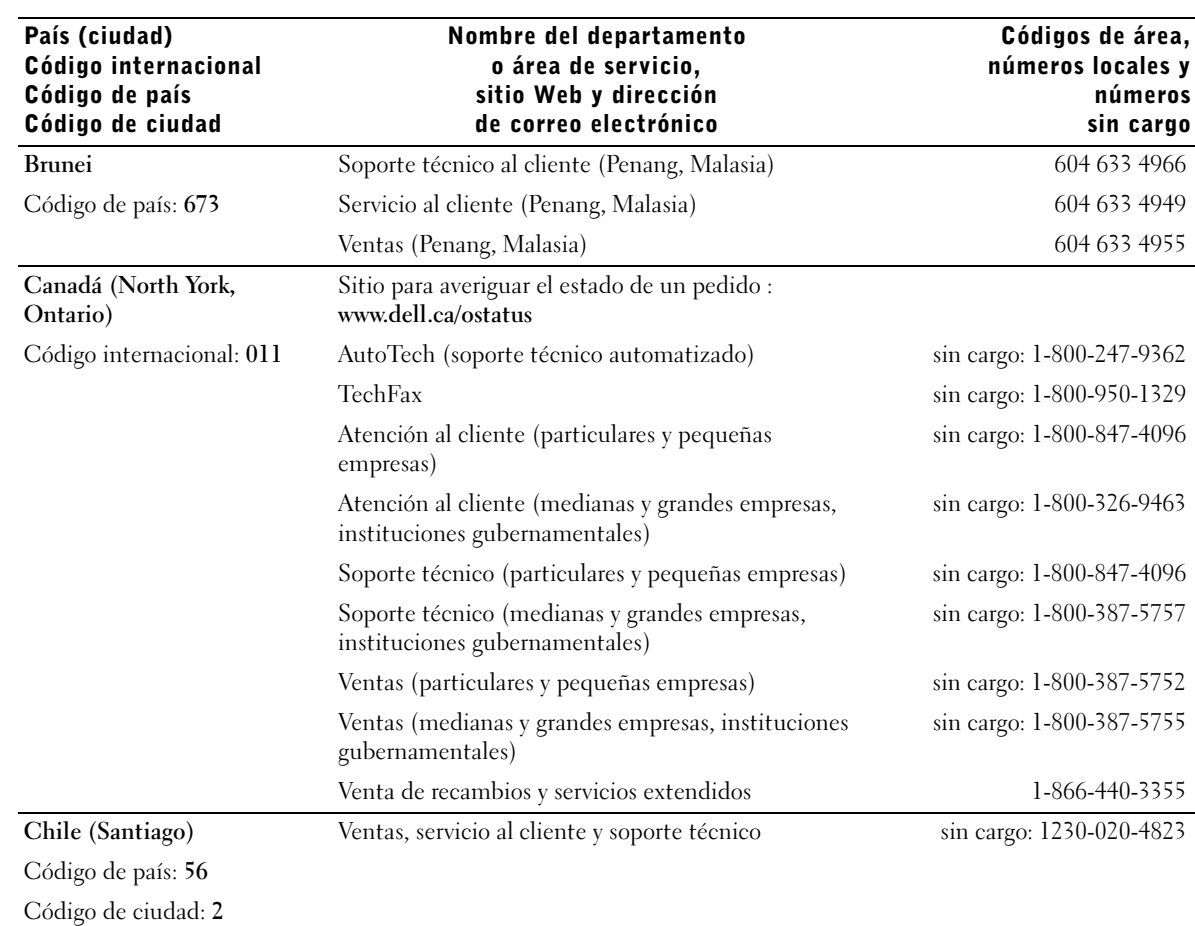

122 | Apéndice

 $\frac{\Leftrightarrow}{\Leftrightarrow}$ 

E.

€

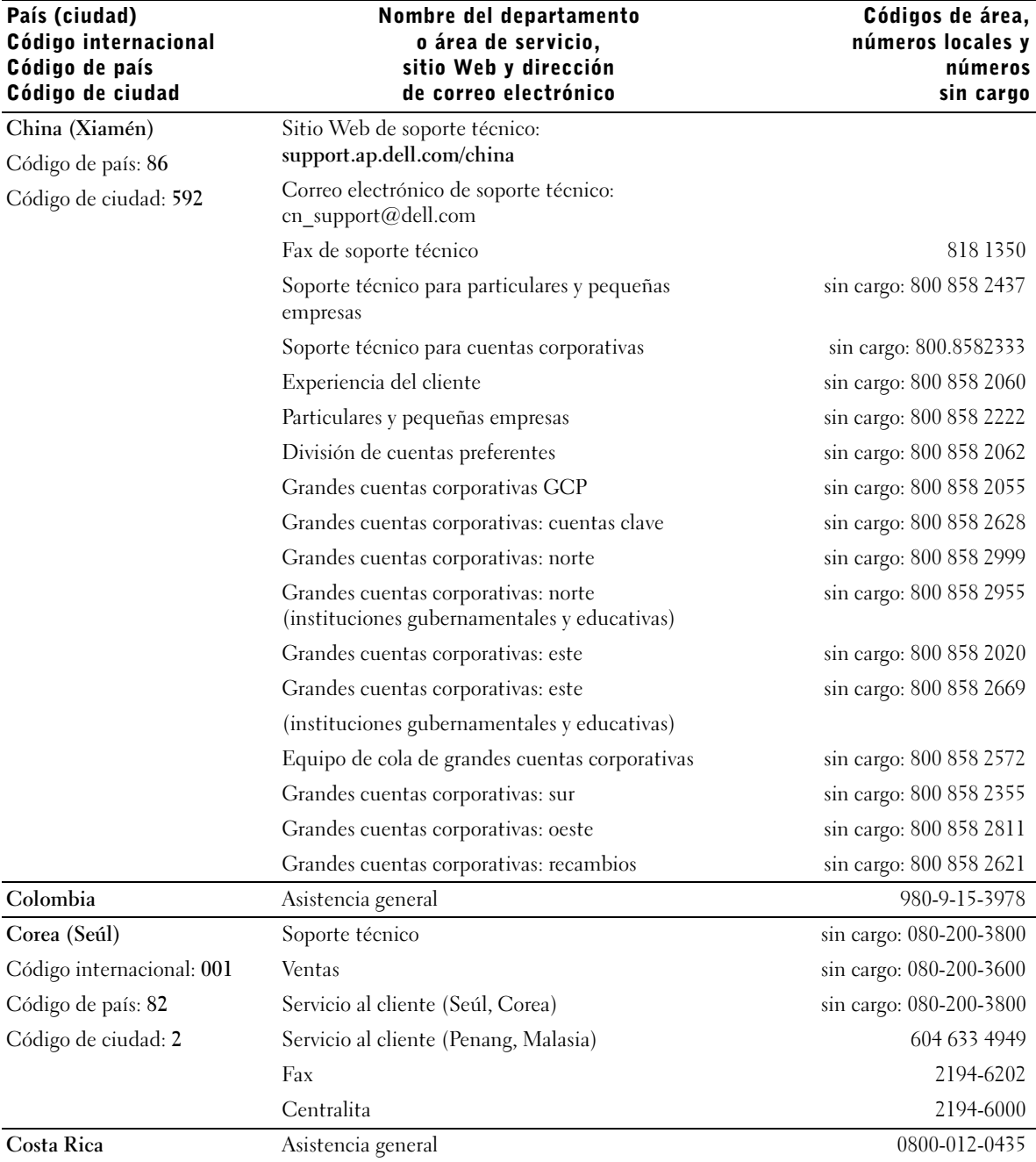

Apéndice | 123

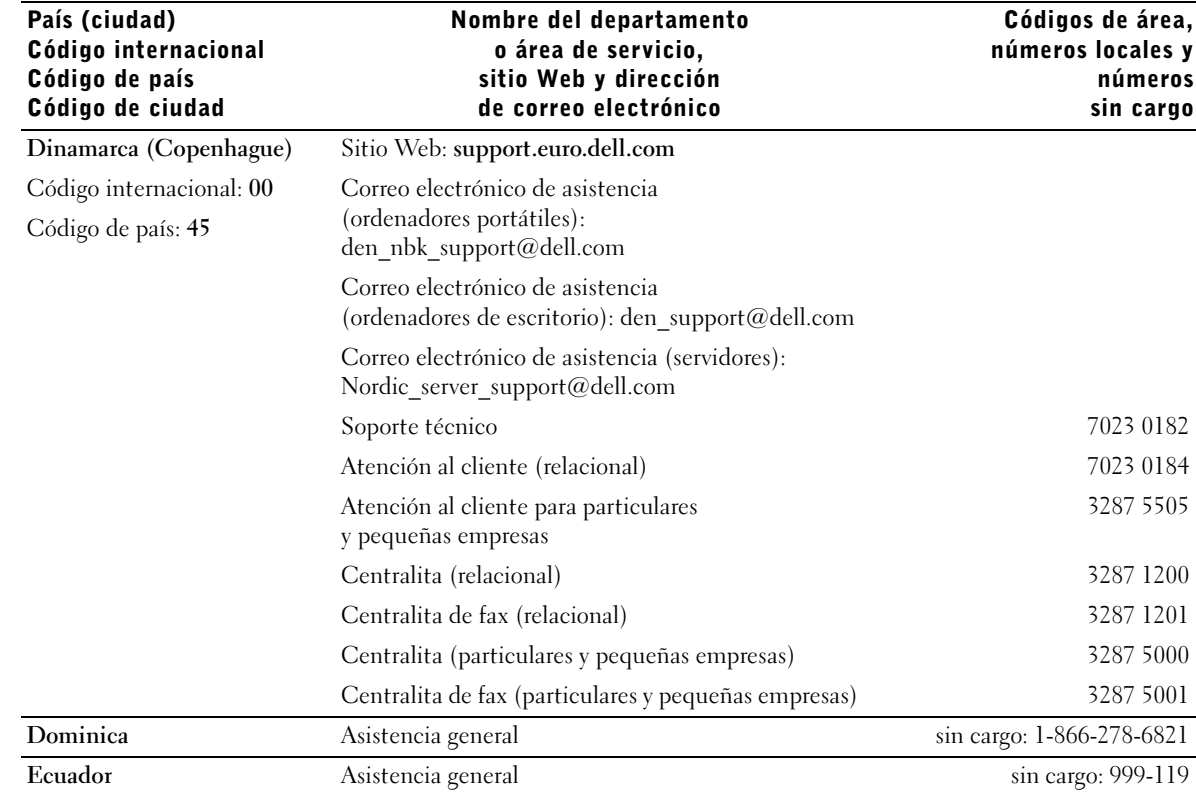

www.dell.com | support.dell.com www.dell.com | support.dell.com

€

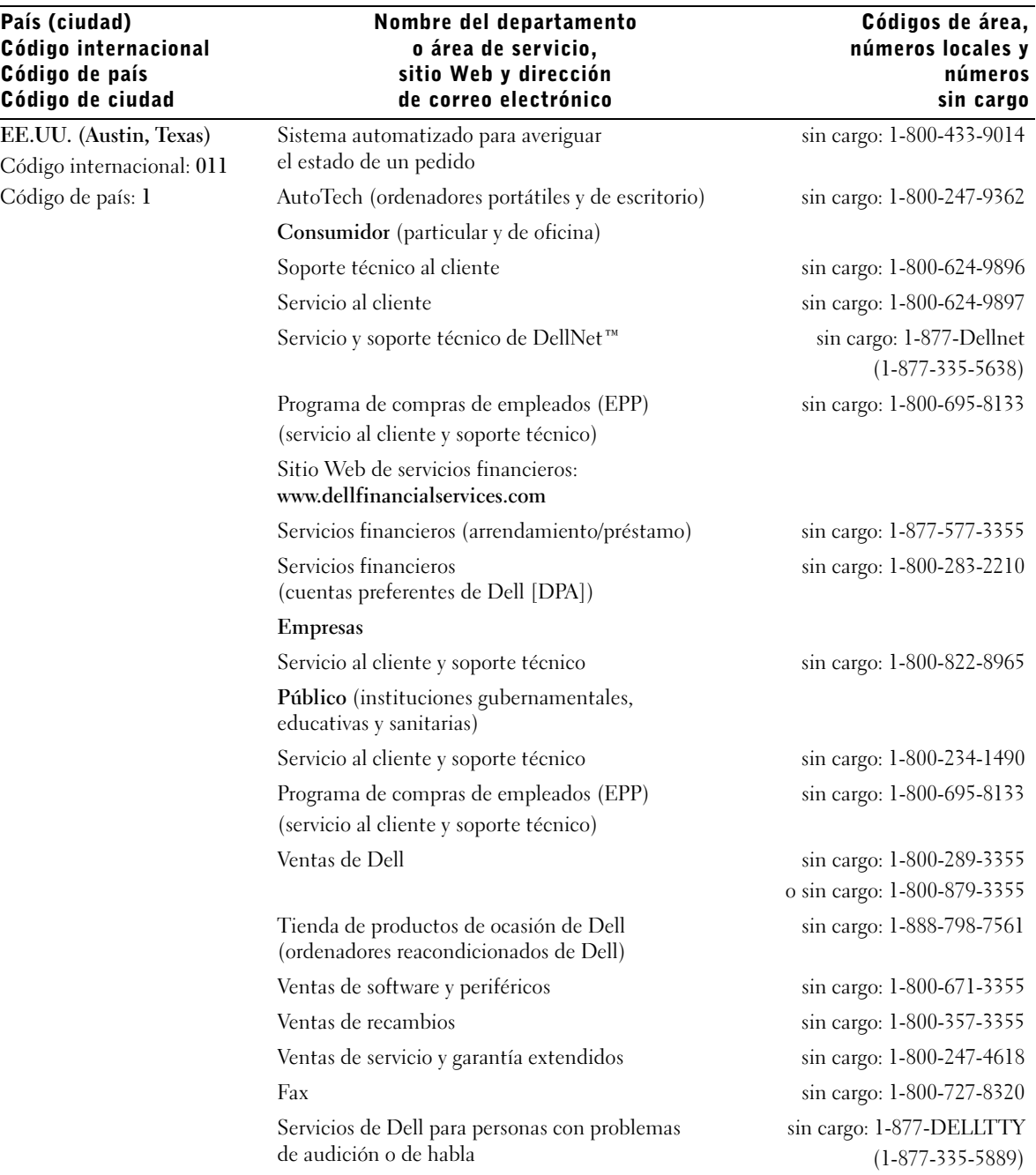

Apéndice | 125

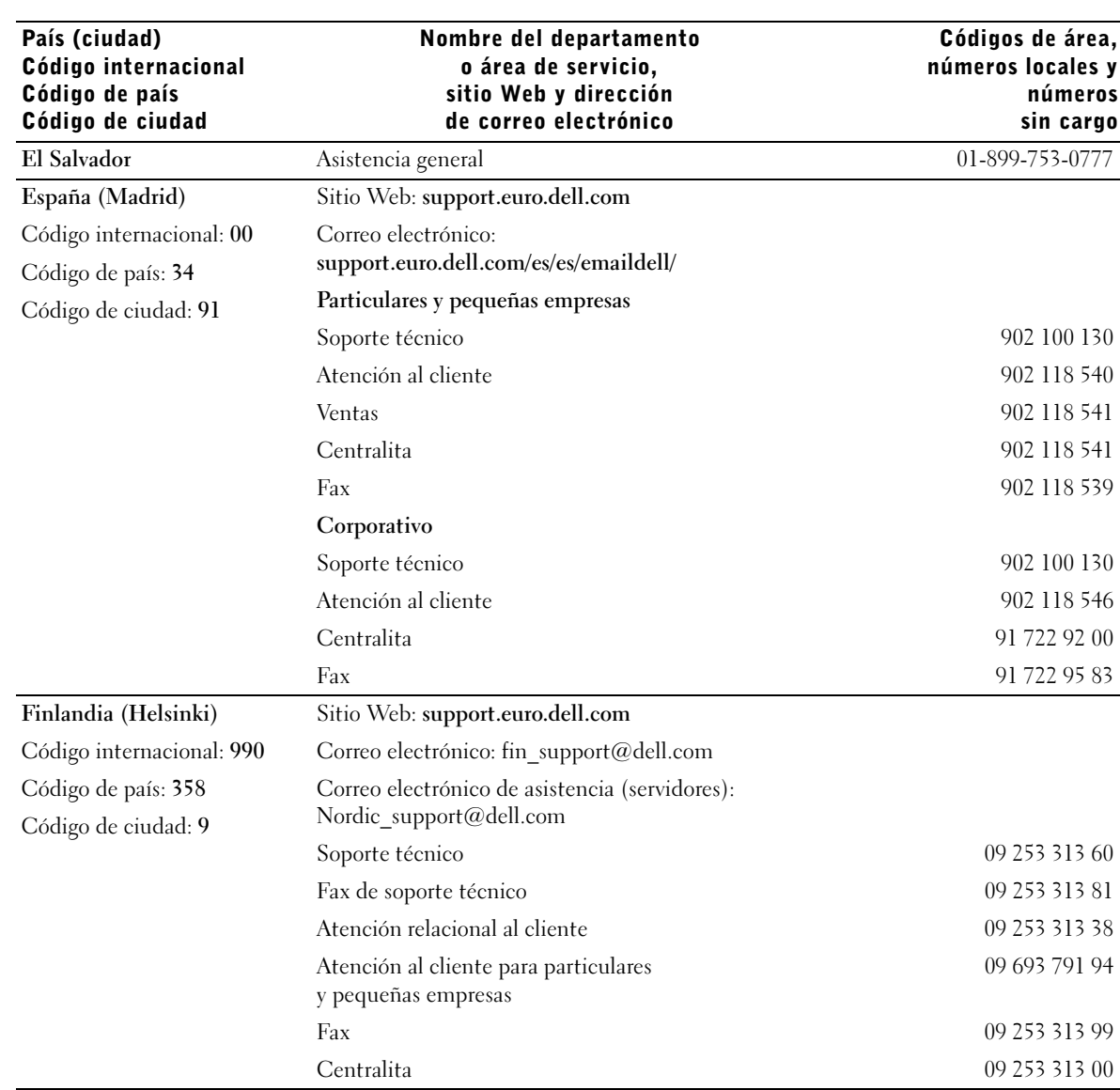

€

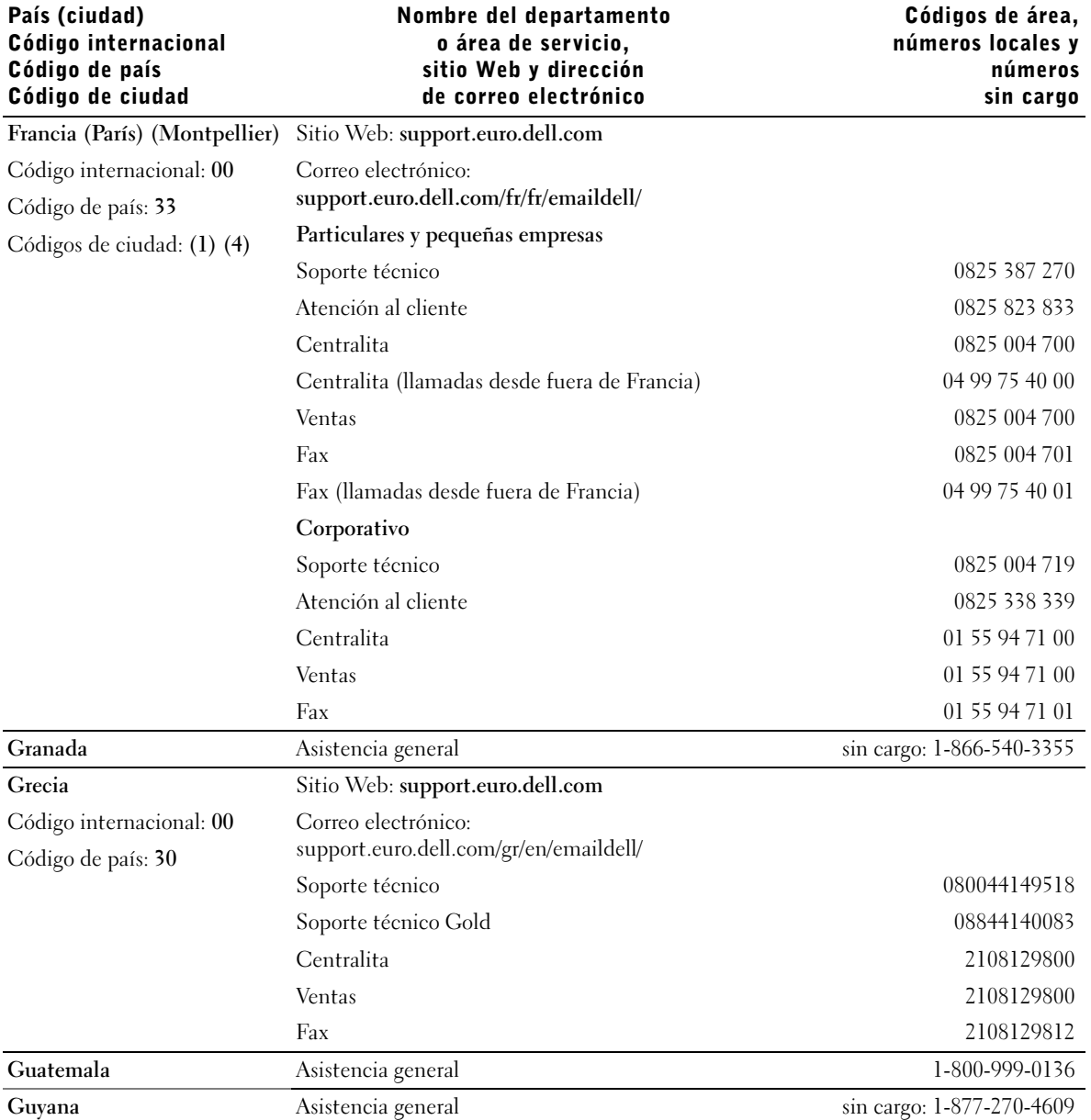

 $\bigoplus$ 

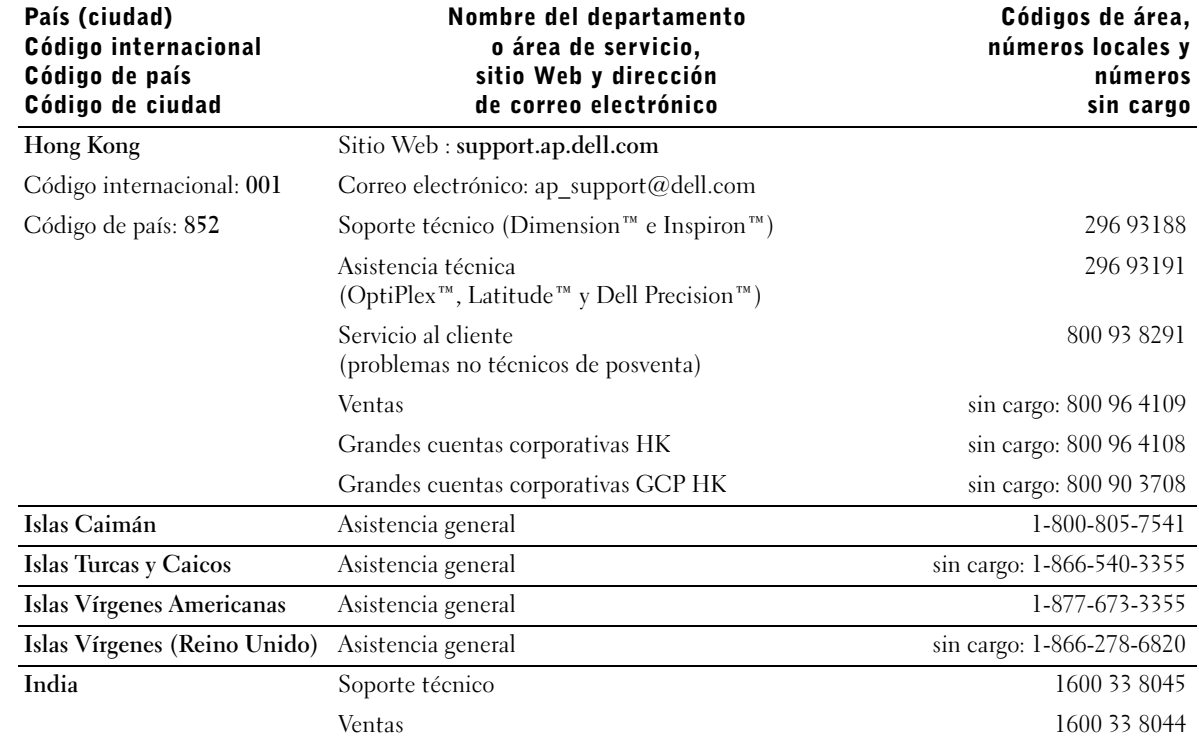

www.dell.com | support.dell.com www.dell.com | support.dell.com

 $\frac{\phi}{\bullet}$ 

 $|\hat{\mathbf{\Theta}}$ 

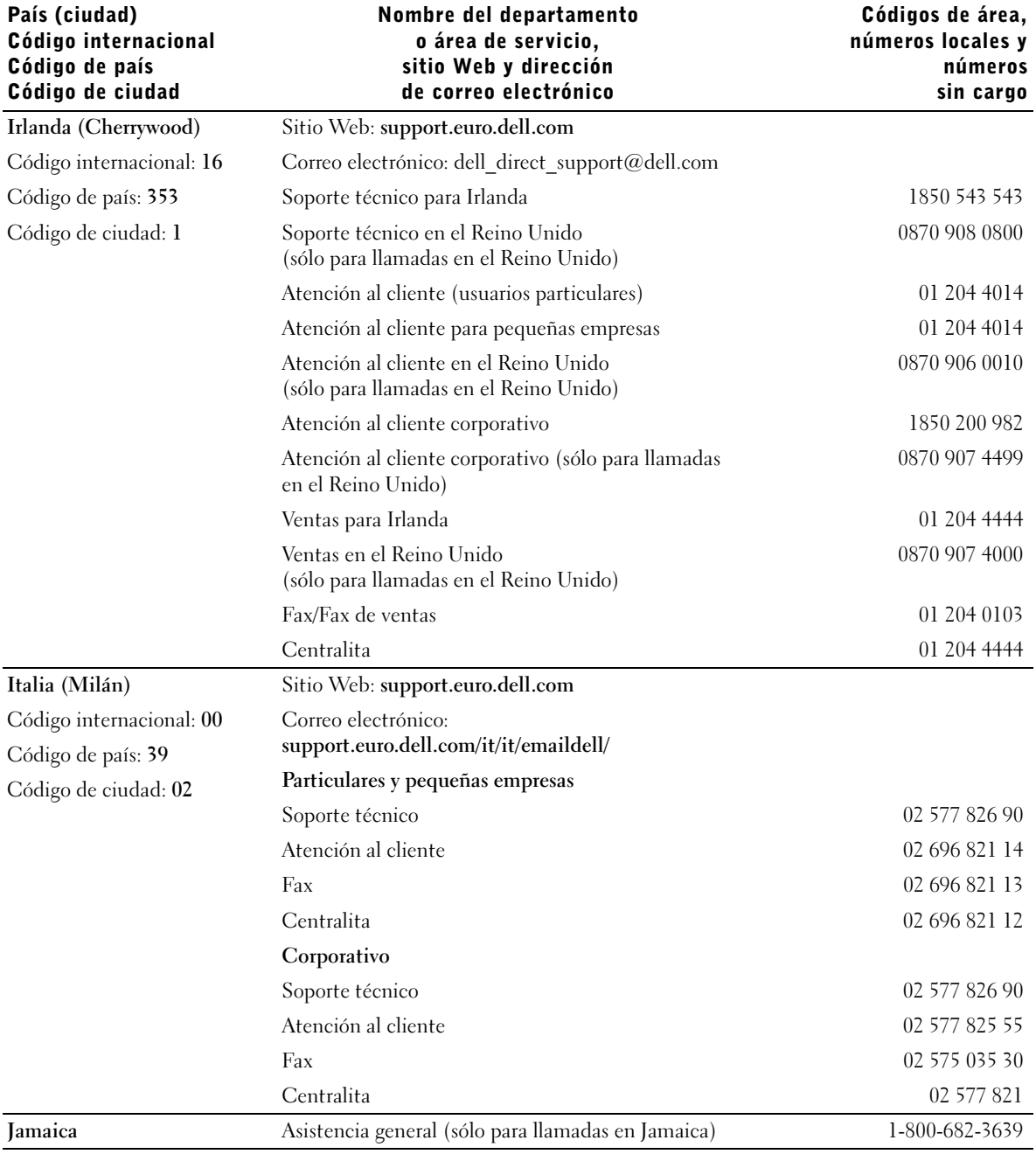

Apéndice | 129

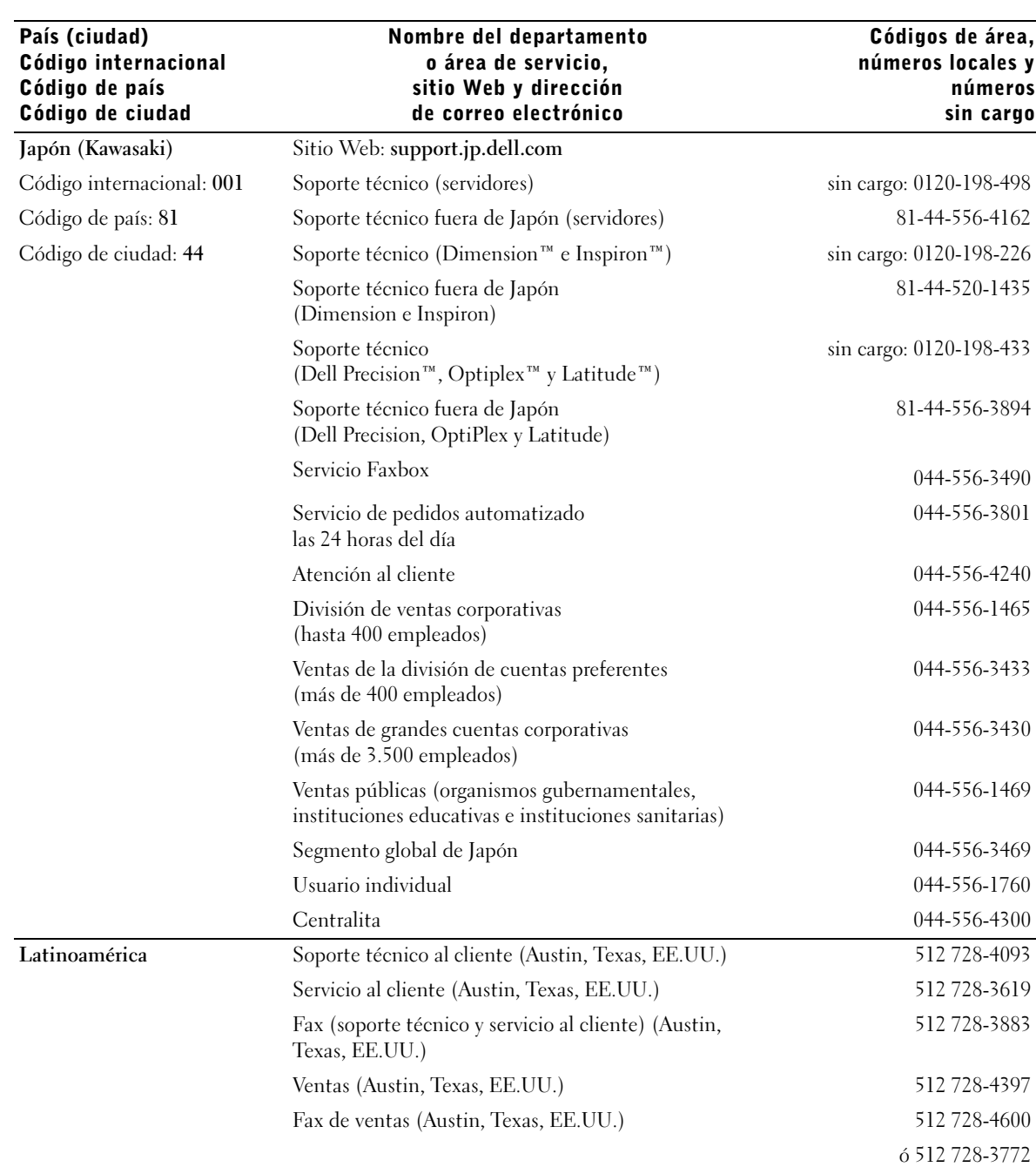

130 | Apéndice

♦

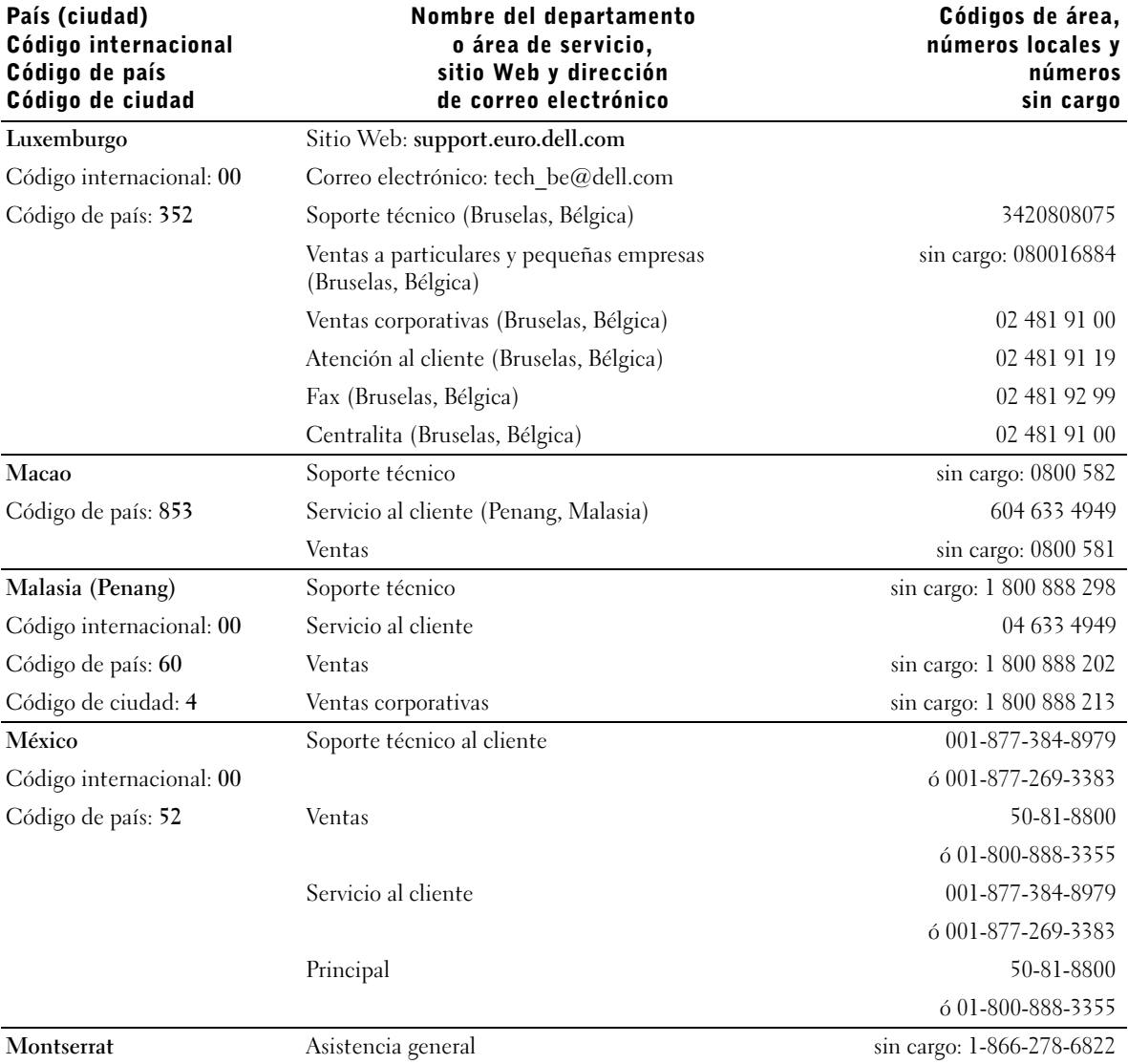

Apéndice | 131

 $\frac{1}{\frac{1}{\sqrt{2}}}$ 

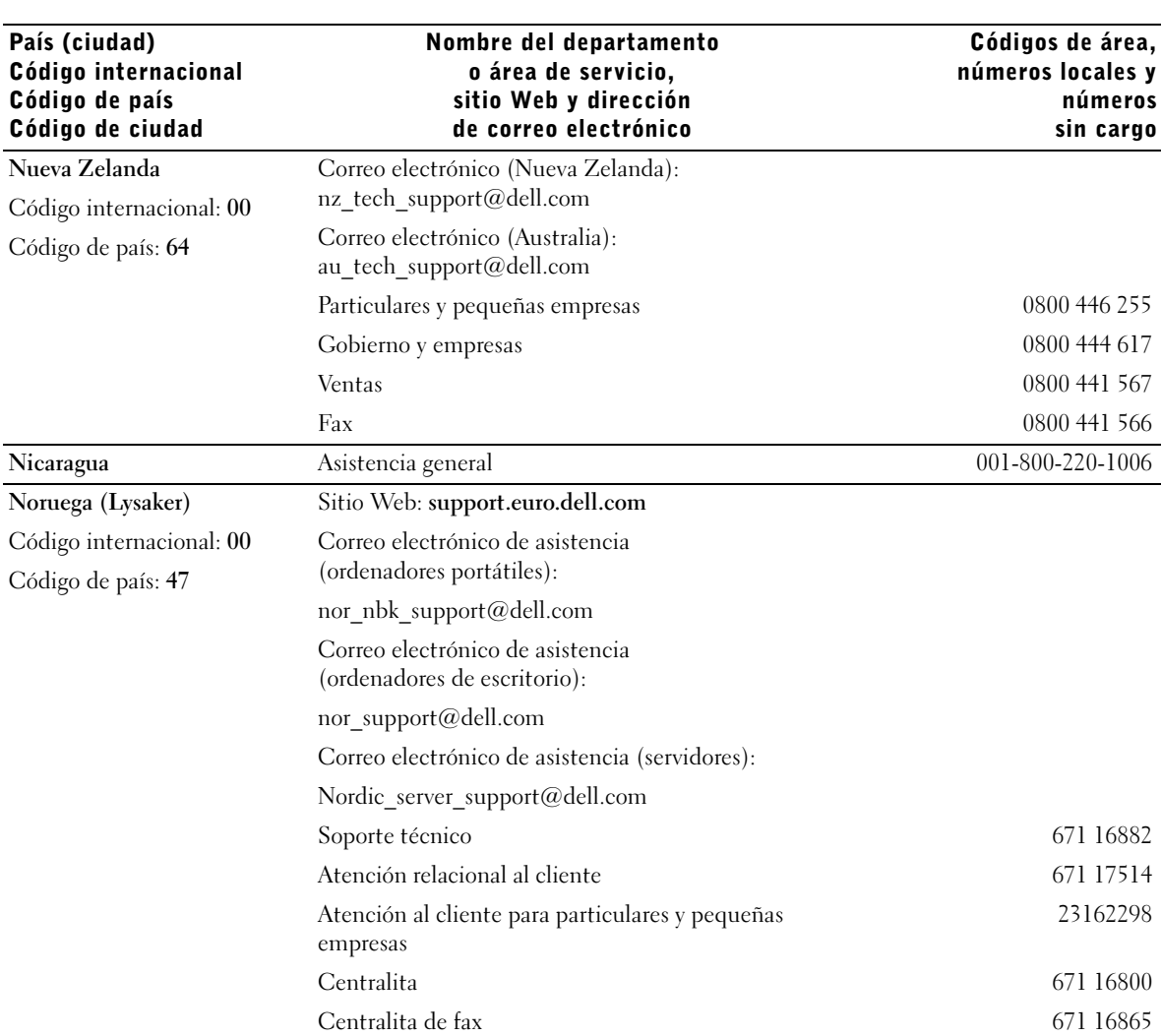

 $\frac{\Leftrightarrow}{\Leftrightarrow}$ 

♦

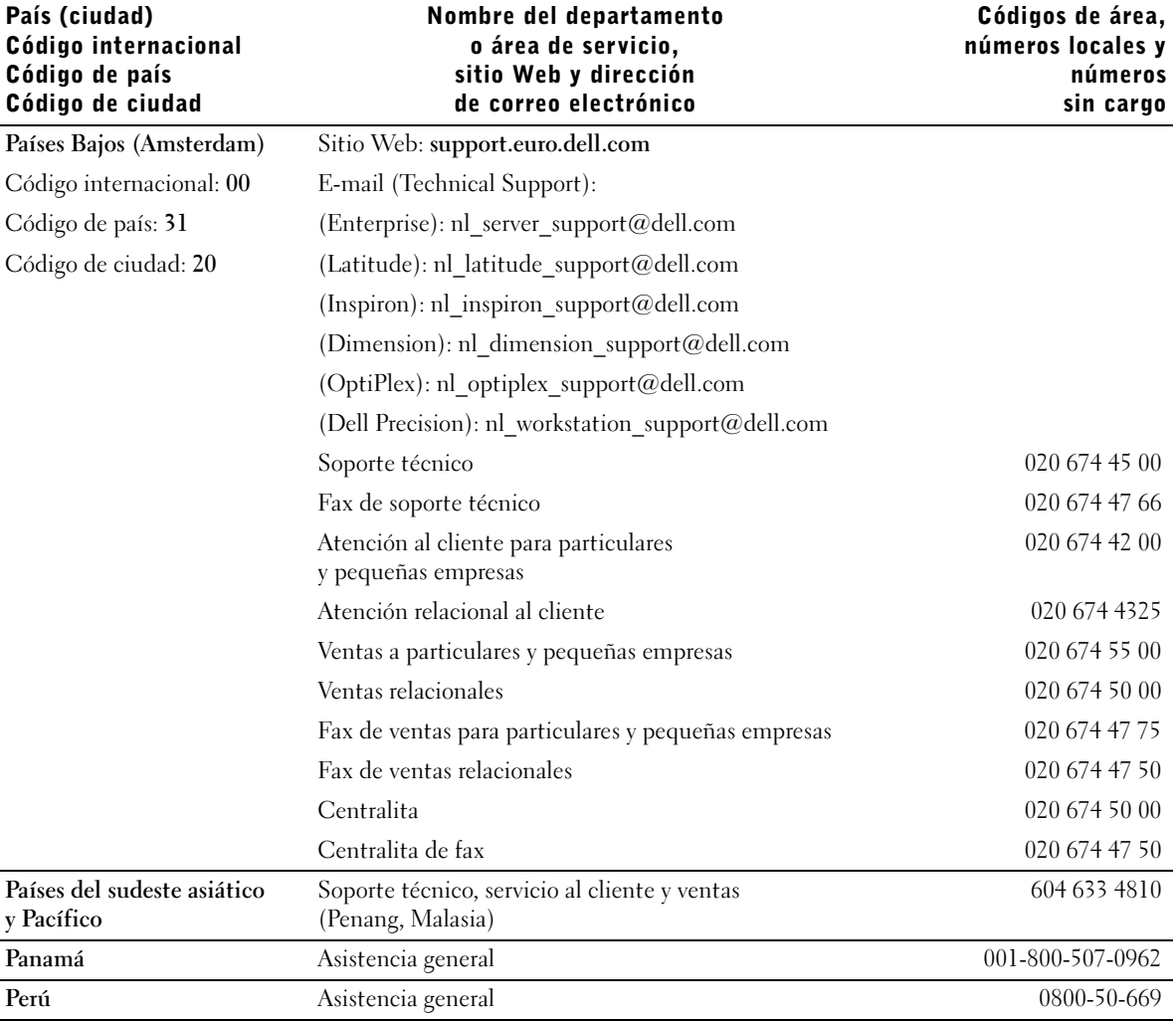

Apéndice | 133

 $\frac{\Phi}{\Phi}$ 

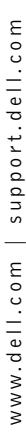

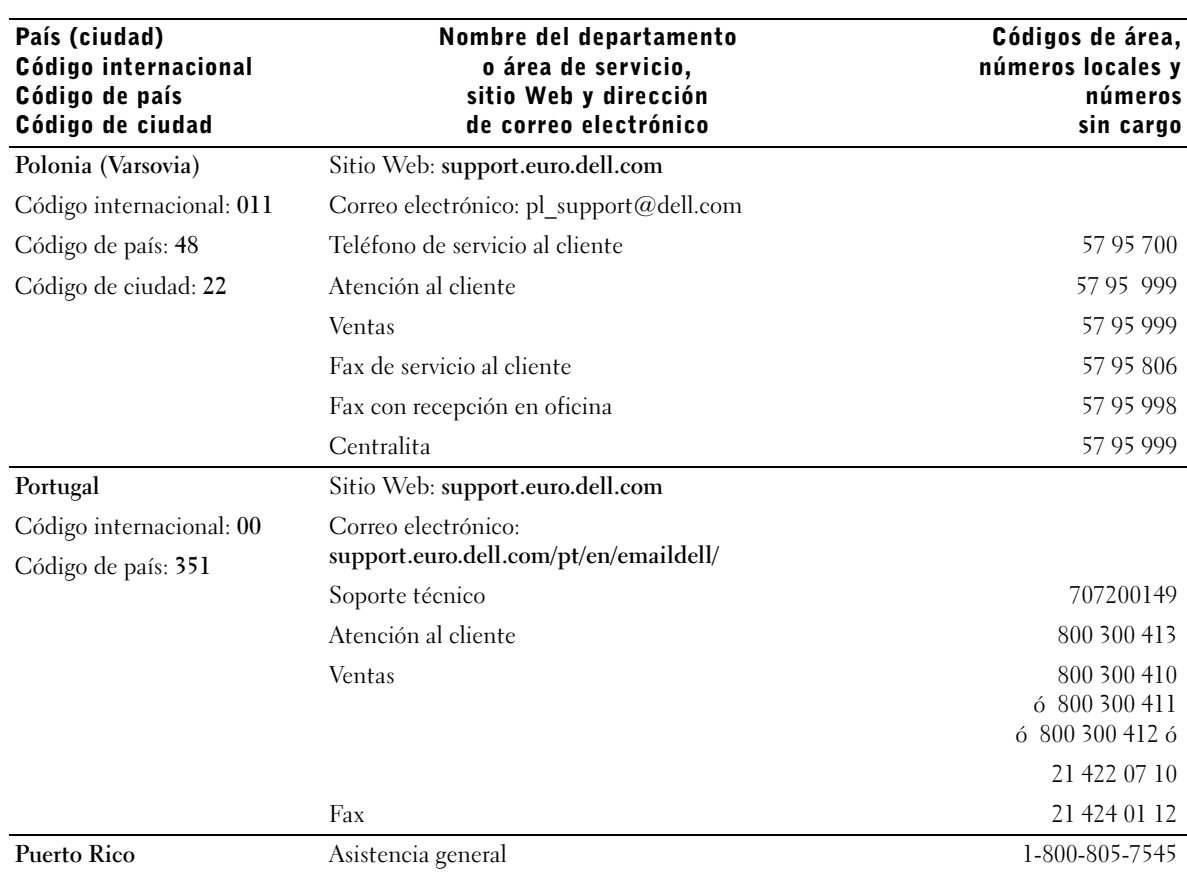

134 | Apéndice

 $|\hat{\mathbf{\Theta}}$ 

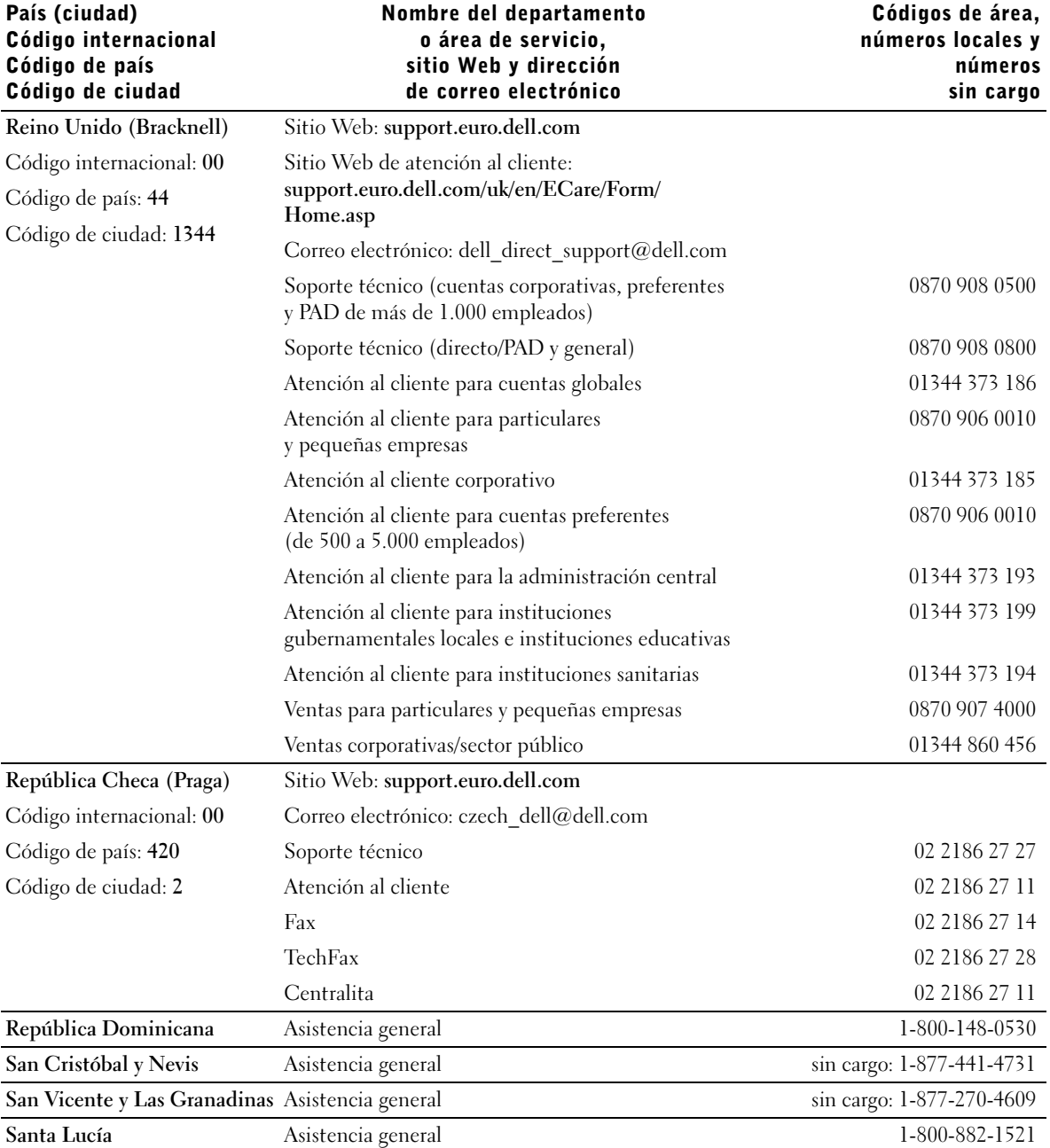

Apéndice | 135

 $\bigoplus$ 

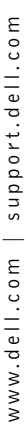

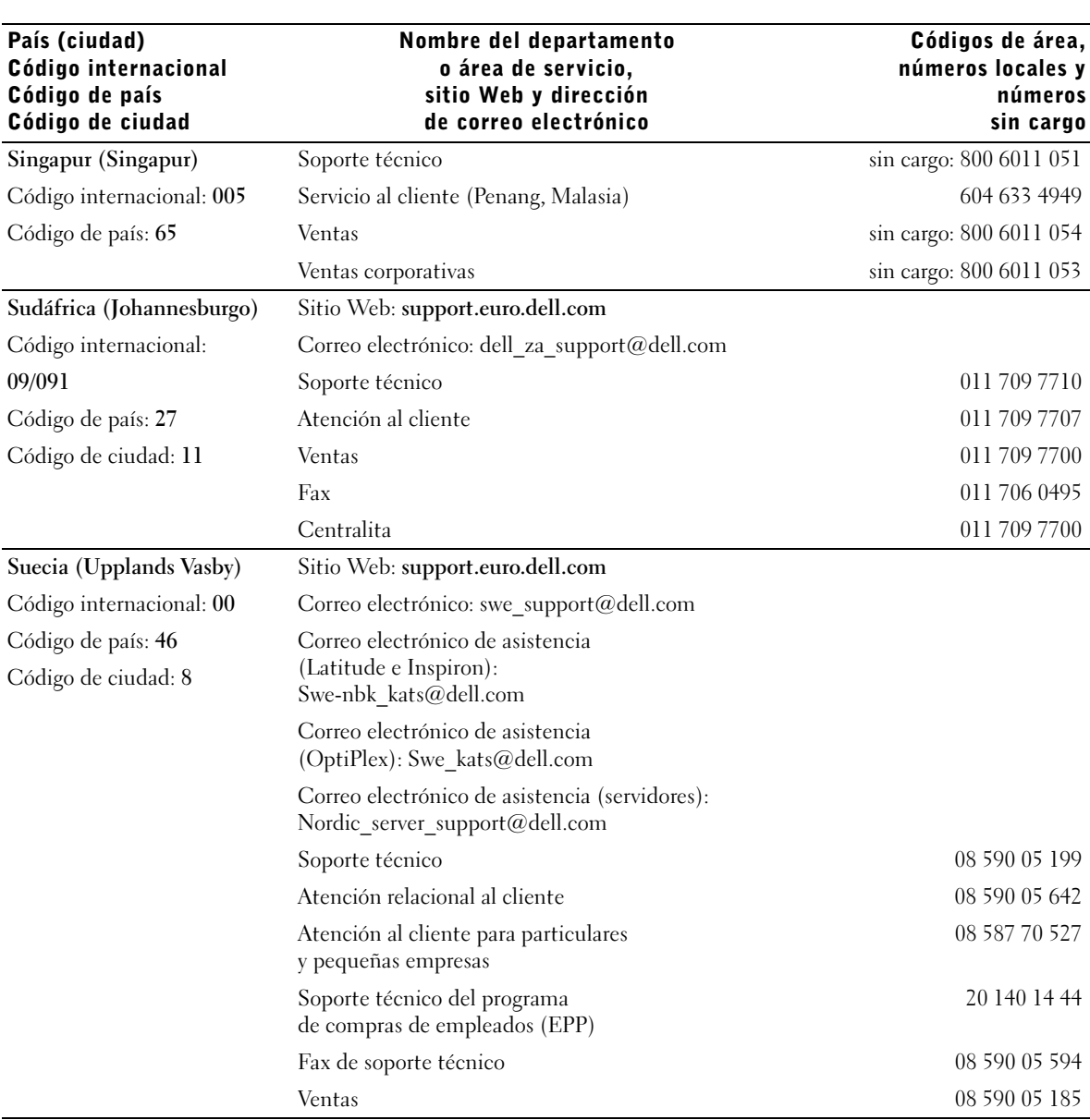

 $\Rightarrow$ 

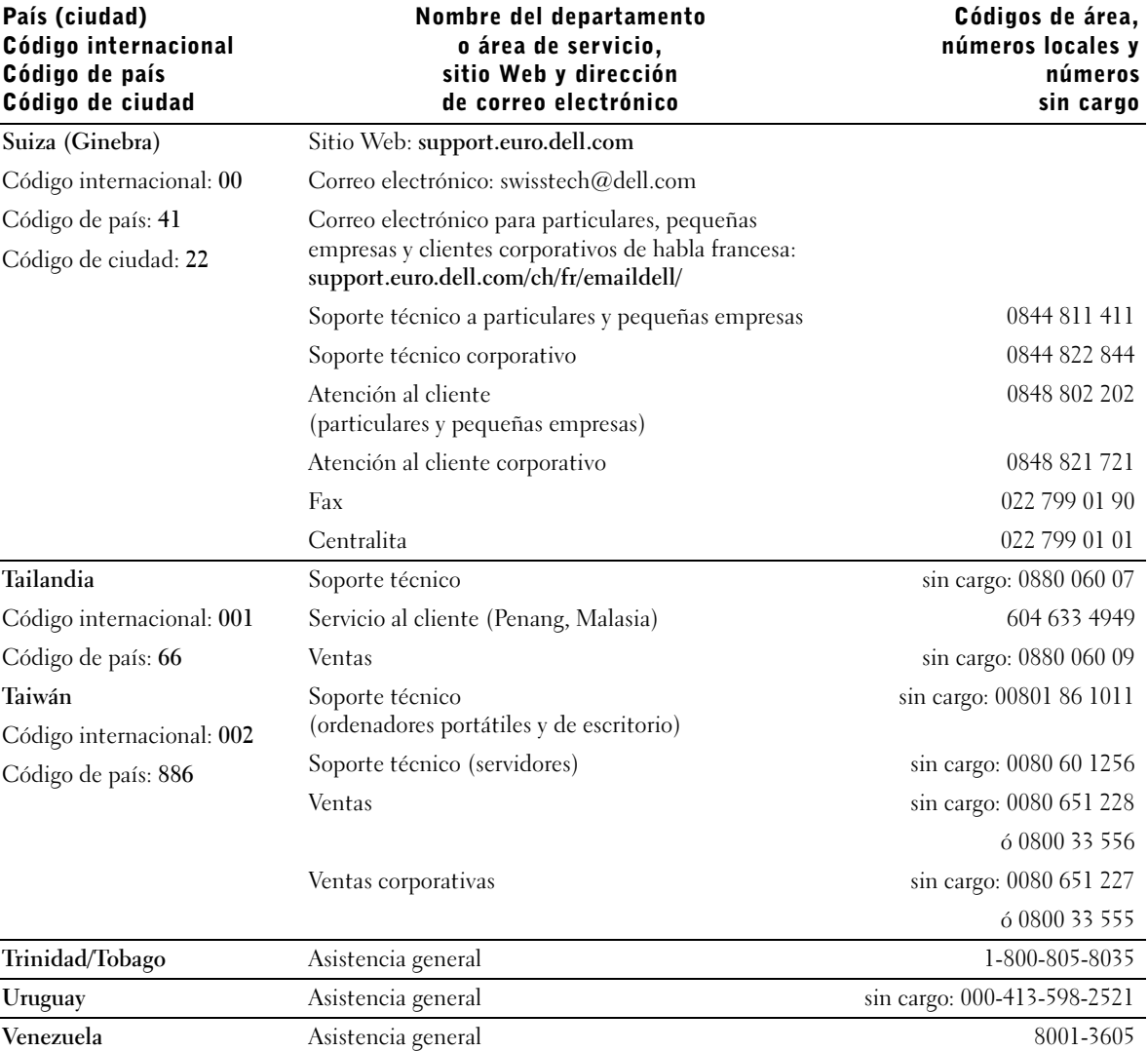

Apéndice | 137

 $\bigoplus$ 

# Devolución de artículos para reparación bajo garantía o abono

Prepare todos los artículos que vaya a devolver, ya sea para su reparación bajo garantía o para su abono, de la manera siguiente:

- 1 Llame a Dell para obtener un número de autorización y anótelo de manera clara y destacada en el exterior de la caja.
- 2 Adjunte una copia de la factura y una carta que describa la razón de la devolución.
- 3 Incluya todos los accesorios correspondientes al artículo en devolución (cables de alimentación, CD, manuales, etc.) si la devolución es para obtener abono.
- 4 Embale el equipo que vaya a devolver en el embalaje original (o uno equivalente).

El usuario se responsabiliza de los gastos de envío. Asimismo, tiene la obligación de asegurar el producto devuelto y asumir el riesgo en caso de pérdida durante el envío a Dell. No se aceptará el envío de paquetes a portes debidos.

Cualquier devolución que no satisfaga los requisitos indicados no será aceptada en nuestro departamento de recepción y le será devuelta.

# Información sobre normativas

Una interferencia electromagnética (EMI, Electromagnetic Interference) es cualquier señal o emisión, radiada al espacio o conducida a través de un cable de alimentación o señal, que pone en peligro el funcionamiento de la navegación por radio u otro servicio de seguridad o perjudica seriamente, obstruye o interrumpe de forma repetida un servicio de comunicaciones por radio autorizado. Los servicios de radiocomunicaciones incluyen, entre otros, emisoras comerciales de AM/FM, televisión, servicios de telefonía móvil, radares, control de tráfico aéreo, buscapersonas y servicios de comunicación personal (PCS, Personal Communication Services). Estos servicios autorizados, junto con equipos de radiación no intencional como dispositivos digitales, incluidos los ordenadores, contribuyen al entorno electromagnético.

La compatibilidad electromagnética (EMC, Electromagnetic Compatibility) es la capacidad de los componentes de un equipo electrónico de funcionar juntos correctamente en el entorno electrónico. Aunque este ordenador se ha diseñado y ajustado para cumplir con los límites de emisión electromagnética establecidos por la agencia reguladora, no hay ninguna garantía de que no ocurran interferencias en una instalación en particular. Si este equipo provoca interferencias con servicios de comunicaciones por radio, lo que se puede determinar encendiendo y apagando el equipo, intente corregirlas mediante una o varias de las medidas siguientes:

- Cambie la orientación de la antena de recepción.
- Cambie la ubicación del ordenador con respecto al receptor.
- Aleje el ordenador del receptor.
- Enchufe el ordenador a otra toma de forma que el ordenador y el receptor se hallen en circuitos derivados diferentes.

Si es necesario, póngase en contacto con un representante del soporte técnico de Dell o con un técnico experto en radio y televisión para obtener ayuda.

Para obtener más información sobre normativas, consulte el archivo de ayuda Procedimientos incluido con el ordenador. Para acceder al archivo de ayuda, consulte la página 34.

# Información de la NOM (sólo para México)

La siguiente información se proporciona en los dispositivos descritos en este documento de acuerdo con los requisitos de la normativa oficial mexicana (NOM):

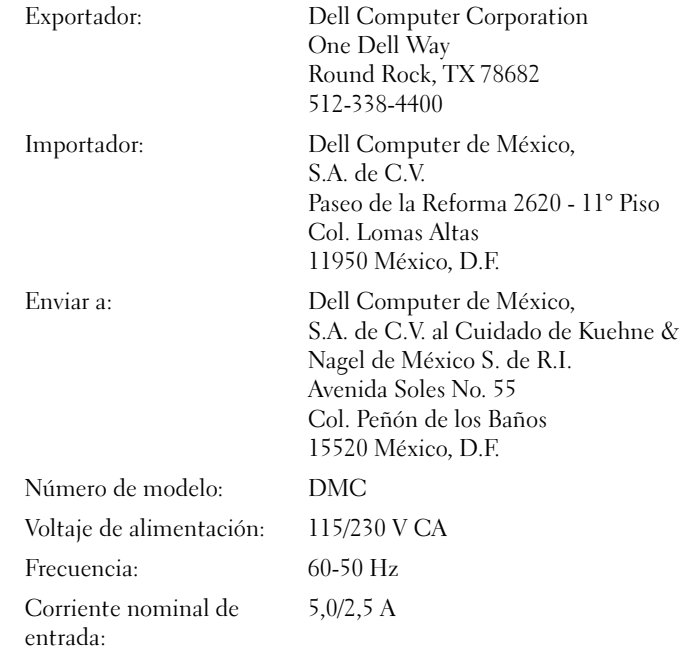

www.dell.com | support.dell.com www.dell.com | support.dell.com

# Garantías limitadas y política de devolución

# Garantía de un año del fabricante para el usuario final (sólo para Latinoamérica y el área del Caribe)

### Garantía

Dell Computer Corporation ("Dell") garantiza al usuario final, de acuerdo con las provisiones siguientes, que los productos de hardware de su marca, adquiridos por el usuario final a una empresa de Dell o a un distribuidor de Dell autorizado en Latinoamérica o el área del Caribe, no presentan defectos de materiales, de mano de obra ni de diseño que afecten a su utilización normal, durante un periodo de un año desde la fecha original de la compra. Los productos sobre los que se hagan reclamaciones fundadas serán reparados o reemplazados, a discreción de Dell, sin coste para el usuario. Todas las piezas extraídas de los productos reparados pasarán a ser propiedad de Dell. Dell utiliza piezas nuevas y reparadas de diversos fabricantes para efectuar reparaciones y fabricar productos de repuesto.

### Exclusiones

Esta garantía no se aplica a defectos que son resultado de una instalación, uso o mantenimiento incorrectos o inadecuados, acciones o modificaciones realizadas por el usuario final o por terceras personas no autorizadas, daños accidentales o voluntarios, o deterioro normal por el uso.

### Cómo realizar una reclamación

En Latinoamérica o el área del Caribe, para realizar reclamaciones se debe contactar con un punto de venta de Dell durante el periodo cubierto por la garantía. El usuario final debe proporcionar siempre el comprobante de compra e indicar el nombre y la dirección de la tienda, la fecha de la compra, el modelo y el número de serie, el nombre y la dirección del cliente, así como los detalles de los síntomas y la configuración en el momento de la anomalía, incluidos el software y los dispositivos periféricos utilizados. De lo contrario, Dell puede rechazar la reclamación de la garantía. Si se diagnostica un defecto cubierto por la garantía, Dell efectuará las reparaciones y pagará el flete terrestre, así como el seguro de ida y vuelta desde el centro de reparación o sustitución de Dell. El usuario final deberá asegurarse de que el producto defectuoso esté disponible para su recogida, debidamente acondicionado en el embalaje original o en otro de las mismas características de protección, y de que incluya la información señalada anteriormente y el número de devolución suministrado por Dell al usuario final.

## Derechos legales y limitación

Dell no ofrece ninguna otra garantía ni realiza ninguna declaración equivalente aparte de las establecidas anteriormente. Esta Garantía sustituye todas las otras garantías, hasta el máximo permitido por la ley. En ausencia de legislación aplicable, esta Garantía será el único y exclusivo recurso del usuario final contra Dell o cualquiera de sus filiales, y ni Dell ni sus filiales se harán responsables de la pérdida de beneficios o contratos, ni de ningún otro tipo de pérdida indirecta derivada de negligencia, incumplimiento del contrato o similar.

Esta garantía no supone menoscabo de, ni afecta a, los derechos legales preceptivos del usuario final frente a cualquier derecho derivado de otros contratos formalizados por el usuario final con Dell o cualquier otro vendedor.

Dell World Trade LP One Dell Way, Round Rock, TX 78682, Estados Unidos

Dell Computadores do Brasil Ltda (CNPJ No. 72.381.189/0001-10)/ Dell Commercial do Brasil Ltda (CNPJ No. 03 405 822/0001-40) Avenida Industrial Belgraf, 400 92990-000 - Eldorado do Sul – RS - Brasil

Dell Computer de Chile Ltda Coyancura 2283, Piso 3- Of.302, Providencia, Santiago - Chile

Dell Computer de Colombia Corporation Carrera 7 #115-33 Oficina 603 Bogotá, Colombia

Dell Computer de México SA de CV Paseo de la Reforma 2620 - 11° Piso Col. Lomas Altas 11950 México, D.F.

# Declaración de garantía de Intel® únicamente para procesadores Pentium® y Celeron® (sólo para EE. UU. y Canadá)

#### **Intel's Three Year Limited Warranty**

Intel warrants that its family of Pentium® and Celeron® processors, if properly used and installed, will be free from defects in materials and workmanship and will substantially<br>conform to Intel's publicly available specif or as part of a computer system).

If the Pentium or Celeron processor, which is the subject of this Limited Warranty, fails during the warranty period for reasons covered by this Limited Warranty, Intel, at its option, will:

• REPAIR the Pentium or Celeron processor by means of hardware and/or software; OR

• REPLACE the Pentium or Celeron processor with another Pentium or Celeron processor; OR<br>if Intel is unable to repair or replace the particular Pentium or Celeron processor,<br>• REFUND the then-current value of the Pentium o

THIS LIMITED WARRANTY, AND ANY IMPLIED WARRANTIES THAT MAY EXIST UNDER STATE LAW, APPLY ONLY TO THE ORIGINAL PURCHASER OF THE<br>PENTIUM OR CELERON PROCESSOR, OR PENTIUM OR CELERON PROCESSOR-BASED COMPUTER AND LAST ONLY FOR A CONTINUES TO OWN THE PROCESSOR.

### **Extent of Limited Warranty**

**Limited Warranty**

Intel does not warrant that your Pentium or Celeron processor will be free from design defects or errors known as "errata." Current characterized errata are available upon request.<br>This limited warranty is for purchasers i

This limited warranty does not cover damages due to external causes, including accident, problems with electrical power, usage not in accordance with product instructions, misuse, neglect, alteration, repair, improper installation, or improper testing.

#### **How to Obtain Warranty Service**

To obtain warranty service for your Pentium or Celeron processor, you may contact your computer system manufacturer in accordance with its instructions, or you may contact Intel.

To request warranty service from Intel, you should call Intel at 1-800-628-8686 during the warranty period during normal business hours (Pacific Time), excluding holidays. Please be prepared to provide:

(1) your name, address, and telephone numbers; (2) proof of purchase; (3) this Intel warranty card;

(4) a description of the computer system including the brand and model; and

(5) an explanation of the problem.

[Note: The Customer Service Representative may need additional information from you depending on the nature of the problem.]

The replacement processor is warranted under this written warranty and is subject to the same limitations and exclusions for the remainder of the original warranty period or one (1) year, whichever is longer.

#### **WARRANTY LIMITATIONS AND EXCLUSIONS**

THESE WARRANTIES REPLACE ALL OTHER WARRANTIES, EXPRESS OR IMPLIED INCLUDING, BUT NOT LIMITED TO, THE IMPLIED WARRANTIES OF<br>MERCHANTABILITY AND FITNESS FOR A PARTICULAR PURPOSE. INTEL MAKES NO EXPRESS WARRANTIES BEYOND THOS AND FITNESS FOR A PARTICULAR PURPOSE.

SOME LAWS DO NOT ALLOW THE EXCLUSION OF IMPLIED WARRANTIES SO THIS LIMITATION MAY NOT APPLY TO YOU. IF THESE LAWS APPLY, THEN ALL EXPRESS AND IMPLIED WARRANTIES ARE LIMITED IN DURATION TO THE LIMITED WARRANTY PERIOD. NO WARRANTIES APPLY AFTER THAT PERIOD.<br>SOME LAWS DO NOT ALLOW LIMITATIONS ON HOW LONG AN IMPLIED WARRANTY LASTS, SO THIS LIMITATION MAY

**LIMITATIONS OF LIABILITY** INTEL'S RESPONSIBILITY UNDER THIS, OR ANY OTHER WARRANTY, IMPLIED OR EXPRESS, IS LIMITED TO REPAIR, REPLACEMENT OR REFUND, AS SET<br>FORTH ABOVE. THESE REMEDIES ARE THE SOLE AND EXCLUSIVE REMEDIES FOR ANY BREACH OF WARRANTY. COSTS OF RECOVERING, REPROGRAMMING, OR REPRODUCING ANY PROGRAM OR DATA STORED IN OR USED WITH A SYSTEM CONTAINING YOUR<br>PENTIUM PROCESSOR. SOME JURISDICTIONS DO NOT ALLOW THE EXCLUSION OR LIMITATION OF INCIDENTAL OR CONSEQU

THE LIMITED WARRANTY GIVES YOU SPECIFIC LEGAL RIGHTS, AND YOU MAY ALSO HAVE OTHER RIGHTS THAT VARY FROM JURISDICTION TO JURISDICTION.

www.dell.com | support.dell.com www.dell.com | support.dell.com

# **Intel Pentium® and Celeron® Processors are backed by a three-year limited warranty. Please refer to the reverse side of this card for complete warranty details.**

**Intel's Commitment to Quality**<br>Intel is committed to producing the highest quality processors available. That's why we have hundreds of people dedicated to continuously improve our design, manufacturing,<br>and testing techn

We put every one of our Pentium<sup>®</sup> and Celeron<sup>®</sup> processors through a rigorous battery of tests during the design and manufacturing processes.

To verify that the new chip will correctly run the software written for Intel Architecture processors, a team of Intel engineers is dedicated to compatibility testing. In a state-of-art lab,<br>this group runs an extensive se

Just as importantly, we work with hardware and software companies in the computer industry to ensure that our processors are compatible with their products.

Additionally, a sampling of Intel processors are subjected to a rigorous "burn-in" test whereby the chip is operated at higher-than-normal temperatures and voltages. During this<br>burn-in period, the processor experiences th

As a result, today's microprocessors from Intel are among the most reliable components in computers.

**What are ''Errata''?**<br>Exhaustive product testing can highlight differences between the actual behavior of the microprocessor and its specifications. Sometimes the discrepancies are caused by a design<br>defect or error, whic a microprocessor

When an erratum is identified, our engineers work to characterize it and find a solution. We work with system designers and software developers to ensure that the discrepancy does<br>not affect their products. If necessary, s

No microprocessor is perfect, and Intel recognizes that some consumers want to know about any errata, whether or not the errata affect them. Intel makes documentation of all<br>characterized Pentium and Celeron processor erra

At Intel, our goal is to make every computer user satisfied with his or her Pentium or Celeron processor. Should you have any questions, comments or concerns about your Intel<br>microprocessor, please call us at 1-800-628-868

*©1997, 1998 Intel Corporation. All rights reserved.*
# Índice

# A

alimentación apagar el ordenador, 29 problemas, 49

altavoz problemas, 52 volumen, 52

apagar el ordenador, 29

archivo de ayuda Procedimientos acceder, 34

arrancar cambiar la secuencia de arranque, 114

arrancar desde un dispositivo USB, 28

asistencia técnica reparación bajo garantía o abono, 138

Asistente para compatibilidad de programas, 42

Asistente para transferencia de archivos y configuraciones, 20

audio. Véase sonido

## B

batería colocar, 116 problemas, 34 BIOS, 112

## C

centro de ayuda y soporte técnico, 15 cerrar el sistema, 29 código de servicio urgente, 14 comprobación de disco, 37 conexión a Internet configurar, 24 información, 24 opciones, 24

configuración programa de configuración del sistema, 112

conflictos controladores, 66 IRQ, 71 resolver incompatibilidades de software y hardware, 71 contraseña borrar la configuración del sistema, 115 controladores reinstalar, 67 ResourceCD (CD de recursos), 68 solución de problemas, 66 copiar CD y DVD

cómo copiar un CD, 26 información general, 25 sugerencias útiles, 27

correo electrónico problemas, 38

cubierta del ordenador colocar, 105 extraer, 80

## D

Dell, diagnósticos, 62 descarga electrostática Véase ESD, 12 devolución de artículos, 138 diagnósticos Dell, 62 diagrama de instalación, 14 dispositivos USB, arrancar desde, 28

 $f$ ndice | 145

documentación, 13 archivo de ayuda, 14 buscar, 13 diagrama de instalación, 14 en línea, 15 guía del propietario, 13

# E

escáner problemas, 51 ESD proteger el ordenador de, 12 especificaciones, 108 etiqueta de licencia de Microsoft, 14

# G

garantía, 141

#### H

hardware controladores, 66 problemas, 44 Hyper-Threading, 27

# I

IEEE 1394 problemas, 45 impresora cable, 18 conectar, 18 configurar, 18 paralelo, 18 problemas, 50 USB, 19 indicador de alimentación condiciones, 49 indicadores de diagnóstico, 58 información sobre normativas, 139 instrucciones de seguridad, 9 Internet problemas, 38

#### M

memoria añadir, 101 mensajes de error, 40 indicadores de diagnóstico, 58 módem problemas, 38 monitor difícil de leer, 55 problemas, 54

#### $\bf{0}$

ordenador se bloquea, 41-42 vista frontal, 76 vista posterior, 78

#### P

pantalla. Véase monitor política de soporte técnico de Dell, 118 problemas ajuste del volumen, 52 alimentación, 49 batería, 34 buscar soluciones, 32 compatibilidad de programas y Windows, 42 condiciones del indicador de alimentación, 49 correo electrónico, 38 diagrama de solución de problemas, 32 el monitor aparece en blanco, 54 el ordenador no responde, 41 el ordenador se bloquea, 41-42 escáner, 51 generales, 41 hardware, 44 IEEE 1394, 45 impresora, 50 Internet, 38 la pantalla aparece en blanco, 54 mensajes de error, 40 módem, 38 monitor difícil de leer, 55 pantalla azul, 42 pantalla difícil de leer, 55 red, 48 software, 41-42 sonido y altavoces, 52 teclado, 46 un programa no responde, 41 un programa se bloquea, 41

146 | Índice

K2891bk0.book Page 147 Friday, September 5, 2003 4:32 PM

problemas (continuación) unidad de CD, 36 unidad de CD-RW, 36 unidad de disco duro, 37 unidad de disquete, 35 unidad de DVD, 37 unidades, 35 vídeo y monitor, 54 programa de configuración del sistema, 112

# R

red problemas, 48 reinstalar controladores, 67 Windows XP, 72 ResourceCD (CD de recursos), 67-68 diagnósticos Dell, 62 Restaurar sistema, 69

# S

selector de voltaje, 80 sistema operativo CD, 15 guía de instalación, 15 sitio de soporte de Dell, 15, 43

software Hyper-Threading, 27 problemas, 41-42 reinstalar software, 67 solución de problemas centro de ayuda y soporte técnico, 15 conflictos, 71 controladores, 66 diagnósticos Dell, 62 indicadores de diagnóstico, 58 reinstalar Windows XP, 72 restaurar sistema, 69 solucionador de problemas de hardware, 71 volver al controlador anterior, 67 sonido problemas, 52 volumen, 52

## T

teclado problemas, 46

# U

unidad de CD añadir, 96 problemas, 36 unidad de disco duro problemas, 37

unidad de disquete problemas, 35 unidad de DVD problemas, 37

#### V

vídeo problemas, 54 volumen ajustar, 52 volver al controlador anterior, 67

## W

Windows XP Asistente para compatibilidad de programas, 42 ayuda, acceder, 34 centro de ayuda y soporte técnico, 15 escáner, 52 Hyper-Threading, 27 reinstalar, 72 restaurar sistema, 69 solucionador de problemas de hardware, 71 volver al controlador anterior, 67

 $\triangledown$  K2891bk0.book Page 148 Friday, September 5, 2003 4:32 PM

E I

 $\bigoplus$ 

148 | Índice